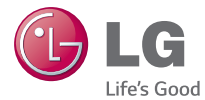

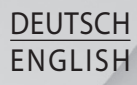

# Benutzerhandbuch User Guide

# LG-D320n

MFL68221250 (1.0) www.lg.com

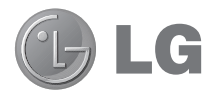

# Benutzerhandbuch

- • Bildschirmdarstellungen und Abbildungen können von denen auf Ihrem Telefon abweichen.
- Der Inhalt dieser Anleitung kann ie nach Modell variieren, abhängig von der Software des Mobiltelefons oder dem Dienstanbieter. Alle Informationen in diesem Dokument können ohne vorherige Ankündigung geändert werden.
- Dieses Gerät wird wegen seiner Touchscreen-Tastatur für Sehbehinderte nicht empfohlen.
- Copyright ©2014 LG Electronics, Inc. Alle Rechte vorbehalten. LG und das LG-Logo sind eingetragene Marken der LG Group und deren zugehöriger Unternehmen. Alle anderen Marken sind Eigentum ihrer jeweiligen Inhaber.
- Google™, Google Maps™, GMail™, YouTube™, Hangouts™ und Play Store™ sind Marken von Google, Inc.

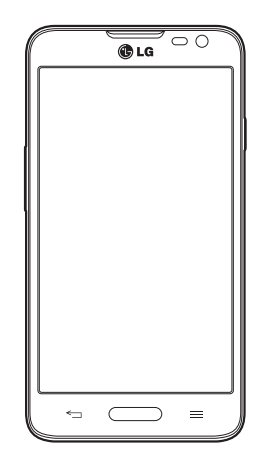

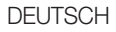

# Inhaltsverzeichnis

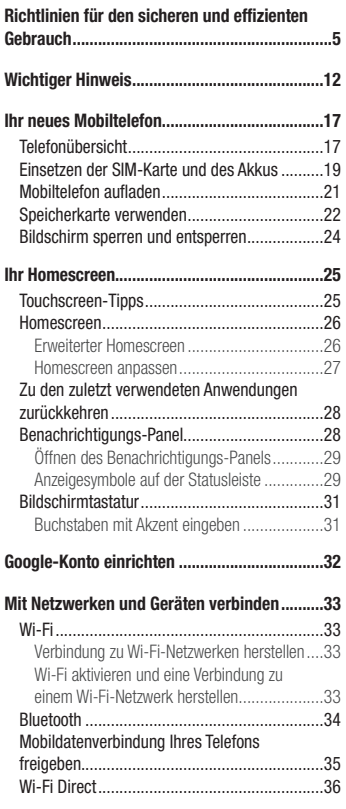

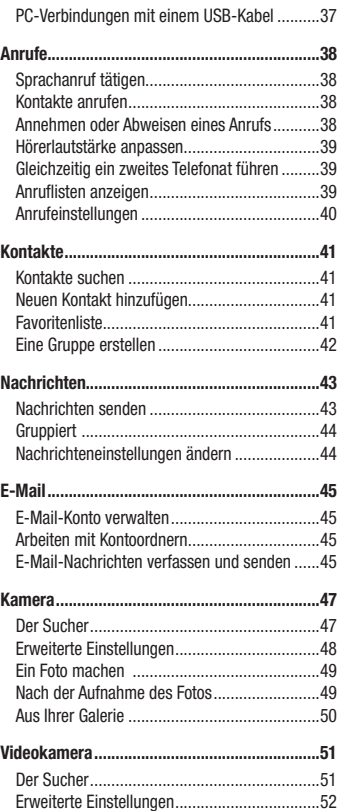

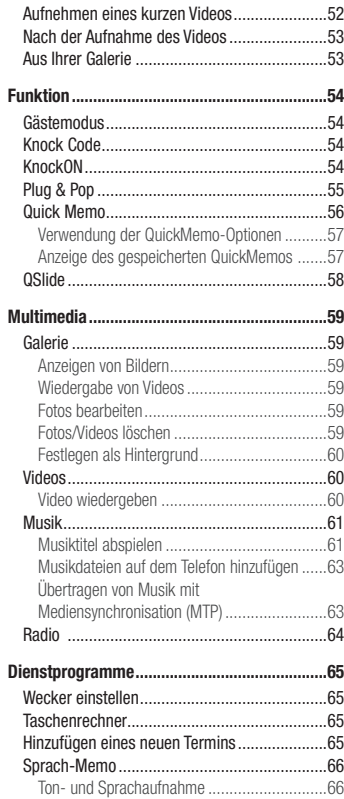

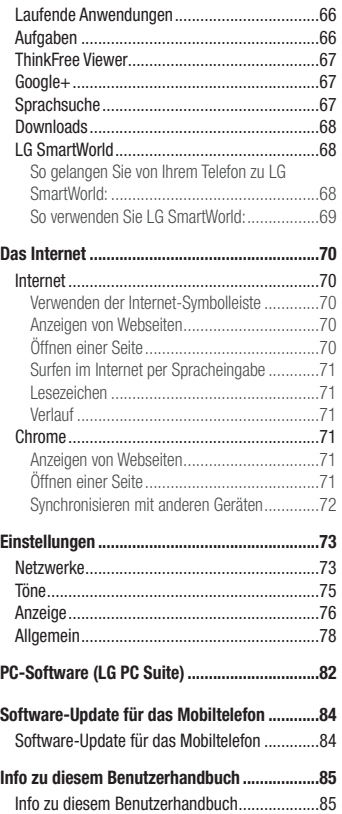

# Inhaltsverzeichnis

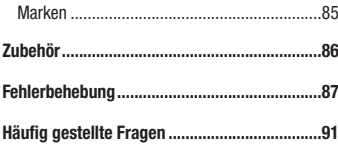

### <span id="page-6-0"></span>Richtlinien für den sicheren und effizienten Gebrauch

Lesen Sie diese einfachen Richtlinien sorgfältig durch. Die Nichtbeachtung dieser Richtlinien kann gefährlich oder gesetzeswidrig sein. Sollte eine Störung auftreten, sorgt ein in Ihrem Gerät integriertes Software-Tool dafür, dass ein Fehlerprotokoll erstellt wird. Dieses Tool erfasst nur Informationen über die aufgetretene Störung wie z. B. Signalstärke, Cell ID Position bei plötzlichem Gesprächsabbruch und geladene Anwendungen. Das Protokoll dient ausschließlich dazu, die Ursache der Störung zu bestimmen. Die Protokolle sind verschlüsselt und können nur von einem autorisierten LG-Reparaturzentrum abgerufen werden, falls Sie Ihr Gerät zur Reparatur geben müssen.

#### Sicherheitshinweis über die Einwirkung elektromagnetischer Energie im Radiofrequenzbereich

Informationen zur Einwirkung elektromagnetischer Felder und zur Spezifischen Absorptionsrate (SAR). Das Mobiltelefon LG-D320n entspricht den geltenden Sicherheitsbestimmungen hinsichtlich der Einwirkung elektromagnetischer Felder. Diese Bestimmungen basieren auf wissenschaftlichen Richtlinien, die auch Sicherheitsabstände definieren, um eine gesundheitliche Gefährdung von Personen (unabhängig von Alter und allgemeinem Gesundheitszustand) auszuschließen.

- • In den Richtlinien hinsichtlich der Einwirkung elektromagnetischer Felder wird eine Maßeinheit verwendet, die als Spezifische Absorptionsrate (SAR) bezeichnet wird. Der SAR-Wert wird mit standardisierten Testmethoden ermittelt, bei denen das Telefon in allen getesteten Frequenzbändern mit der höchsten zulässigen Sendeleistung betrieben wird.
- Auch wenn Unterschiede zwischen den SAR-Werten verschiedener LG-Telefonmodelle bestehen, entsprechen sie in jedem Fall den geltenden Richtlinien hinsichtlich der Einwirkung elektromagnetischer Felder.
- Der von der Internationalen Kommission für den Schutz vor nichtionisierenden Strahlen (International Commission on Non-lonizing Radiation Protection, ICNIRP) empfohlene SAR-Grenzwert liegt bei 2 W/kg gemittelt über zehn (10) Gramm Gewebe.
- • Der höchste für dieses Telefonmodell ermittelte SAR-Wert bei Verwendung am Ohr liegt bei 0,612 W/kg (10 g) bzw. 0,660 W/kg (10 g), wenn das Gerät am Körper getragen wird.
- • Dieses Gerät entspricht den Sicherheitsstandards hinsichtlich der Strahlenbelastung bei normaler Verwendung am Ohr oder wenn der Abstand vom Körper mindestens 1,5 cm beträgt. Tragetaschen, Gürtelclips oder Vorrichtungen zum Tragen des mobilen Geräts am Körper dürfen kein Metall enthalten und müssen das Gerät in einem Abstand von mindestens 1,5 cm vom Körper halten. Um Dateien oder Nachrichten übertragen zu können, benötigt dieses Gerät eine gute Netzverbindung. In einigen Fällen wird die Übertragung von Dateien und Nachrichten verzögert, bis die Netzverbindung entsprechend gut ist. Stellen Sie sicher, dass der oben genannte Abstand eingehalten wird, bis die Übertragung abgeschlossen ist.

### Pflege und Wartung des Telefons

#### A WARNUNG

Verwenden Sie ausschließlich Akkus, Ladegeräte und Zubehörteile, die für die Verwendung mit diesem Mobiltelefon zugelassen sind. Die Verwendung anderer Teile kann zum Erlöschen der Zulassungen oder Garantien für dieses Mobiltelefon führen und kann gefährlich sein.

- • Öffnen Sie dieses Mobiltelefon nicht. Sollten Reparaturen erforderlich sein, wenden Sie sich an einen qualifizierten Kundendienstmitarbeiter.
- LG ist berechtigt, bei Reparaturen im Rahmen der Garantie neue oder überholte Ersatzteile oder Platinen zu verwenden, sofern diese über den gleichen Funktionsumfang verfügen wie die zu ersetzenden Teile.
- • Benutzen Sie dieses Mobiltelefon nicht in der Nähe elektrischer Geräte (z. B. Fernsehgeräte, Radios, PCs).
- Halten Sie das Telefon von Wärmequellen wie Heizungen oder Herdplatten fern.
- Lassen Sie das Telefon nicht fallen.
- Setzen Sie das Telefon keinen starken Erschütterungen oder Stößen aus.
- Schalten Sie das Telefon aus, wenn dies aufgrund von jeweils geltenden Bestimmungen erforderlich ist. Verwenden Sie Ihr Telefon beispielsweise nicht in Krankenhäusern, da andernfalls die Funktionalität empfindlicher medizinischer Geräte beeinträchtigt werden kann.
- Fassen Sie das Telefon während des Ladevorgangs nicht mit nassen Händen an. Dadurch kann es zu einem Stromschlag oder einer schweren Beschädigung des Telefons kommen.
- Laden Sie das Telefon nicht in der Nähe von entflammbarem Material auf, da das Telefon heiß werden kann und somit eine Brandgefahr darstellt.
- • Reinigen Sie das Gerät außen mit einem trockenen Tuch (verwenden Sie keine Lösungsmittel wie Benzin, Verdünner oder Alkohol).
- Legen Sie das Telefon beim Aufladen nicht auf Polstermöbel.
- Das Telefon sollte in einer gut belüfteten Umgebung aufgeladen werden.
- Bewahren Sie das Telefon nicht in sehr verrauchten oder staubigen Umgebungen auf.
- • Bewahren Sie das Telefon nicht in der Nähe von Gegenständen mit Magnetstreifen (Kreditkarten, Flugtickets usw.) auf, da andernfalls die auf dem Magnetstreifen gespeicherten Informationen beschädigt werden könnten.
- Berühren Sie das Display nicht mit spitzen oder scharfen Gegenständen; andernfalls kann das Telefon beschädigt werden.
- Setzen Sie das Telefon keiner Feuchtigkeit oder Nässe aus.
- Verwenden Sie Zubehörteile (wie z. B. Kopfhörer) immer mit der erforderlichen Sorgfalt. Berühren Sie die Antenne nicht unnötig.
- • Berühren, entfernen oder reparieren Sie nicht zerbrochenes oder gesprungenes Glas. Schäden am Glas-Display aufgrund von Missbrauch fallen nicht unter die Garantiebedingungen.
- • Ihr Telefon ist ein elektronisches Gerät, das sich bei normalem Betrieb erhitzt. Besteht anhaltender, direkter Hautkontakt ohne angemessene Belüftung, kann es zu Beschwerden oder leichten Verbrennungen kommen. Gehen Sie daher während und direkt nach dem Betrieb vorsichtig mit Ihrem Telefon um.
- Wenn Ihr Telefon nass wird, müssen Sie es sofort vom Netzstrom trennen, ausschalten und vollständig trocknen lassen. Versuchen Sie nicht, das Trocknen mit einer externen Heizquelle, wie Ofen, Mikrowelle oder Haartrockner, zu beschleunigen.
- In Ihr Telefon eingedrungene Flüssigkeit ändert die Farbe der Produktkennzeichnung im Gerät. Ein Geräteschaden, der aufgrund des Eindringens von Flüssigkeiten entsteht, fällt nicht unter die Garantiebedingungen.

### Effiziente Verwendung des Telefons

#### Elektronische Geräte

Bei Mobiltelefonen kann es zu Interferenzen kommen, die die Leistung beeinträchtigen können.

- • Verwenden Sie das Mobiltelefon nicht unerlaubt in der Nähe medizinischer Geräte. Wenn Sie einen Herzschrittmacher tragen, bewahren Sie das Telefon nicht in der Nähe des Herzschrittmachers (z. B. in der Brusttasche) auf.
- Einige Hörhilfen können durch Mobiltelefone beeinträchtigt werden.
- Bei Fernsehgeräten, Radios, PCs usw. können ebenfalls leichte Interferenzen auftreten.
- Verwenden Sie Ihr Telefon nur bei Temperaturen zwischen 0 °C und 40 °C. Die Verwendung bei besonders niedrigen oder hohen Temperaturen kann zu Beschädigungen, Fehlfunktionen oder sogar zu einer Explosion führen.

### Sicherheit im Straßenverkehr

Erkundigen Sie sich über die jeweils geltenden Gesetze und Bestimmungen über die Verwendung von Mobiltelefonen in Fahrzeugen.

- Bedienen oder halten Sie während der Fahrt kein Mobiltelefon
- Richten Sie Ihre ganze Aufmerksamkeit auf den Straßenverkehr.

### Richtlinien für den sicheren und effizienten Gebrauch

- Parken Sie ggf. zuerst das Fahrzeug, bevor Sie Anrufe tätigen oder entgegennehmen.
- Elektromagnetische Strahlen können u.U. elektronische Systeme in Ihrem Fahrzeug stören, wie beispielsweise das Autoradio oder Sicherheitssysteme.
- • Falls Ihr Fahrzeug mit einem Airbag ausgestattet ist, achten Sie darauf, das Telefon nicht auf bzw. vor dem Airbag abzulegen und die Freisprecheinrichtung nicht in der Nähe des Airbags zu installieren. Andernfalls kann die Funktionsweise des Airbags beeinträchtigt werden, was zu schweren Verletzungen führen kann.
- Wenn Sie Musik hören, während Sie unterwegs sind, stellen Sie sicher, dass die Lautstärke auf ein angemessenes Maß eingestellt ist, sodass Sie Ihre Umgebung wahrnehmen. Dies ist vor allem dann wichtig, wenn Sie sich in der Nähe einer Straße befinden.

### Vermeiden von Hörschäden

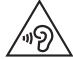

Um einer Schädigung des Gehörs vorzubeugen, sollten Sie nicht über einen längeren Zeitraum mit hoher Lautstärke hören.

Wenn Sie längere Zeit einem hohen Geräuschpegel ausgesetzt sind, können Hörschäden auftreten. Wir empfehlen deshalb, dass Sie das Telefon beim Ein- und Ausschalten nicht ans Ohr halten. Es empfiehlt sich außerdem, die Lautstärke von Musik und Anrufen auf ein angemessenes Maß einzustellen.

• Reduzieren Sie die Lautstärke bei der Verwendung von Kopfhörern, wenn Sie die Stimmen von Personen in Ihrer Nähe nicht hören können oder wenn die Person neben Ihnen Ihre Musik hören kann.

HINWEIS: Übermäßige Lautstärke und übermäßiger Druck der Ohrhörer und Kopfhörer können zu Hörverlust führen.

### Glasteile

Einige Teile Ihres mobilen Geräts bestehen aus Glas. Das Glas kann zerbrechen, wenn Ihr Gerät herunterfällt oder wenn es einen kräftigen Stoß oder Schlag erfährt. Sollte das Glas zerbrechen, berühren Sie es nicht und versuchen Sie nicht, es zu entfernen. Verwenden Sie das Gerät erst wieder, wenn das Glas von einem autorisierten Dienstanbieter ersetzt wurde.

### Sprenggebiete

Benutzen Sie das Telefon nicht in Sprenggebieten. Beachten Sie die Einschränkungen und befolgen Sie alle geltenden Vorschriften und Regeln.

### Explosionsgefährdete Orte

- • Verwenden Sie das Telefon nicht an Tankstellen.
- Verwenden Sie das Telefon nicht in der Nähe von Kraftstoffen oder Chemikalien.
- • Transportieren und lagern Sie keine brennbaren Flüssigkeiten, Gase oder Explosivstoffe im selben Teil des Fahrzeugs, in dem sich auch das Mobiltelefon oder Mobiltelefonzubehör befindet.

### In Flugzeugen

In einem Flugzeug können Telefone zu Interferenzen führen.

- Schalten Sie daher Ihr Mobiltelefon aus, bevor Sie in ein Flugzeug steigen.
- Verwenden Sie es auch nicht während des Aufenthalts auf dem Flughafengelände, sofern dies nicht ausdrücklich vom Personal erlaubt wurde.

### Kinder

Bewahren Sie das Mobiltelefon an einem sicheren Ort außerhalb der Reichweite von Kleinkindern auf. Es enthält Kleinteile, die verschluckt oder eingeatmet werden könnten.

### Notrufe

Notrufe sind möglicherweise nicht in allen Mobilfunknetzen möglich. Verlassen Sie sich daher bei Notrufen nie ausschließlich auf ein Mobiltelefon. Weitere Informationen dazu erhalten Sie von Ihrem Dienstanbieter.

### Hinweise zum Akku und zur Pflege des Akkus

• Es ist nicht erforderlich, den Akku vor dem Laden vollständig zu entladen. Anders als bei herkömmlichen Akkus tritt bei diesem Akku kein Memory-Effekt auf, der die Leistung vermindert.

### Richtlinien für den sicheren und effizienten Gebrauch

- Verwenden Sie ausschließlich Akkus und Ladegeräte von LG. Ladegeräte von LG sind so ausgelegt, dass die Lebensdauer des Akkus optimiert wird.
- Öffnen Sie nicht den Akku und schließen Sie ihn nicht kurz.
- Tauschen Sie den Akku aus, wenn die Leistung nicht mehr zufriedenstellend ist. Ein Akku kann mehrere hundert Mal aufgeladen werden, bevor er ausgetauscht werden muss.
- • Wenn Sie den Akku längere Zeit nicht verwendet haben, laden Sie ihn erneut auf, um maximale Leistung zu erzielen.
- Setzen Sie das Ladegerät keiner direkten Sonneneinstrahlung oder hoher Luftfeuchtigkeit (z. B. in einem Badezimmer) aus.
- Bewahren Sie den Akku nicht in sehr heißen oder sehr kalten Räumen auf, da dies die Leistung beeinträchtigen kann.
- Bei Austausch des Akkus mit einem ungeeigneten Akkutyp kann das Gerät schwer beschädigt werden.
- • Entsorgen Sie unbrauchbar gewordene Akkus gemäß den Anweisungen des Herstellers. Nutzen Sie Recycling, wenn dies möglich ist. Geben Sie Akkus nicht einfach in den Hausmüll.
- • Wenn Sie den Akku ersetzen müssen, wenden Sie sich an einen autorisierten LG Electronics Service Point oder Händler in Ihrer Nähe.
- Entfernen Sie das Ladegerät immer aus der Steckdose, wenn das Telefon voll aufgeladen ist. So vermeiden Sie, dass das Ladegerät unnötig Strom verbraucht.
- Die tatsächliche Lebensdauer des Akkus ist abhängig von der Netzwerkkonfiguration, den Produkteinstellungen, dem Gebrauch und den Umgebungsbedingungen.
- Stellen Sie sicher, dass keine spitzen Gegenstände wie Tierzähne oder Nägel in Kontakt mit dem Akku kommen. Dies könnte ein Feuer verursachen.

#### KONFORMITÄTSERKLÄRUNG

LG Electronics erklärt hiermit, dass das LG-D320n den wichtigsten Anforderungen und anderen relevanten Bestimmungen der Richtlinie 1999/5/EC entspricht. Eine Kopie der Konformitätserklärung finden Sie unter http://www.lg.com/global/declaration

#### Kontakt für Produktkonformität:

LG Electronics Inc.

- EU Representative, Krijgsman 1,
- 1186 DM Amstelveen, The Netherlands

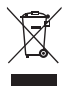

#### Entsorgung Ihres Altgeräts

- 1 Alle Elektro- und Elektronik-Altgeräte müssen getrennt vom Hausmüll in staatlichen oder kommunalen Sammeleinrichtungen und entsprechend den geltenden Vorschriften entsorgt werden.
- 2 Durch eine vorschriftsmäßige Entsorgung von Altgeräten können schädliche Auswirkungen auf Mensch und Umwelt vermieden werden.
- 3 Genauere Informationen zur Entsorgung von Altgeräten erhalten Sie bei den lokalen Behörden der Entsorgungseinrichtung oder dem Fachhändler, bei dem Sie das Produkt erworben haben.

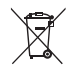

#### Entsorgen von alten Akkus

- 1 Dieses Symbol kann mit den chemischen Symbolen für Quecksilber (Hg), Kadmium (Cd) oder Blei (Pb) kombiniert sein, wenn die Akkus mehr als 0,0005 % Quecksilber, 0,002 % Kadmium oder 0,004 % Blei enthalten.
- 2 Akkus müssen immer getrennt vom Hausmüll in staatlichen oder kommunalen Sammeleinrichtungen und entsprechend den geltenden Vorschriften entsorgt werden.
- 3 Durch eine vorschriftsmäßige Entsorgung Ihrer alten Akkus können schädliche Auswirkungen auf Mensch, Tier und Umwelt vermieden werden.
- 4 Ausführliche Informationen zur Entsorgung alter Akkus erhalten Sie bei den lokalen Behörden, der Entsorgungseinrichtung oder dem Fachhändler, bei dem Sie das Produkt erworben haben.

### <span id="page-13-0"></span>Wichtiger Hinweis

### Lesen Sie dies vor Verwendung des Telefons!

Bitte prüfen Sie, ob das aufgetretene Problem in diesem Abschnitt beschrieben wird, bevor Sie sich mit einem Servicemitarbeiter in Verbindung setzen oder das Telefon zur Reparatur bringen.

#### 1. Telefonspeicher

Wenn weniger als 10 % des Telefonspeichers verfügbar sind, können keine neuen Nachrichten empfangen werden. Sie müssen den Telefonspeicher überprüfen und einige Daten löschen, wie z. B. Anwendungen oder Nachrichten, um mehr Speicher verfügbar zu machen.

#### So deinstallieren Sie Anwendungen:

- 1 Drücken Sie  $\sum$  >  $\left| \frac{1}{2} \right|$  > Registerkarte Anwendungen > Einstellungen > Registerkarte Allgemein > Anwendungen.
- 2 Sobald alle Anwendungen angezeigt werden, blättern Sie zu der Anwendung, die Sie deinstallieren möchten, und wählen diese aus.
- 3 Tippen Sie auf Deinstallieren.

#### 2. Akkubetriebsdauer optimieren

Sie können die Betriebsdauer des Akkus erhöhen, indem Sie Funktionen deaktivieren, bei denen Sie auf die andauernde Ausführung im Hintergrund verzichten können. Sie können überwachen, wie stark Anwendungen und Systemressourcen den Akku beanspruchen.

#### So erhöhen Sie die Betriebsdauer des Akkus:

- • Deaktivieren Sie Funkverbindungen, die Sie nicht verwenden. Wenn Sie Wi-Fi, Bluetooth oder GPS nicht verwenden, schalten Sie diese Funktionen aus.
- • Verringern Sie die Helligkeit des Bildschirms, und stellen Sie eine kürzere Wartezeit für die automatische Bildschirmsperre ein.
- • Deaktivieren Sie die automatische Synchronisierung für GMail, Kalender, Kontakte und weitere Anwendungen, wenn Sie diese nicht verwenden.
- Finige Anwendungen, die Sie heruntergeladen haben, können die Akkubetriebsdauer verkürzen.
- • Prüfen Sie während der Verwendung heruntergeladener Anwendungen den Ladezustand des Akkus.

#### So überprüfen Sie den Ladezustand des Akkus:

• Drücken Sie  $\sum$  >  $\sum$  >  $\sum$  Registerkarte Anwendungen > Einstellungen > Registerkarte Allgemein >

#### Telefoninfo > Akku.

Der Akkustatus ("Wird geladen" oder "Wird entladen") und die Akkuladung (als Prozentwert der Ladung) werden am oberen Bildschirmrand angezeigt.

#### So überwachen und kontrollieren Sie den Akkuenergieverbrauch:

• Drücken Sie  $\sum$  >  $\frac{1}{2}$  > Registerkarte Anwendungen > Finstellungen > Registerkarte Allgemein > Telefoninfo > Akku > Akkuverbrauch.

Die Batterie-Nutzungszeit wird auf dem Bildschirm angezeigt. Diese Anzeige gibt entweder die Zeit seit der letzten Aufladung an oder, bei angeschlossenem Ladegerät, die letzte Betriebsdauer im reinen Akkubetrieb. Auf dem Bildschirm werden Anwendungen bzw. Dienste angezeigt, die Akkuenergie verbrauchen; die Anzeige erfolgt in der Reihenfolge ihres Verbrauchswerts.

### 3. Vor der Installation einer Open-Source-Anwendung und eines Betriebssystems

# WARNUNG

Wenn Sie ein Betriebssystem auf Ihrem Gerät installieren, das nicht vom Hersteller zur Verfügung gestellt wurde, kann dies zu Fehlfunktionen des Telefons führen. Zusätzlich erlischt die Garantie.

# WARNING

Um Ihr Telefon und Ihre persönlichen Daten zu schützen, laden Sie Anwendungen nur von vertrauenswürdigen Quellen herunter (z. B. Play Store™). Wenn sich auf dem Telefon nicht richtig installierte Anwendungen befinden, funktioniert das Telefon möglicherweise nicht ordnungsgemäß, oder es treten schwerwiegende Fehler auf. Sie müssen diese Anwendungen und alle zugehörigen Daten und Einstellungen vom Telefon entfernen.

### 4. Verwenden von Entsperrmustern

Legen Sie zum Schutz des Telefons ein Entsperrmuster fest. Drücken Sie  $\sum$  >  $\sum$  = Registerkarte Anwendungen > Einstellungen > Registerkarte Anzeige > Bildschirmsperre > Bildschirmsperre

### Wichtiger Hinweis

auswählen > Muster. Daraufhin wird ein Bildschirm angezeigt, der Ihnen beim Zeichnen eines Entsperrmusters hilft. Sie müssen eine Backup-PIN erstellen, die als Sicherheitsmaßnahme dient, falls Sie das Entsperrmuster vergessen.

Achtung: Erstellen Sie zunächst ein Google-Konto, bevor Sie ein Entsperrmuster festlegen, und denken Sie beim Erstellen des Entsperrmusters an die Backup-PIN.

### WARNUNG

#### Sicherheitshinweise zur Verwendung des Entsperrmusters.

Prägen Sie sich Ihr Entsperrmuster gut ein. Nach fünfmaliger Eingabe eines falschen Entsperrmusters wird der Zugriff auf Ihr Telefon gesperrt. Sie haben 5 Chancen, Ihr Entsperrmuster, Ihre PIN oder Ihr Passwort einzugeben. Wenn Sie alle fünf Möglichkeiten bereits genutzt haben, können Sie es nach 30 Sekunden erneut versuchen.

#### Wenn Sie sich nicht an Ihr Entsperrmuster, Ihre PIN oder Ihr Passwort erinnern können:

#### < Falls Sie das Muster vergessen haben >

Wenn Sie sich auf dem Telefon bei Ihrem Google-Konto angemeldet und fünfmal ein falsches Muster verwendet haben, tippen Sie auf die Taste Muster vergessen? unten auf dem Bildschirm. Anschließend werden Sie aufgefordert, sich über Ihr Google-Konto anzumelden oder die Backup-PIN einzugeben, die Sie beim Erstellen des Entsperrmusters festgelegt haben.

Falls Sie auf dem Telefon kein Google-Konto erstellt oder Ihre Backup-PIN vergessen haben, müssen Sie einen Hardware-Reset ausführen.

#### < Falls Sie Ihre PIN oder Ihr Passwort vergessen haben >

Wenn Sie PIN oder Passwort vergessen haben, müssen Sie einen Hardware-Reset vornehmen.

Vorsicht: Wenn Sie die Funktion "Hardware-Reset" ausführen, werden alle Benutzeranwendungen und Benutzerdaten gelöscht.

HINWEIS: Wenn Sie sich nicht bei Ihrem Google-Konto angemeldet und das Entsperrmuster vergessen haben, müssen Sie die Backup-PIN eingeben.

### 5. Zurücksetzen auf Werkseinstellungen

Wenn das Telefon den ursprünglichen Zustand nicht wiederherstellen kann, verwenden Sie die Funktion "Hardware-Reset" (Zurücksetzen auf Werkseinstellungen), um es zu initialisieren.

- 1 Schalten Sie das Mobiltelefon aus.
- 2 Halten Sie einige Sekunden lang die Ein-/ Aus-/ Sperrtaste + Leiser-Taste auf dem Telefon gedrückt.
- 3 Lassen Sie die Ein-/ Aus-/ Sperrtaste erst los, wenn das LG-Logo angezeigt wird. Halten Sie danach sofort erneut die Ein-/ Aus-/ Sperrtaste gedrückt.
- 4 Lassen Sie alle Tasten los, wenn der Bildschirm "Factory data reset" (Zurücksetzen auf Werkseinstellungen) angezeigt wird.
- 5 Mit der Lautstärke-Taste können Sie zur gewünschten Option blättern. Danach die Ein-/ Aus-/ Sperrtaste zur Bestätigung drücken.

# WARNING

Wenn Sie die Funktion Hardware-Reset ausführen, werden alle Benutzeranwendungen, Benutzerdaten und DRM-Lizenzen gelöscht. Sichern Sie alle wichtigen Daten, bevor Sie die Funktion "Hardware-Reset" ausführen.

### 6. Anwendungen öffnen und wechseln

Mit Android wird Multitasking einfach: Sie können damit mehrere Anwendungen gleichzeitig ausführen. Es ist nicht erforderlich, eine Anwendung zu schließen, bevor Sie eine andere öffnen. Öffnen Sie mehrere Anwendungen, und wechseln Sie dazwischen. Android verwaltet alle Anwendungen, hält sie an oder startet sie nach Bedarf, um sicherzustellen, dass inaktive Anwendungen nicht unnötig Ressourcen verbrauchen.

- 1 Drücken und halten Sie die Taste Homescreen **. Eine Liste mit den zuletzt verwendeten** Anwendungen wird angezeigt.
- 2 Tippen Sie auf die Anwendung, die Sie öffnen möchten. Die frühere im Hintergrund ausgeführte Anwendung wird dadurch nicht angehalten. Um eine Anwendung nach Gebrauch zu beenden, tippen Sie auf die Zurück-Taste  $\leq$
- Um Anwendungen zu beenden, tippen Sie auf der Liste der zuletzt verwendeten Anwendungen auf Laufende Anwendungen, und tippen Sie anschließend auf Stopp oder Alle anhalten.
- • Um eine Anwendung aus der Liste der zuletzt verwendeten Anwendungen zu entfernen, ziehen Sie die App-Vorschau nach links oder rechts. Um alle Anwendungen zu löschen, tippen Sie auf Alles löschen.

### Wichtiger Hinweis

### 7. Musik, Bilder, und Videos mithilfe von Mediensynchronisation (MTP) übertragen

- 1 Drücken Sie  $\sum$  >  $\equiv$  > Registerkarte Anwendungen > Einstellungen > Registerkarte Allgemein > Speicherverwaltung, um das Speichermedium zu prüfen.
- 2 Schließen Sie das Telefon über das USB-Kabel an den PC an.
- 3 USB-Verbindungsmethode auswählen erscheint auf dem Telefondisplay. Wählen Sie die Option Mediensynchronisation (MTP) aus.
- 4 Öffnen Sie den Speicherordner auf Ihrem PC. Sie können die Massenspeicherinhalte auf dem PC anzeigen und Dateien zwischen PC und Gerät übertragen.

### 8. Telefon aufrecht halten

Halten Sie Ihr Mobiltelefon aufrecht wie ein gewöhnliches Telefon. Ihr Telefon verfügt über eine interne Antenne. Achten Sie darauf, die Rückseite des Telefons nicht zu zerkratzen oder zu beschädigen, da dies die Leistung beeinträchtigen könnte.

Vermeiden Sie es, den unteren Teil des Telefons zu berühren, in dem sich die Antenne befindet, während Sie Anrufe tätigen/entgegennehmen bzw. Daten senden/empfangen. Dies könnte die Anrufqualität beeinträchtigen.

#### 9. Wenn der Bildschirm einfriert

#### Wenn der Bildschirm einfriert oder das Telefon beim Bedienen nicht reagiert:

Halten Sie 10 Sekunden lang die Ein-/ Aus-/ Sperrtaste gedrückt, um das Telefon auszuschalten. Falls das Problem weiterhin besteht, wenden Sie sich bitte an unser Service Center.

### <span id="page-18-0"></span>Ihr neues Mobiltelefon

### Telefonübersicht

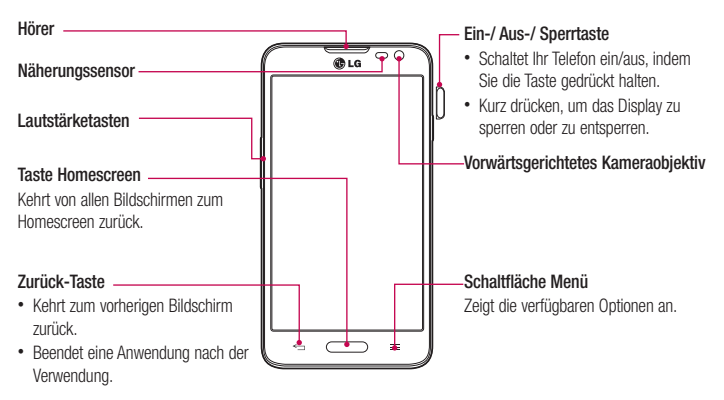

#### HINWEIS: Näherungssensor

Wenn Sie Anrufe empfangen oder tätigen und sich das Mobiltelefon am Ohr befindet, wird durch diesen Sensor automatisch die Beleuchtung ausgeschaltet und der Touchscreen gesperrt. Das verlängert die Akkubetriebsdauer und verhindert, dass bei einem Anruf versehentlich der Touchscreen aktiviert wird.

# /**WARNUNG**

Das LC-Display und der Touchscreen können beschädigt werden, wenn Sie schwere Gegenstände auf das Telefon legen oder sich darauf setzen. Decken Sie den Schutzüberzug auf dem Näherungssensor des LCD nicht ab. Dies kann zu Fehlfunktionen des Sensors führen.

### Ihr neues Mobiltelefon

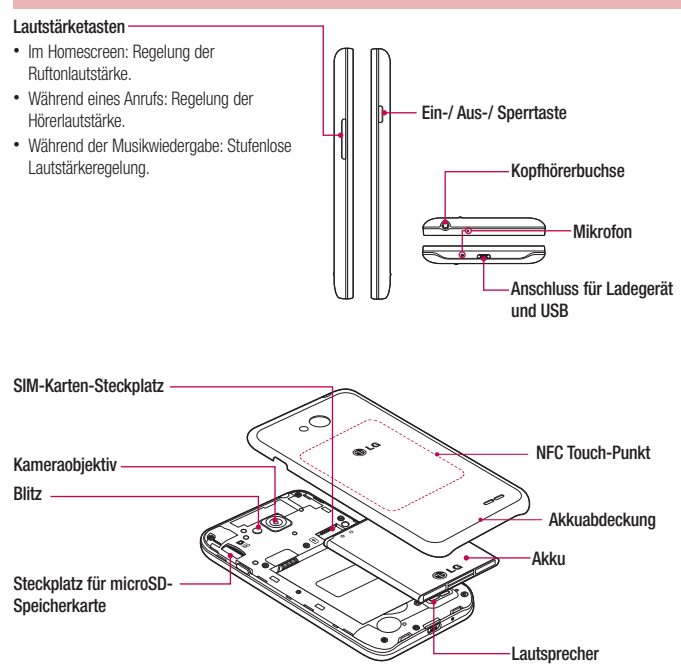

### <span id="page-20-0"></span>Einsetzen der SIM-Karte und des Akkus

Bevor Sie Ihr neues Telefon verwenden können, müssen Sie es einrichten. So setzen Sie die SIM-Karte und den Akku ein:

1 Um die Akkuabdeckung zu entfernen, halten Sie das Telefon fest in einer Hand. Mit Ihrer anderen Hand heben Sie die Akkuabdeckung mit Ihrem Zeigefinger hoch, wie in der Abbildung gezeigt.

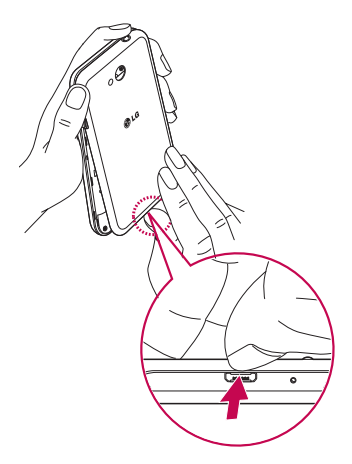

### Ihr neues Mobiltelefon

2 Setzen Sie die SIM-Karte wie unten gezeigt in den dafür vorgesehenen Steckplatz ein. Die goldfarbenen Kontakte auf der SIM-Karte müssen dabei nach unten zeigen.

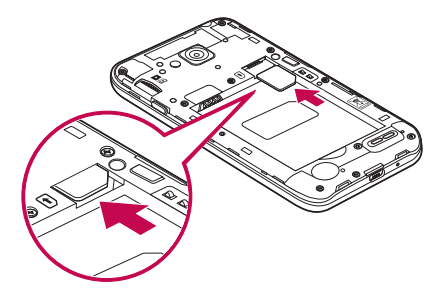

3 Setzen Sie den Akku ein, indem Sie die goldfarbenen Kontakte am Telefon und am Akku zueinander ausrichten (1), und drücken Sie ihn nach unten, bis er einrastet (2).

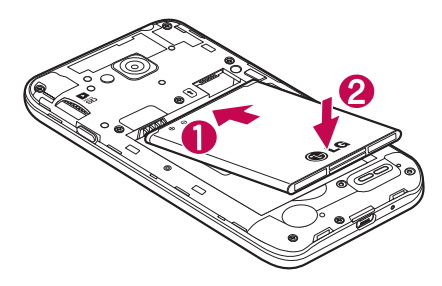

<span id="page-22-0"></span>4 Legen Sie die Akkuabdeckung auf das Akkufach (1), und drücken Sie sie nach unten, bis sie einrastet (2).

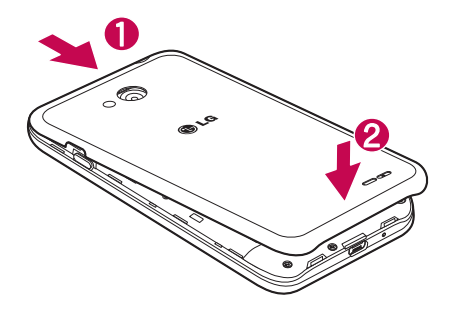

### Mobiltelefon aufladen

Laden Sie den Akku vor dem ersten Gebrauch auf. Verwenden Sie zum Aufladen des Akkus das Ladegerät. Sie können mithilfe des USB-Kabels auch einen Computer zum Aufladen des Geräts verwenden.

### WARNUNG

Verwenden Sie nur Ladegeräte, Akkus und Kabel, die von LG zugelassen wurden. Die Verwendung von nicht zugelassenen Ladegeräten oder Kabeln kann beim Aufladen des Akkus zu Verzögerungen führen und öffnet möglicherweise zusätzlich eine Popup-Nachricht. Die Verwendung von nicht zugelassenen Kabeln kann dazu führen, dass der Akku explodiert oder das Telefon beschädigt wird. Dies ist nicht Bestandteil der Garantieleistung.

Der Anschluss für das Ladegerät befindet sich am unteren Ende des Telefons. Stecken Sie das Ladegerät ein, und schließen Sie es dann an eine Steckdose an.

### <span id="page-23-0"></span>Ihr neues Mobiltelefon

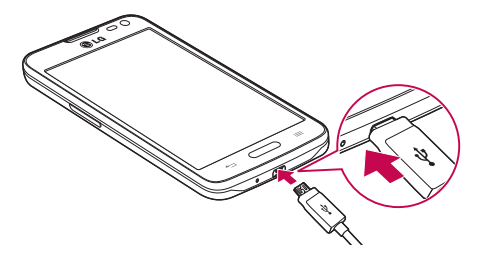

#### HINWEIS:

- • Um die Lebensdauer des Akkus zu verbessern, muss dieser beim ersten Ladevorgang vollständig aufgeladen werden.
- • Öffnen Sie nicht die rückseitige Abdeckung, während Sie das Telefon laden.

#### Speicherkarte verwenden

Das Telefon unterstützt microSDTM- und microSDHCTM-Speicherkarten mit einer Speicherkapazität von bis zu 32 GB. Diese Speicherkarten wurden extra für Mobiltelefone und andere kleine Geräte entwickelt. Sie sind ideal, um Mediendateien, wie z. B. Musik, Programme, Videos und Fotos auf Ihrem Telefon zu speichern.

#### So setzen Sie eine Speicherkarte ein:

Führen Sie die Speicherkarte in den Steckplatz ein. Die goldfarbenen Kontakte müssen dabei nach unten zeigen.

#### So entfernen Sie die Speicherkarte auf sichere Art:

Berühren Sie **Begisterkarte Anwendungen > Einstellungen >** Registerkarte Allgemein > Speicherverwaltung > Speicherkarte entfernen.

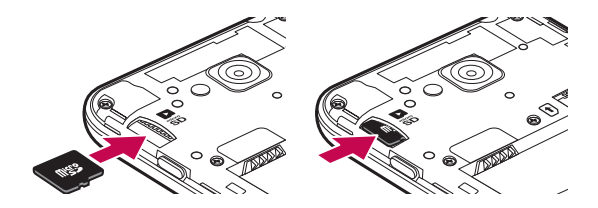

#### HINWEIS:

- Verwenden Sie nur Speicherkarten, die mit dem Telefon kompatibel sind. Das Verwenden von nicht kompatiblen Speicherkarten kann die Karte, die darauf gespeicherten Daten und das Telefon beschädigen.
- Da das Gerät FAT32 verwendet, beträgt die maximale Größe von Dateien 4 GB.

#### WARNUNG

Während das Telefon eingeschaltet ist, darf die Speicherkarte nicht eingesetzt oder entfernt werden. Dadurch können die Speicherkarte, das Telefon und die auf der Speicherkarte gespeicherten Daten beschädigt werden.

#### So formatieren Sie eine Speicherkarte:

Möglicherweise ist Ihre Speicherkarte bereits formatiert. Ist dies nicht der Fall, müssen Sie sie formatieren, bevor Sie sie nutzen können.

HINWEIS: Wenn Sie die Speicherkarte formatieren, werden alle darauf befindlichen Dateien gelöscht.

- 1 Berühren Sie | wie , um die Anwendungsliste zu öffnen.
- 2 Blättern Sie bis zur Option Einstellungen > Registerkarte Allgemein > Speicherverwaltung.
- 3 Berühren Sie Speicherkarte entfernen.
- 4 Berühren Sie Speicherkarte löschen > Speicherkarte löschen > Alles löschen.
- 5 Wenn Sie ein Entsperrmuster eingerichtet haben, geben Sie es ein, und wählen Sie Alles löschen.

### <span id="page-25-0"></span>Ihr neues Mobiltelefon

HINWEIS: Falls sich auf Ihrer Speicherkarte Daten befinden, kann sich die Ordnerstruktur nach dem Formatieren verändert haben, da alle Dateien gelöscht wurden.

#### Bildschirm sperren und entsperren

Wenn Sie das Telefon über einen gewissen Zeitraum nicht verwenden, wird der Bildschirm automatisch ausgeschaltet und gesperrt. Dies verhindert versehentliches Tippen und schont den Akku. Wenn Sie das Telefon nicht verwenden, drücken Sie die Ein-/Aus-/Sperrtaste n. um das Telefon zu sperren. Falls bei Aktivierung der Bildschirmsperre Programme ausgeführt werden, ist es möglich, dass diese im Sperrmodus weiterhin ausgeführt werden. Zur Vermeidung unnötiger Kosten wird empfohlen, alle Programme (z. B. Telefonanrufe, Webzugriff und Datenübertragungen) zu beenden, bevor Sie den Sperrmodus aktivieren. Um den Bildschirm daraufhin erneut zu aktivieren, drücken Sie die Ein-/Aus-Taste/Sperrtaste | D. Der Bildschirm "Bildschirmsperre" wird angezeigt. Berühren Sie die Bildschirmsperre, und schieben Sie sie in eine beliebige Richtung, um den Homescreen zu entsperren. Der zuletzt angezeigte Bildschirm wird eingeblendet.

### <span id="page-26-0"></span>Ihr Homescreen

### Touchscreen-Tipps

Nachfolgend einige Tipps zur Navigation auf dem Telefon.

Tippen oder Berühren – Durch einmaliges Antippen werden Elemente, Links, Verknüpfungen und Zeichen auf der Bildschirmtastatur ausgewählt.

Berühren und Halten – Berühren und halten Sie ein Element auf dem Bildschirm, indem Sie den Finger auf dem Element belassen, bis eine Aktion ausgeführt wird. Um beispielsweise die verfügbaren Optionen für einen Kontakt zu öffnen, berühren und halten Sie den Kontakt in der Kontaktliste, bis sich das Kontextmenü öffnet.

Ziehen – Berühren und halten Sie ein Element, und bewegen Sie Ihren Finger ohne loszulassen auf dem Bildschirm bis zur Zielposition. Sie können Elemente in den Homescreen ziehen, um Sie an einer anderen Stelle abzulegen.

Ziehen oder Schieben – Zum Ziehen oder Schieben tippen Sie auf den Bildschirm, und bewegen Ihren Finger sofort schnell über die Oberfläche des Bildschirms (ohne Pausieren nach dem Tippen, damit Sie nicht versehentlich ein Element ziehen). Beispielsweise können Sie auf diese Weise die Anzeige nach oben oder unten schieben, um in einer Liste zu blättern, oder von links nach rechts (oder umgekehrt), um durch die einzelnen Homescreens zu blättern.

Zweimal Tippen – Tippen Sie zweimal, um eine Webseite oder eine Karte zu vergrößern. Um beispielsweise einen Abschnitt einer Webseite auf die Breite des Bildschirms anzupassen, tippen Sie zweimal auf den Abschnitt. Sie können außerdem zweimal tippen, um die Anzeige eines Bildes zu vergrößern oder zu verkleinern.

Mit den Fingern vergrößern/verkleinern – Bewegen Sie bei Verwendung von Browser oder Maps oder beim Durchsuchen von Bildern Zeigefinger und Daumen in einer Kneif- oder Spreizbewegung, um zu vergrößern oder zu verkleinern.

Die Anzeige drehen – Bei vielen Anwendungen und Menüs passt sich die Anzeige des Bildschirms der Lage des Telefons an.

#### HINWEIS:

- Um ein Element auszuwählen, tippen Sie in die Mitte des Symbols.
- Drücken Sie nicht zu fest, da der Bildschirm schon auf die leichteste Berührung reagiert.
- Berühren Sie mit der Fingerspitze die gewünschte Option. Achten Sie dabei darauf, dass Sie nicht auf die Schaltflächen für andere Funktionen tippen.

### <span id="page-27-0"></span>Ihr Homescreen

#### **Homescreen**

Der Homescreen ist der Ausgangspunkt für viele Anwendungen und Funktionen. Auf ihm können Sie Elemente wie Anwendungsverknüpfungen oder Google-Widgets hinzufügen und damit unmittelbar auf Informationen und Anwendungen zugreifen. Es handelt sich hierbei um den standardmäßigen Homescreen, der aus jedem Menü heraus über Tippen auf **comparent erreichbar ist.** 

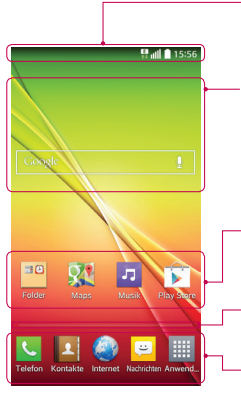

#### **Statusleiste**

Zeigt Telefonstatusinformationen an, einschließlich Uhrzeit, Signalstärke, Akkustatus und Benachrichtigungssymbole.

#### **Widget**

Widgets sind in sich geschlossene Anwendungen, die über die Anwendungsansicht, auf dem Homescreen oder einem erweiterten Homescreen aufgerufen werden können. Anders als bei Verknüpfungen werden Widgets als Bildschirmanwendung angezeigt.

#### Anwendungssymbole

Tippen Sie auf ein Symbol (Anwendung, Ordner usw.), um das Element zu öffnen und zu benutzen.

#### Anzeige des aktuellen Homescreens

Zeigt an, in welchem Homescreen Sie sich gerade befinden.

#### Bereich der Schnellbefehlstaste

Bietet Zugriff auf die Funktion durch einmaliges Berühren – auf jedem Homescreen.

#### Erweiterter Homescreen

Das Betriebssystem ermöglicht mehrere Homescreen-Ansichten. So verfügen Sie über mehr Platz für neue Symbole, Widgets usw.

Streichen Sie mit dem Finger nach links oder rechts auf dem Homescreen.

#### <span id="page-28-0"></span>Homescreen anpassen

Sie können Ihren Homescreen anpassen, indem Sie Anwendungen oder Widgets hinzufügen oder den Hintergrund ändern.

#### So fügen Sie Ihrem Homescreen Symbole hinzu:

- 1 Berühren Sie den leeren Teil des Homescreen etwas länger.
- 2 Wählen Sie im Menü "Hizufügen-Modus" das Flement aus, den Sie hinzufügen möchten. Auf der Startseite wird das hinzugefügte Element angezeigt.
- 3 Ziehen Sie das Element an die gewünschte Position, und lassen Sie den Bildschirm los.

TIPP! Um ein Anwendungssymbol aus dem Menü "Anwendungen" zum Homescreen hinzuzufügen, müssen Sie die gewünschte Anwendung länger berühren.

#### So entfernen Sie ein Symbol vom Homescreen:

 $\blacktriangleright$  Homescreen > Berühren Sie das Symbol, das Sie entfernen möchten, etwas länger > Ziehen Sie es auf das Symbol

#### So fügen Sie eine Anwendung als Schnellbefehlstaste hinzu:

▶ Berühren und halten Sie im Anwendungsmenü oder auf dem Homescreen ein Anwendungssymbol, und ziehen Sie es in den Bereich der Schnellbefehlstaste.

#### So entfernen Sie eine Anwendung aus dem Bereich der Schnellbefehlstaste:

Berühren und halten Sie die entsprechende Schnellbefehlstaste, und ziehen Sie sie auf das Symbol

#### HINWEIS: Die Taste **Anwendungen** kann nicht entfernt werden.

#### So passen Sie Anwendungssymbole auf dem Homescreen an:

- 1 Berühren und halten Sie ein Anwendungssymbol, bis es von seinem ursprünglichen Ort bewegt werden kann. Lassen Sie das Symbol an seiner ursprünglichen Position wieder los. Das Bearbeitungssymbol wird oben rechts in der Anwendung angezeigt.
- 2 Tippen Sie erneut auf das Anwendungssymbol, und wählen Sie das gewünschte Design und die Größe des Symbols.
- 3 Tippen Sie auf OK, um die Änderung zu speichern.

#### <span id="page-29-0"></span>Ihr Homescreen

### Zu den zuletzt verwendeten Anwendungen zurückkehren

- 1 Drücken und halten Sie **.** Auf dem Display wird ein Popup-Fenster mit den Symbolen der Anwendungen angezeigt, die Sie zuletzt verwendet haben.
- 2 Tippen Sie auf ein Symbol, um die Anwendung zu öffnen. Tippen Sie alternativ auf  $\leq$  um zur vorherigen Ansicht zurückzukehren.

### Benachrichtigungs-Panel

Benachrichtigungen informieren Sie über den Eingang neuer Nachrichten, über Kalendertermine und über Alarme ebenso wie über fortlaufende Ereignisse, z. B. ein gerade geführtes Telefongespräch.

Wenn eine Benachrichtigung eingeht, wird das entsprechende Symbol oben im Bildschirm angezeigt. Symbole für anstehende Benachrichtigungen werden links und Systemsymbole, z. B. für Wi-Fi oder Akkustand, rechts angezeigt.

HINWEIS: Die verfügbaren Optionen hängen von der Region oder dem Dienstanbieter ab.

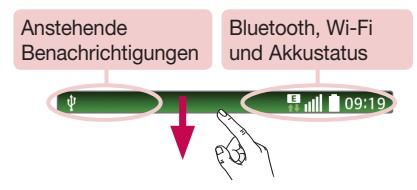

### <span id="page-30-0"></span>Öffnen des Benachrichtigungs-Panels

Ziehen Sie zum Öffnen des Benachrichtigungs-Panels von der Statusleiste nach unten.

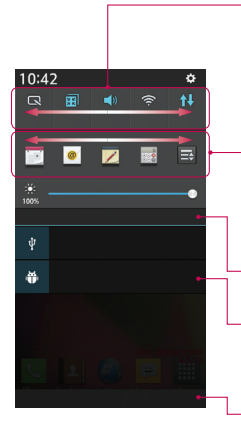

#### Bereich für schnelles Umschalten

Tippen Sie auf eine Umschalttaste, um sie ein- oder auszuschalten. Berühren und halten Sie die Taste, um das Einstellungsmenü der Funktion zu öffnen. Um weitere Umschalttasten anzuzeigen, ziehen Sie den Bereich nach links oder rechts. Tippen Sie auf EL um Umschalttasten zu entfernen, hinzuzufügen oder neu zu ordnen.

#### QSlide Anwendung

Tippen Sie auf eine QSlide-Anwendung, um sie in einem kleinen Fenster auf dem Bildschirm zu öffnen. Tippen Sie auf  $\equiv\frac{1}{2}$  um QSlide-Anwendungen zu entfernen, hinzuzufügen oder neu zu ordnen.

Tippen Sie auf diese Schaltfläche, um alle Benachrichtigungen zu löschen.

#### **Benachrichtigungen**

Hier werden aktuelle Benachrichtigungen mit einer kurzen Beschreibung aufgelistet. Tippen Sie auf eine Benachrichtigung, um sie anzuzeigen.

Um das Benachrichtigungs-Panel zu schließen, berühren Sie es, und ziehen Sie die Registerkarte im Bildschirm nach oben.

#### Anzeigesymbole auf der Statusleiste

Anzeigesymbole werden auf der Statusleiste oben im Bildschirm angezeigt, um verpasste Anrufe, neue Nachrichten, Kalenderereignisse, Gerätestatus usw. zu melden.

 $09:19$ 

Die oben im Bildschirm angezeigten Symbole bieten Informationen über den Status des Telefons. Die in der folgenden Tabelle aufgeführten Symbole gehören zu den häufigsten.

### Ihr Homescreen

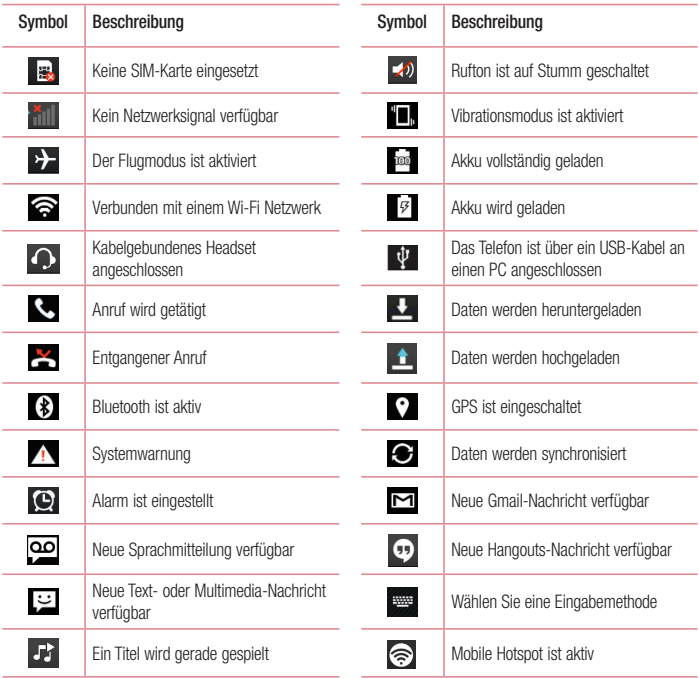

HINWEIS: Die Symbole in der Statusleiste können sich je nach Funktion oder Dienst unterscheiden.

### <span id="page-32-0"></span>Bildschirmtastatur

Sie können Text über die Bildschirmtastatur eingeben. Die Bildschirmtastatur wird automatisch auf dem Bildschirm angezeigt, wenn Sie Text eingeben müssen. Um die Tastatur manuell aufzurufen, müssen Sie nur das Textfeld antippen, in das Sie Text eingeben möchten.

#### Verwendung der Tastatur und Texteingabe

 Tippen Sie einmal auf die Taste, um den nächsten Buchstaben groß zu schreiben. Tippen Sie zweimal auf die Taste, um die Feststellfunktion zu aktivieren.

**The labe Tippen Sie auf diese Taste, um auf die Tastatur für Zahlen und Symbole umzuschalten.** 

Tippen Sie auf diese Taste, um ein Leerzeichen einzufügen.

Tippen Sie auf diese Taste, um eine neue Zeile zu erzeugen.

**Tippen Sie auf diese Taste, um das vorherige Zeichen zu löschen.** 

#### Buchstaben mit Akzent eingeben

Wenn Sie beispielsweise Französisch oder Spanisch als Texteingabesprache auswählen, können Sie französische und spanische Sonderzeichen eingeben (z. B. "á").

Um beispielsweise ein "á" einzugeben, drücken Sie die Taste "a", und halten Sie diese so lange gedrückt, bis die Zoomtaste größer wird und Zeichen aus anderen Sprachen angezeigt werden.

Wählen Sie dann das gewünschte Sonderzeichen aus.

### <span id="page-33-0"></span>Google-Konto einrichten

Wenn Sie das Telefon zum ersten Mal einschalten, können Sie Ihr Netz aktivieren, sich bei Ihrem Google-Konto anmelden und auswählen, wie Sie bestimmte Google-Dienste verwenden möchten.

### So richten Sie Ihr Google-Konto ein:

- Melden Sie sich über den Einrichtungsbildschirm bei einem Google-Konto an. ODER
- Drücken Sie  $\sum$  >  $\equiv$  > Registerkarte Anwendungen > wählen Sie eine Google-Anwendung, wie z. B. Gmail > wählen Sie Neu erstellen, um ein neues Konto zu erstellen.

Wenn Sie bereits ein Google-Konto haben, tippen Sie auf Vorhandenes Konto, geben Sie Ihre F-Mail-Adresse und das Passwort ein, und tippen Sie auf

Sobald Sie Ihr Google-Konto auf Ihrem Telefon eingerichtet haben, synchronisiert sich Ihr Telefon automatisch mit Ihrem Google-Konto im Internet.

Ihre Kontakte, Google Mail-Nachrichten, Kalendertermine sowie weitere Informationen von diesen Web-Anwendungen und -Diensten werden mit Ihrem Telefon synchronisiert. (Dies hängt von Ihren Synchronisierungseinstellungen ab.)

Nach dem Anmelden können Sie Google Mail verwenden und die Google-Dienste auf dem Telefon nutzen.

# <span id="page-34-0"></span>Mit Netzwerken und Geräten verbinden

## Wi-Fi

Mit der Wi-Fi-Option können Sie eine schnelle Internetverbindung in Reichweite eines drahtlosen Zugangspunkts aufbauen. Dank Wi-Fi können Sie einen drahtlosen Internetzugriff ohne weitere Kosten verwenden.

#### Verbindung zu Wi-Fi-Netzwerken herstellen

Um auf Ihrem Telefon Wi-Fi zu nutzen, greifen Sie auf einen drahtlosen Zugangspunkt ("Hotspot") zu. Manche Zugangspunkte sind öffentlich zugänglich, und Sie können problemlos eine Verbindung zu ihnen herstellen. Andere sind versteckt oder verwenden Sicherheitsfunktionen; Sie müssen das Telefon entsprechend konfigurieren, um eine Verbindung zu diesen herzustellen.

Deaktivieren Sie Wi-Fi, wenn Sie es nicht benötigen, um die Betriebsdauer des Akkus zu erhöhen.

HINWEIS: Wenn Sie sich außerhalb der Wi-Fi-Zone befinden oder Wi-Fi deaktiviert haben, können durch Ihren Mobilanbieter für die mobile Datennutzung zusätzliche Gebühren erhoben werden.

#### Wi-Fi aktivieren und eine Verbindung zu einem Wi-Fi-Netzwerk herstellen

- 1 Drücken Sie  $\sum$  >  $\frac{1}{100}$  > Registerkarte Anwendungen > Einstellungen > Registerkarte Netzwerke  $>$  Wi-Fi.
- 2 Schalten Sie Wi-Fi ein, um die Suche nach verfügbaren Wi-Fi-Netzwerken zu starten.
- 3 Tippen Sie zum Anzeigen einer Liste mit aktiven und in Reichweite befindlichen Wi-Fi-Netzwerken nochmals auf das Wi-Fi-Menü.
	- Sichere Netzwerke werden durch ein Schlosssymbol gekennzeichnet.
- 4 Tippen Sie auf ein Netzwerk, um eine Verbindung zu ihm herzustellen.
	- Wenn das Netzwerk gesichert ist, werden Sie aufgefordert, ein Passwort oder andere Zugangsinformationen einzugeben. (Wenden Sie sich wegen der Details an Ihren Netzwerkadministrator.)
- 5 Auf der Statusleiste werden Symbole angezeigt, die den Wi-Fi-Status kennzeichnen.

### <span id="page-35-0"></span>Mit Netzwerken und Geräten verbinden

### **Bluetooth**

Sie können Daten über Bluetooth senden, indem Sie eine entsprechende Anwendung ausführen. Im Gegensatz zu den meisten anderen Mobiltelefonen erfolgt dies nicht über das Bluetooth-Menü.

#### HINWEIS:

- LG übernimmt keine Verantwortung für den Verlust, Abfang oder Missbrauch von Daten, die über die drahtlose Bluetooth-Funktion gesendet oder empfangen werden.
- Stellen Sie immer sicher, dass Sie Daten über Geräte austauschen und empfangen, die vertrauenswürdig und abgesichert sind. Falls Hindernisse zwischen den Geräten vorliegen, kann die Betriebsentfernung verringert werden.
- Einige Geräte, insbesondere nicht von Bluetooth SIG getestete oder zugelassene Geräte, können mit Ihrem Gerät nicht kompatibel sein.

#### Bluetooth aktivieren, und das Telefon mit einem Bluetooth-Gerät koppeln

Sie müssen Ihr Gerät mit einem anderen Gerät koppeln, bevor Sie die Verbindung herstellen können.

- 1 Drücken Sie  $\sum$  >  $\equiv$  > Registerkarte Anwendungen > Einstellungen > Registerkarte Netzwerke > setzen Sie Bluetooth auf EIN.
- 2 Tippen Sie erneut auf das Menü Bluetooth. Es wird eine Option zum Sichtbarmachen Ihres Telefons und zur Gerätesuche angezeigt. Tippen Sie nun auf Nach Geräten suchen, um die Geräte in Bluetooth-Reichweite anzuzeigen.

3 Wählen Sie das Gerät aus der Liste aus, mit dem Sie Ihr Telefon koppeln möchten. Nach der erfolgreichen Kopplung wird eine Verbindung zu diesem anderen Gerät hergestellt.

HINWEIS: Einige Geräte, insbesondere Headsets oder Freisprechanlagen, verfügen über eine feste Bluetooth-PIN, wie zum Beispiel 0000. Wenn das andere Gerät eine PIN verlangt, werden Sie aufgefordert, diese einzugeben.

#### Daten mit der drahtlosen Funktion von Bluetooth senden

- 1 Wählen Sie eine Datei oder ein Element z. B. einen Kontakt, ein Kalenderereignis oder eine Mediendatei aus einer geeigneten Anwendung oder unter Downloads aus.
- 2 Wählen Sie die Option für das Senden von Daten mit Bluetooth aus.

#### HINWEIS: Die Auswahlmethode variiert je nach Datentyp.

3 Suchen Sie nach einem Bluetooth-Gerät, und stellen Sie eine Kopplung her.
#### Daten mit der drahtlosen Funktion von Bluetooth empfangen

- 1 Drücken Sie  $\sum$  >  $\equiv$  > Registerkarte Anwendungen > Einstellungen > Registerkarte Netzwerke > setzen Sie Bluetooth auf EIN.
- 2 Tippen Sie erneut auf das Menü Bluetooth, und aktivieren Sie das Kontrollkästchen oben auf dem Bildschirm, sodass Ihr Telefon für andere Geräte sichtbar ist.

HINWEIS: Um den Zeitraum einzustellen, in dem das Telefon sichtbar ist, tippen Sie auf  $\boxed{\equiv}$  > Sichtbarkeit einst...

3 Wählen Sie Akzeptieren aus, um zu bestätigen, dass Sie Daten von dem Gerät empfangen wollen.

# Mobildatenverbindung Ihres Telefons freigeben

Die Funktionen für USB-Tethering und mobilen WLAN-Hotspot eignen sich hervorragend für Situationen, in denen keine drahtlosen Verbindungen zur Verfügung stehen. Sie können die Mobildatenverbindung Ihres Telefons mit einem Computer via USB-Kabel teilen (USB-Tethering). Sie können die Mobildatenverbindung Ihres Telefons auch mit mehr als einem Gerät teilen und aus Ihrem Telefon einen mobilen Wi-Fi-Hotspot machen.

Wenn Ihr Telefon die Mobildatenverbindung teilt, erscheint ein Symbol in der Statusleiste und eine Benachrichtigung im Benachrichtigungsauszug.

Weitere Informationen zu Tethering, portablen Hotspots, unterstützten Betriebssystemen und sonstige Details finden Sie unter http://www.android.com/tether.

#### So verwenden Sie die Datenverbindung Ihres Telefons als mobilen Wi-Fi-Hotspot:

- 1 Drücken Sie  $\sum$  >  $\equiv$  > Registerkarte Anwendungen > Einstellungen > Registerkarte Netzwerke > Tethering & Netzwerke > Mobiler Wi-Fi Hotspot, um die Funktion zu aktivieren.
- 2 Geben Sie ein Passwort ein, und tippen Sie auf Speichern.

TIPP! Wenn Ihr PC unter Windows 7 oder einer Linux-Version (wie z. B. Ubuntu) läuft, müssen Sie in der Regel keine Einstellungen vornehmen, um Ihren Computer auf Tethering vorzubereiten. Wenn Sie eine frühere Windows-Version benutzen, müssen Sie wahrscheinlich einige Einstellungsänderungen vornehmen, um eine Netzwerkverbindung über USB herzustellen. Wenn Sie wissen wollen, welche Betriebssysteme USB-Tethering unterstützen und wie Sie sie konfigurieren können, besuchen Sie http://www.android.com/tether.

# Mit Netzwerken und Geräten verbinden

#### So benennen Sie den portablen Hotspot um bzw. sichern ihn:

Sie können den Wi-Fi-Netzwerknamen Ihres Telefons (SSID) ändern und das Netzwerk sichern.

- 1 Drücken Sie  $\sum$  >  $\equiv$  > Registerkarte Anwendungen > Einstellungen > Registerkarte Netzwerke > Tethering & Netzwerke > Mobiler Wi-Fi Hotspot.
- 2 Tippen Sie auf Einrichten des mobilen Wi-Fi Hotspots.
	- Das Dialogfeld Einrichten des mobilen Wi-Fi Hotspots wird geöffnet.
	- Sie können die Netzwerk-SSID (den Netzwerknamen) ändern, die andere Geräte bei der Suche nach Wi-Fi-Netzwerken sehen.
	- Sie können auch auf das Menü Sicherheit tippen, um für das Netzwerk eine "Wi-Fi Protected Access 2 (WPA2)"-Sicherheit mit einem Preshared Key (PSK) zu konfigurieren.
	- Wenn Sie die Sicherheitsoption WPA2 PSK wählen, wird ein Passwortfeld zum Dialogfeld Einrichten des mobilen Wi-Fi Hotspots hinzugefügt. Nach der Festlegung des Passworts muss dieses dann eingegeben werden, wenn Sie mit einem Computer oder einem anderen Gerät eine Verbindung zum Hotspot des Telefons herstellen. Stellen Sie Offen im Sicherheits-Menü ein, um die Sicherheitsfunktionen Ihres Wi-Fi-Netzwerks zu deaktivieren.
- 3 Tippen Sie auf Speichern.

ACHTUNG! Wenn Sie die Sicherheitsoption Offen verwenden, können Sie die unbefugte Nutzung von Online-Diensten durch andere Personen nicht verhindern, und es können zusätzliche Kosten anfallen. Um eine unbefugte Nutzung zu verhindern, sollten Sie die Sicherheitsoption stets aktiviert lassen.

# Wi-Fi Direct

Wi-Fi Direct unterstützt direkte Verbindungen zwischen Wi-Fi-unterstützenden Geräten ohne Zugangspunkt. Aufgrund des hohen Akkuverbrauchs von Wi-Fi Direct wird empfohlen, das Telefon über die Steckdose zu laden, während Wi-Fi Direct ausgeführt wird. Prüfen Sie vorab Ihr Wi-Fi- & Wi-Fi Direct-Netzwerk, und stellen Sie sicher, dass die Benutzer über dasselbe Netzwerk verbunden sind.

# PC-Verbindungen mit einem USB-Kabel

Lernen Sie, wie Sie das Gerät mit einem USB-Datenkabel in USB-Verbindungsmodi an einen PC anschließen können.

#### Übertragen von Musik, Fotos und Videos mit dem USB-Massenspeichermodus

- 1 Schließen Sie das Telefon über das USB-Kabel an einen PC an.
- 2 Wenn Sie den LG Android Platform Driver nicht auf Ihrem PC installiert haben, müssen Sie die Einstellungen manuell ändern. Gehen Sie zu Systemeinstellungen > Registerkarte Allgemein > PC-Anschluss > USB-Verbindungsmethode auswählen, und wählen Sie dann Mediensynchronisation (MTP).
- 3 Sie können nun die Massenspeicherinhalte auf dem PC anzeigen und die Dateien übertragen.

#### Synchronisieren des Geräts mit Windows Media Player

Stellen Sie sicher, dass der Windows Media Player auf Ihrem PC installiert ist.

- 1 Verwenden Sie das USB-Kabel, um das Telefon an einen PC anzuschließen, auf dem der Windows Media Player installiert wurde.
- 2 Wählen Sie die Option Mediensynchronisation (MTP) aus. Daraufhin wird ein Popup-Fenster auf dem PC angezeigt.
- 3 Öffnen Sie den Windows Media Player, um die Musikdateien zu synchronisieren.
- 4 Geben Sie den Namen Ihres Geräts im Popup-Fenster ein, oder bearbeiten Sie ihn (falls erforderlich).
- 5 Wählen Sie die gewünschten Musikdateien aus, und ziehen Sie sie in die Synchronisierungsliste.
- 6 Beginnen Sie die Synchronisierung.
- Folgende Voraussetzungen müssen für die Synchronisierung über Windows Media Player erfüllt sein.

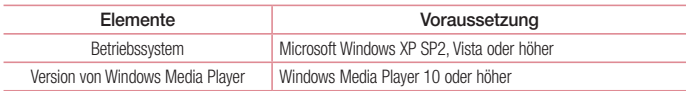

# Anrufe

# Sprachanruf tätigen

- 1 Tippen Sie auf **Q**, um das Tastenfeld zu öffnen.
- 2 Geben Sie die Rufnummer mithilfe des Tastenfelds ein. Zum Löschen einer Ziffer tippen Sie auf
- 3 Tippen Sie auf **Reichen Anruf zu tätigen.**
- 4 Um einen Anruf zu beenden, tippen Sie auf das Ende-Symbol

TIPP! Um "+" für internationale Anrufe einzugeben, berühren Sie  $\overline{0+}$  länger.

# Kontakte anrufen

- 1 Tippen Sie auf das Symbol **A** um Ihre Kontakte zu öffnen.
- 2 Blättern Sie durch die Kontakte, oder tippen Sie auf Kontakte, und geben Sie die ersten Buchstaben des Kontakts ein, den Sie anrufen möchten.
- 3 Tippen Sie in der Liste auf **t.**, um den gewünschten Kontakt anzurufen.

### Annehmen oder Abweisen eines Anrufs

Wenn Sie einen Anruf erhalten, während sich das Telefon im gesperrten Zustand befindet, ziehen Sie eine Richtung, um den eingehenden Anruf anzunehmen.

Ziehen Sie in eine beliebige Richtung, um einen eingehenden Anruf abzulehnen.

Ziehen Sie das Symbol Mit Nachricht ablehnen in eine beliebige Richtung, wenn Sie eine Nachricht senden möchten.

#### TIPP! Ablehnen mit Nachricht

Mit dieser Funktion können Sie schnell Nachrichten senden. Diese Funktion ist z. B. in Besprechungen sehr hilfreich, um dem anrufenden Kontakt schnell eine Nachricht zu senden.

# Hörerlautstärke anpassen

Verwenden Sie die Lautstärketasten an der linken Seite des Telefons, um die Lautstärke während eines Anrufs einzustellen.

### Gleichzeitig ein zweites Telefonat führen

- 1 Tippen Sie bei Ihrem ersten Anruf auf  $\equiv$  > Anruf hinzufügen, und wählen Sie die Rufnummer. Sie können auch zur Liste der zuletzt gewählten Nummern wechseln, indem Sie auf Eltippen, oder Kontakte durchsuchen, indem Sie auf **Der tippen und den anzurufenden Kontakt auswählen.**
- 2 Tippen Sie auf **Quart um den Anruf zu tätigen.**
- 3 Beide Anrufe werden auf dem Bildschirm angezeigt. Ihr erster Anruf wird auf Halten gesetzt.
- 4 Tippen Sie auf die angezeigte Nummer, um zwischen den Anrufen zu wechseln. Oder tippen Sie auf Konferenz, um eine Telefonkonferenz zu starten.
- 5 Tippen Sie zum Beenden aktiver Anrufe auf Ende. Sie können auch com drücken, die Benachrichtigungsleiste nach unten bewegen und das Symbol Beenden

HINWEIS: Jeder getätigte Anruf ist kostenpflichtig.

### Anruflisten anzeigen

Tippen Sie auf dem Homescreen auf **L**, und wählen Sie die Registerkarte Anrufliste **E.** Zeigt die vollständige Liste aller gewählten, empfangenen und entgangenen Anrufe an.

#### **TIDP!**

- Wenn Sie auf einen beliebigen Eintrag der Anrufliste tippen, werden das Datum, die Uhrzeit und die Dauer des Anrufs angezeigt.
- Tippen Sie auf  $\equiv$  und anschließend auf Alle löschen, um alle Einträge zu löschen.

# Anrufeinstellungen

Sie können Telefonanrufeinstellungen konfigurieren, z. B. Rufumleitung und weitere Sonderfunktionen, die von Ihrem Dienstanbieter angeboten werden.

- 1 Tippen Sie auf dem Homescreen auf
- 2 Tippen Sie auf  $\equiv$
- 3 Tippen Sie auf Anrufeinstellungen, und wählen Sie die Optionen aus, die Sie ändern möchten.

# Kontakte

Fügen Sie auf dem Telefon Kontakte hinzu, und synchronisieren Sie sie mit den Kontakten in Ihrem Google-Konto oder in anderen Konten, die diese Funktion unterstützen.

# Kontakte suchen

- 1 Tippen Sie auf das Symbol **A**um Ihre Kontakte zu öffnen.
- 2 Tippen Sie auf Kontakte, und geben Sie den Namen des Kontakts über das Tastenfeld ein.

# Neuen Kontakt hinzufügen

- 1 Tippen Sie auf  $\left\langle \cdot\right\rangle$  geben Sie die Nummer des neuen Kontakts ein, und tippen Sie dann auf  $\left(= \right)$ . Tippen Sie auf Zu Kontakten hinzufüg. > Neuer Kontakt.
- 2 Wenn Sie dem neuen Kontakt ein Bild hinzufügen möchten, tippen Sie auf den Bildbereich. Wählen Sie zwischen Foto aufnehmen und Aus Galerie auswählen.
- 3 Wählen Sie den Kontakttyp, indem Sie auf auf tippen.
- 4 Tippen Sie auf eine Kategorie der Kontaktinformationen, und geben Sie die Details zu dem Kontakt ein.
- 5 Tippen Sie auf Speichern.

# **Favoritenliste**

Sie können häufig angerufene Kontakte als Favoriten einordnen.

#### Einen Kontakt zu Ihren Favoriten hinzufügen

- 1 Tippen Sie auf das Symbol **Au** um Ihre Kontakte zu öffnen.
- 2 Tippen Sie auf einen Kontakt, um dessen Details anzuzeigen.
- 3 Tippen Sie auf den Stern rechts oben neben dem Namen des Kontakts. Der Stern wird nun gelb angezeigt.

# Kontakte

#### Einen Kontakt aus Ihrer Favoritenliste entfernen

- 1 Tippen Sie auf das Symbol **A**, um Ihre Kontakte zu öffnen.
- 2 Tippen Sie auf die Registerkarte Manuel wählen Sie einen Kontakt, um dessen Details anzuzeigen.
- 3 Tippen Sie auf den gelben Stern rechts oben neben dem Namen des Kontakts. Der Stern erhält eine graue Farbe, und der Kontakt wird aus Ihren Favoriten entfernt.

# Eine Gruppe erstellen

- 1 Tippen Sie auf das Symbol **A**, um Ihre Kontakte zu öffnen.
- 2 Tippen Sie auf Gruppen und dann auf  $\equiv$  Wählen Sie Neue Gruppe aus.
- 3 Geben Sie einen Namen für die neue Gruppe ein. Sie können auch einen Rufton für eine neu erstellte Gruppe festlegen.
- 4 Tippen Sie zum Speichern der Gruppe auf Speichern.

HINWEIS: Wenn Sie eine Gruppe löschen, bleiben die einzelnen Kontakte dieser Gruppe erhalten. Sie bleiben in Ihren Kontakten gespeichert.

# **Nachrichten**

Ihr Telefon vereint SMS und MMS in einem intuitiven und benutzerfreundlichen Menü.

WARNUNG: LG Nachrichten sollte als Standard-SMS-Anwendung festgelegt sein. Sollte dies nicht der Fall sein, sind einige Nachrichtenfunktionen nur eingeschränkt verfügbar.

# Nachrichten senden

- 1 Tippen Sie im Homescreen auf  $\approx$  und anschließend auf  $\blacksquare$ , um eine leere Nachricht zu öffnen.
- 2 Geben Sie einen Kontaktnamen oder eine Kontaktnummer in das Feld An ein. Während Sie einen Kontaktnamen eingeben, werden übereinstimmende Kontakte angezeigt. Sie können einen der vorgeschlagenen Empfänger antippen. Sie können mehr als einen Kontakt hinzufügen.

HINWEIS: Nachrichtenkosten werden Ihnen für jede Person berechnet, der Sie die Mitteilung senden.

- 3 Tippen Sie auf das Feld Geben Sie die Nachricht ein, und beginnen Sie mit dem Verfassen der Nachricht.
- 4 Tippen Sie auf  $\equiv$ , um das Optionsmenü zu öffnen. Wählen Sie zwischen Schnelle Nachricht, Smiley einfügen, Sendezeit, Betreff hinzufügen und Verwerfen.

TIPP! Sie können auf das Symbol <sup>2</sup> tippen, um die Datei anzuhängen, die Sie mit Ihrer Nachricht senden möchten.

- 5 Tippen Sie auf Senden, um die Nachricht zu senden.
- 6 Die Antworten werden auf dem Bildschirm angezeigt. Wenn Sie weitere Nachrichten anzeigen und senden, wird ein Nachrichten-Thread erstellt.

# WARNUNG:

- Je nach Sprache und SMS-Kodierung kann in anderen Ländern eine andere Begrenzung als die auf 160 Zeichen gelten.
- • Wenn einer SMS-Nachricht eine Bild-, Video- oder Audiodatei hinzugefügt wird, wird diese automatisch in eine MMS-Nachricht umgewandelt und dementsprechend berechnet.

# **Nachrichten**

# **Gruppiert**

Nachrichten (SMS, MMS), die mit einem Dritten ausgetauscht werden, können in chronologischer Reihenfolge angezeigt werden, sodass Sie einen bequemen Überblick über die gesamte Konversation haben.

# Nachrichteneinstellungen ändern

Die Nachrichteneinstellungen des Telefons sind vordefiniert, damit Sie sofort Nachrichten senden können. Sie können die Einstellungen nach Bedarf ändern.

• Tippen Sie im Homescreen auf das Nachrichten-Symbol, tippen Sie auf  $\equiv$  und dann auf Einstellungen.

# E-Mail

Sie können die E-Mail-Anwendung zum Lesen von E-Mails von Diensten wie GMail verwenden. Die E-Mail-Anwendung unterstützt die folgenden Kontotypen: POP3, IMAP und Exchange.

Die erforderlichen Kontoeinstellungen erhalten Sie bei Ihrem Dienstanbieter oder Systemadministrator.

# E-Mail-Konto verwalten

Beim erstmaligen Öffnen der E-Mail-Anwendung wird ein Einrichtungsassistent angezeigt, der Ihnen beim Einrichten eines E-Mail-Kontos hilft.

Nach dem anfänglichen Einrichten werden die E-Mail-Inhalte in Ihrem Posteingang angezeigt.

#### So fügen Sie ein weiteres E-Mail-Konto hinzu:

• Drücken Sie  $\sum$  >  $\ket{m}$  > Registerkarte Anwendungen > E-Mail > tippen Sie auf  $\ket{m}$ Einstellungen > C Konto hinzufügen.

So ändern Sie die E-Mail-Kontoeinstellungen:

• Drücken Sie  $\implies$   $\equiv$  > Registerkarte Anwendungen > E-Mail > tippen Sie auf  $\equiv$  > Einstellungen > Allgemeine Einstellungen.

#### So löschen Sie ein E-Mail-Konto:

• Drücken Sie  $\sum$  >  $\equiv$  > Registerkarte Anwendungen > E-Mail > tippen Sie auf  $\equiv$  > **Einstellungen** > tippen Sie auf  $\equiv$  > **Konto entfernen** > wählen Sie das zu löschende Konto aus > Entfernen > wählen Sie Ja.

# Arbeiten mit Kontoordnern

Drücken Sie  $\sum$  >  $\frac{11}{100}$  > Registerkarte Anwendungen > E-Mail > tippen Sie auf  $\equiv$  0. und wählen Sie Ordner.

Jedes Konto besitzt die Ordner Eingang, Ausgang, Gesendet und Entwürfe. Abhängig von den Funktionen, die vom Dienstanbieter Ihres Kontos angeboten werden, besitzen Sie möglicherweise noch weitere Ordner.

# E-Mail-Nachrichten verfassen und senden

#### So verfassen und senden Sie eine E-Mail-Nachricht

- 1 Tippen Sie in der E-Mail-Anwendung auf das Symbol
- 2 Geben Sie eine Adresse für den beabsichtigten Empfänger einer Nachricht ein. Während der Texteingabe werden passende Adressen aus Ihrer Kontaktliste zur Auswahl angeboten. Trennen Sie mehrere Adressen

# E-Mail

mit Semikola.

- 3 Tippen Sie auf (=), um Cc/Bcc hinzufügen, und tippen Sie auf  $\mathscr{D}$ , um bei Bedarf Dateien anzuhängen.
- 4 Geben Sie den Text Ihrer Nachricht ein.
- 5 Tippen Sie auf  $\geq$ .

TIPP! Wenn eine neue E-Mail im Posteingang eingeht, werden Sie von einem Ton oder einer Vibration benachrichtigt.

# Kamera

Drücken Sie zum Öffnen der Kamera-Anwendung  $\sum$  >  $\ket{\mathbb{H}}$  > Registerkarte Anwendungen >  $\ket{\mathbf{O}}$ 

# Der Sucher

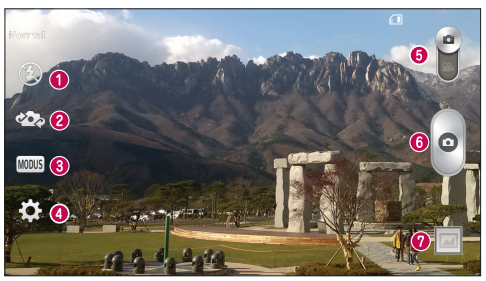

- **Blitz** Wählen Sie eine der folgenden Optionen: Aus  $\bigcirc$ , Ein  $\sharp$  oder Automatisch  $\sharp$ <sup>A</sup>.
- Kamera wechseln Wechseln Sie zwischen dem rückgerichteten Kameraobjektiv und dem vorwärtsgerichteten Kameraobjektiv.
- Aufnahmemodus Wählen Sie zwischen Normal, Panorama, Serienaufnahme oder Sport aus. Einstellungen – Tippen Sie auf dieses Symbol, um das Menü "Einstellungen" zu öffnen.
- Videomodus Tippen Sie auf dieses Symbol, und schieben Sie es nach unten, um in den Videomodus
- **G** zu wechseln Aufnahmetaste
- Galerie Tippen Sie auf dieses Symbol, um das zuletzt aufgenommene Foto anzuzeigen. Hier können
- Sie Ihre Galerie aufrufen und Ihre gespeicherten Fotos im Kamera-Modus anzeigen.

HINWEIS: Stellen Sie sicher, dass das Kameraobjektiv sauber ist, bevor Sie Bilder aufnehmen.

# Kamera

### Erweiterte Einstellungen

Tippen Sie im Sucher auf **Des** um alle erweiterten Optionen anzuzeigen. Sie können die Kameraeinstellungen durch Blättern in der Liste ändern. Wählen Sie die gewünschte Option aus, und tippen Sie dann auf ...

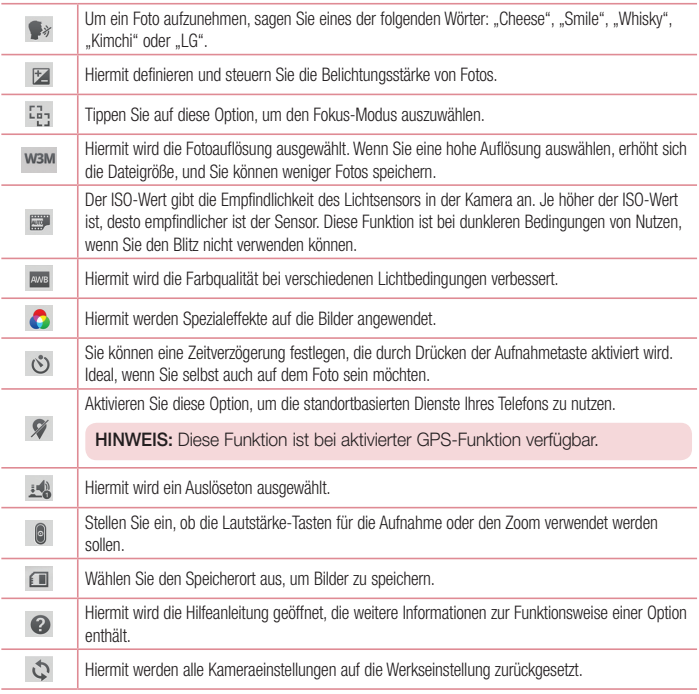

#### TIPP!

- Wenn Sie die Kamera schließen, werden einige Einstellungen wieder auf die Werkseinstellung zurückgestellt, wie beispielsweise Weißabgleich, Farbeffekt, Timer und Aufnahmemodus. Bitte überprüfen Sie diese Einstellungen, bevor Sie Ihr nächstes Foto aufnehmen.
- • Das Einstellungsmenü wird über dem Sucher angezeigt. Wenn Sie also Elemente der Fotofarbe oder Qualität ändern, sehen Sie eine Vorschau des geänderten Bilds hinter dem Einstellungsmenü.

# Ein Foto machen

- 1 Öffnen Sie die Kamera-Anwendung und richten Sie das Objektiv auf das Motiv, das Sie aufnehmen möchten.
- 2 In der Mitte des Sucherbildschirms erscheinen die Fokusboxen. Sie können auch auf eine beliebige Stelle des Bildschirms tippen, um den Fokus auf diese Stelle zu setzen.
- 3 Wenn die Fokusbox auf grün schaltet, ist Ihre Kamera scharf auf den Gegenstand eingestellt.
- 4 Tippen Sie auf , um das Foto aufzunehmen.

### Nach der Aufnahme des Fotos

Tippen Sie auf die Miniaturansicht am unteren Rand der Anzeige Ihrer Kamera, um sich das zuletzt aufgenommene Foto anzusehen.

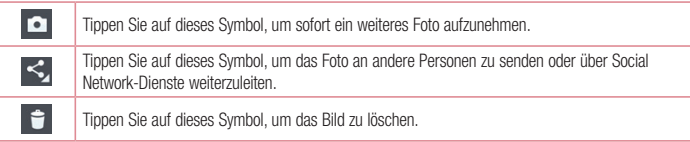

TIPP! Wenn Sie ein Konto für ein soziales Netzwerk auf Ihrem Telefon eingerichtet haben, können Sie Ihr Foto an die Community senden.

### Kamera

HINWEIS: Beim Herunterladen von MMS-Nachrichten können zusätzliche Kosten anfallen, wenn ein Roamingdienst genutzt wird.

Tippen Sie auf  $\equiv$ , um alle erweiterten Optionen zu öffnen.

Festlegen als – Tippen Sie auf diese Option, um das Foto als Kontaktbild, Homescreen, Telefonsperre oder Hintergrund.

Verschieben – Tippen Sie auf diese Option, um das Foto an eine andere Stelle zu verschieben.

Kopieren – Tippen Sie auf diese Option, um das ausgewählte Foto zu kopieren und es in einem anderen Album zu speichern.

In die Zwischenablage kopieren – Tippen Sie auf diese Option, um das Foto zu kopieren und in der Clip-Ablage zu speichern.

Umbenennen – Tippen Sie auf diese Option, um den Namen des ausgewählten Fotos zu bearbeiten.

Nach links oder rechts drehen – Drehen Sie das Bild nach links oder rechts.

Zuschneiden – Schneiden Sie Ihr Foto zu. Bewegen Sie Ihre Finger über den Bildschirm, um den auszuschneidenden Bereich auszuwählen.

Bearbeiten – Betrachten und bearbeiten Sie Ihr Foto.

Diashow – Die Bilder im aktuellen Ordner werden nacheinander angezeigt.

Standort hinzufügen – Hier können Sie Standortinformationen hinzufügen.

Details – Mehr Informationen zum Inhalt anzeigen.

### Aus Ihrer Galerie

Tippen Sie auf **Galerie**.

- Zum Anzeigen weiterer Fotos blättern Sie nach links oder rechts.
- • Zum Vergrößern können Sie doppelt auf den Bildschirm tippen oder zwei Finger auf den Bildschirm setzen und sie auseinanderziehen (bewegen Sie die Finger aufeinander zu, um die Anzeige zu verkleinern).

# Videokamera

### Der Sucher

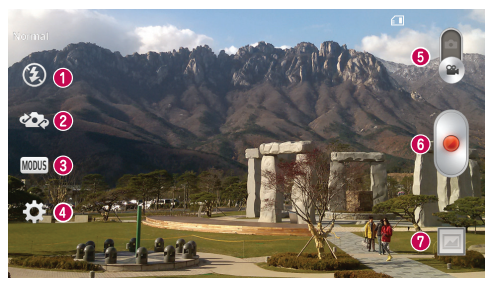

- **Blitz** Wählen Sie eine der folgenden Optionen: Aus  $\bigcirc$ , Ein  $\bigcirc$  oder Automatisch  $\bigcirc$ .
- Kamera wechseln Wechseln Sie zwischen dem rückgerichteten Kameraobjektiv und dem vorwärtsgerichteten Kameraobjektiv.
- Aufnahmemodus Wählen Sie zwischen Normal und Live-Effekt.
- **C** Einstellungen Tippen Sie auf dieses Symbol, um das Menü "Finstellungen" zu öffnen.
- Kamera-Modus Tippen Sie auf dieses Symbol, und schieben Sie es nach oben, um in den Kameramodus zu wechseln.
- **6** Aufnahme starten
- Galerie Tippen Sie auf dieses Symbol, um das zuletzt aufgezeichnete Video anzuzeigen. Hier können Sie Ihre Galerie aufrufen und Ihre gespeicherten Videos im Videomodus anzeigen.

#### TIPP!

Setzen Sie beim Aufnehmen eines Videos zwei Finger auf den Bildschirm, und führen Sie sie zusammen, um die Zoom-Funktion zu nutzen.

# Videokamera

# Erweiterte Einstellungen

Tippen Sie im Sucher auf **33**, um alle erweiterten Optionen zu öffnen.

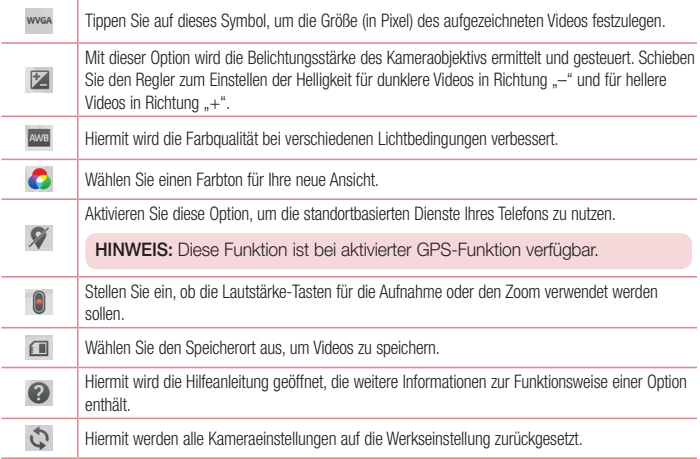

### Aufnehmen eines kurzen Videos

- 1 Öffnen Sie die Kamera-Anwendung, und ziehen Sie die Taste Videomodus.
- 2 Der Sucher der Videokamera wird auf dem Bildschirm angezeigt.
- 3 Halten Sie das Telefon, und richten Sie das Objektiv auf das gewünschte Motiv für das Video.
- 4 Tippen Sie einmal auf  $\bullet$ , um die Aufnahme zu starten.
- 5 In der oberen linken Ecke des Suchers blinkt ein rotes Licht, und ein Timer mit der Länge des Videos wird angezeigt.
- 6 Tippen Sie auf dem Bildschirm auf (a), um die Aufnahme zu beenden.

#### TIPP!

- Tippen Sie auf diese Option, um während der Aufnahme eines Videos ein Bild zu erfassen.
- Tippen Sie auf diese Option, um die Aufnahme eines Videos zu pausieren.

### Nach der Aufnahme des Videos

Tippen Sie im Sucher auf die Video-Miniaturansicht am unteren Rand der Anzeige, um sich das zuletzt aufgenommene Video anzusehen.

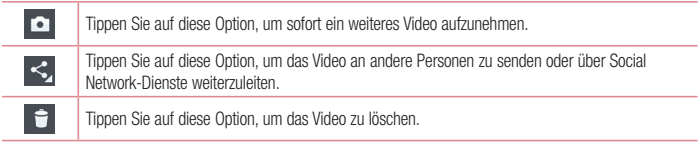

HINWEIS: Beim Herunterladen von MMS-Nachrichten können zusätzliche Kosten anfallen, wenn ein Roamingdienst genutzt wird.

### Aus Ihrer Galerie

Tippen Sie auf **Galerie**. Tippen Sie auf das Symbol zur Wiedergabe von Videos **(B)**, um das Video abzuspielen.

# Funktion

# Gästemodus

Wenn Sie Ihre persönlichen Daten schützen oder den Zugriff auf einige Anwendungen für Kinder einschränken möchten, können Sie den Gästemodus verwenden.

Wenn Sie Ihr Telefon an andere ausleihen, können Sie festlegen, welche Anwendungen angezeigt werden. Stellen Sie im Voraus den Gästemodus ein, und passen Sie die Optionen an.

HINWEIS: Zur Verwendung des Gästemodus sollte das Entsperrungsmuster im Voraus festgelegt werden.

- 1 Drücken Sie  $\sum$  >  $\equiv$  > Registerkarte Anwendungen > Einstellungen > Registerkarte Allgemein > Gästemodus.
- 2 Tippen Sie auf den Schalter "Gästemodus", **Dum diesen Modus zu aktivieren.**

# Knock Code

Sie können den ausgeschalteten Bildschirm entsperren, indem Sie die richtige Abfolge an der richtigen Stelle tippen.

#### So aktivieren Sie die Funktion "Knock Code":

- 1 Drücken Sie  $\sum$  >  $\equiv$  > Registerkarte Anwendungen > Einstellungen > Registerkarte Anzeige > Bildschirmsperre > Bildschirmsperre auswählen > Knock Code.
- 2 Daraufhin wird ein Bildschirm angezeigt, der Ihnen beim Erstellen der Entsperr-Abfolge hilft. Sie müssen eine Backup-PIN erstellen, die als Sicherheitsmaßnahme dient, falls Sie die Entsperr-Abfolge vergessen.

# **KnockON**

Tippen Sie zweimal, um den Bildschirm ein- bzw. auszuschalten.

#### So aktivieren Sie die KnockON-Funktion

- 1 Drücken Sie  $\sum$  >  $\equiv$  > Registerkarte Anwendungen > Einstellungen > Registerkarte Allgemein > Gesten.
- 2 Aktivieren Sie die Funktion Bildschirm Ein/Aus.

Tippen Sie zweimal schnell auf die Bildschirmmitte, um den Bildschirm zu entsperren. Um den Bildschirm zu sperren, tippen Sie zweimal auf die Statusleiste in irgendeinem Bildschirm (außer auf dem Sucher der Kamera) oder auf eine leere Stelle auf dem Homescreen.

HINWEIS: Achten Sie beim Einschalten des Bildschirms darauf, dass der Näherungssensor nicht verdeckt ist. Ansonsten schaltet sich der Bildschirm sofort nach dem Einschalten wieder aus, damit er sich nicht ungewollt ständig neu ausrichtet, wenn das Telefon in der Tasche ist.

# Plug & Pop

Mit Plug & Pop können Sie unkompliziert auswählen, welche Anwendung bei Anschluss eines Kopfhörers gestartet werden soll.

- 1 Stecken Sie den Kopfhörer ein.
- 2 Die Anwendungsansicht wird angezeigt, und Sie können die auszuführende Anwendung auswählen.

HINWEIS: Sie können die in der Ansicht anzuzeigenden Anwendungen bearbeiten und festlegen, dass die Anwendungsansicht nicht angezeigt wird.

 $\triangleright$  Drücken Sie  $\triangleright$   $\triangleright$   $\triangleright$  Registerkarte Anwendungen  $\triangleright$  Einstellungen  $\triangleright$  Registerkarte Allgemein > Zubehör > Kopfhörer Plug & Pop.

# Funktion

### Quick Memo

Mit der QuickMemo-Funktion können Sie Notizen und Screenshots erstellen. Verwenden Sie QuickMemo zum Erstellen und Bearbeiten von Screenshots, und leiten Sie sie an Familie und Freunde weiter.

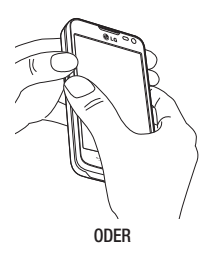

1 Rufen Sie die QuickMemo-Anzeige auf, indem Sie die Lauter- und Leiser-Tasten gleichzeitig eine Sekunde lang auf der Bildschirmanzeige drücken, die Sie aufnehmen möchten.

#### ODER

Berühren Sie diese Option, schieben Sie die Statusleiste nach unten, und tippen Sie auf  $\blacksquare$ .

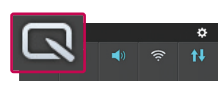

**EL all** 09:1

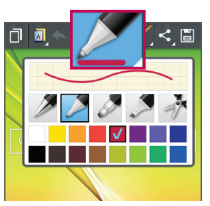

2 Wählen Sie die gewünschte Menüoption – Stiftart, Farbe oder Radiergummi –, und erstellen Sie eine Notiz.

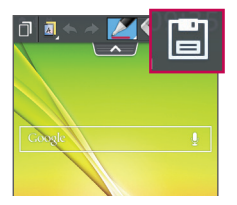

3 Berühren Sie im Menü "Bearbeiten", um die Notiz zusammen mit dem aktuellen Bildschirm zu speichern. Um die QuickMemo-Funktion zu beenden, tippen Sie auf  $\leftarrow$ .

HINWEIS: Verwenden Sie für QuickMemo Ihre Fingerspitze. Benutzen Sie nicht Ihren Fingernagel.

### Verwendung der QuickMemo-Optionen

Sie können bei Verwendung von QuickMemo ganz einfach die QuickMenu-Optionen verwenden.

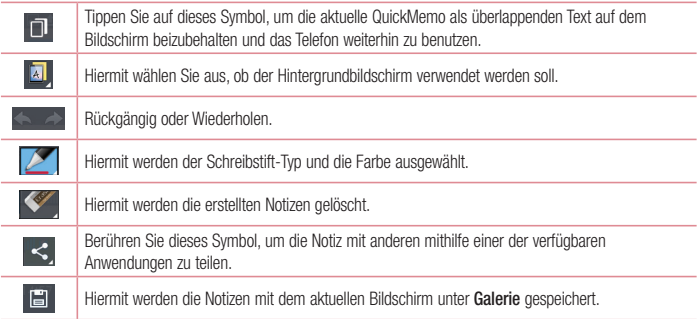

### Anzeige des gespeicherten QuickMemos

Tippen Sie auf Galerie, und wählen Sie das QuickMemo-Album aus.

# Funktion

# **OSlide**

Sie können von jeder Anzeige aus ein Notepad, einen Kalender und andere Anwendungen in einem Fenster innerhalb Ihrer Anzeige aufrufen.

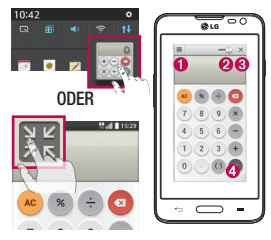

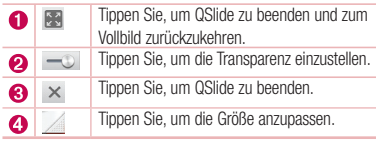

- 1 Berühren Sie die Statusleiste, und ziehen Sie sie nach unten > Tippen Sie auf eine QSlide Anwendung, oder tippen Sie auf **RHS**, während Sie eine Anwendung verwenden, die QSlide unterstützt. Die Anwendung wird von nun an als kleines Fenster auf dem Bildschirm angezeigt.
- 2 Sie können einen Anruf tätigen, im Internet surfen, oder andere Telefonoptionen verwenden. Sie können Ihre Anzeige auch unterhalb der kleinen Fenster antippen und benutzen, wenn die Transparenz-Leiste nicht vollständig aktiviert ist - D.

HINWEIS: QSlide unterstützt bis zu zwei Fenster gleichzeitig.

# **Multimedia**

# Galerie

Öffnen Sie die Galerie-Anwendung, um Alben mit Ihren Bildern und Videos anzuzeigen.

1 Drücken Sie  $\sum$  >  $\equiv$  Registerkarte Anwendungen > Galerie. Hier können Sie Ihre gesamten Bild- und Videodateien verwalten und teilen.

#### HINWEIS:

- • Manche Dateiformate werden nicht unterstützt. Dies ist abhängig von der Software des Geräts.
- Einige Dateien werden je nach Codierung möglicherweise nicht ordnungsgemäß wiedergegeben.

### Anzeigen von Bildern

Durch Starten der Galerie werden die verfügbaren Ordner angezeigt. Wenn in einer anderen Anwendung, z. B. E-Mail, ein Bild gespeichert wird, wird der Download-Ordner, der das Bild enthalten soll, automatisch erstellt. Dementsprechend wird durch Erfassen eines Screenshots automatisch ein Screenshot-Ordner erstellt. Wählen Sie einen Ordner aus, um ihn zu öffnen.

Bilder werden nach Erstellungsdatum sortiert in einem Ordner angezeigt. Wählen Sie ein Bild aus, um es als Vollbild anzuzeigen. Blättern Sie nach links oder rechts, um das nächste oder vorherige Bild anzuzeigen.

#### Vergrößern und Verkleinern

Vergrößern Sie ein Bild auf eine der folgenden Weisen:

- Doppeltippen Sie zum Vergrößern auf eine beliebige Stelle.
- Spreizen Sie zum Vergrößern an einer beliebigen Stelle zwei Finger auseinander. Führen Sie zum Verkleinern die Finger zusammen, oder doppeltippen Sie erneut.

### Wiedergabe von Videos

In der Vorschau von Videodateien wird das Symbol **D**angezeigt. Wählen Sie ein Video aus, um es anzusehen, und tippen Sie auf **D**. Die Video-Anwendung wird gestartet.

### Fotos bearbeiten

Tippen Sie beim Anzeigen eines Fotos auf  $\equiv$  > Bearbeiten.

### Fotos/Videos löschen

Verwenden Sie eines der folgenden Verfahren:

# **Multimedia**

- Tippen Sie in einem Ordner auf  $\bullet$ . wählen Sie Fotos/Videos durch Setzen von Häkchen aus, und tippen Sie dann auf Löschen.
- Tippen Sie beim Anzeigen eines Fotos auf  $\overrightarrow{ }$ .

### Festlegen als Hintergrund

Tippen Sie beim Anzeigen eines Fotos auf  $\equiv$  > Festlegen als, um das Bild als Hintergrund festzulegen oder es einem Kontakt zuzuweisen.

#### HINWEIS:

- Je nach Telefonsoftware werden einige Dateiformate nicht unterstützt.
- • Falls die Dateigröße den verfügbaren Speicher übersteigt, können beim Öffnen von Dateien Fehler auftreten.

# Videos

Das Telefon verfügt über einen integrierten Videoplayer zur Wiedergabe von Videodateien. Um den Videoplayer zu öffnen, berühren Sie  $\frac{1}{\sqrt{1+\frac{1}{n}}}$  > Registerkarte Anwendungen > Videos.

### Video wiedergeben

- 1 Berühren Sie **III > Registerkarte Anwendungen > Videos**.
- 2 Wählen Sie das gewünschte Video.

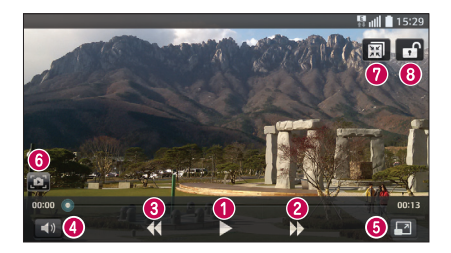

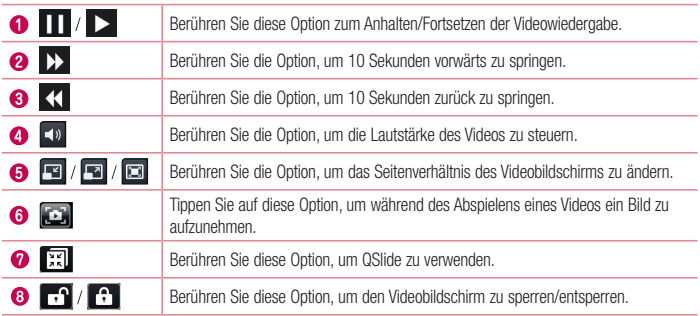

Um während der Videowiedergabe die Lautstärke zu ändern, drücken Sie die Lautstärketasten an der linken Seite des Telefons.

Berühren und halten Sie ein Video in der Liste. Die Optionen Weiterleiten, Löschen, Zuschneiden und Details werden angezeigt.

# Musik

Ihr Telefon verfügt über einen integrierten Musik-Player zur Wiedergabe von Musikdateien. Um den Musik-Player zu öffnen, drücken Sie  $\sum$  >  $\frac{1}{100}$  > Registerkarte Anwendungen > Musik.

### Musiktitel abspielen

- 1 Drücken Sie  $\sum$  >  $\equiv$  Registerkarte Anwendungen > Musik.
- 2 Tippen Sie auf die Schaltfläche Titel.
- 3 Wählen Sie den gewünschten Titel.

# **Multimedia**

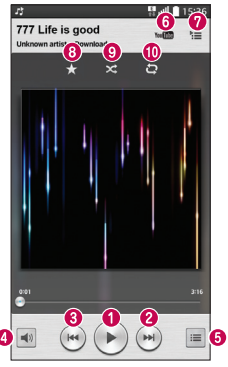

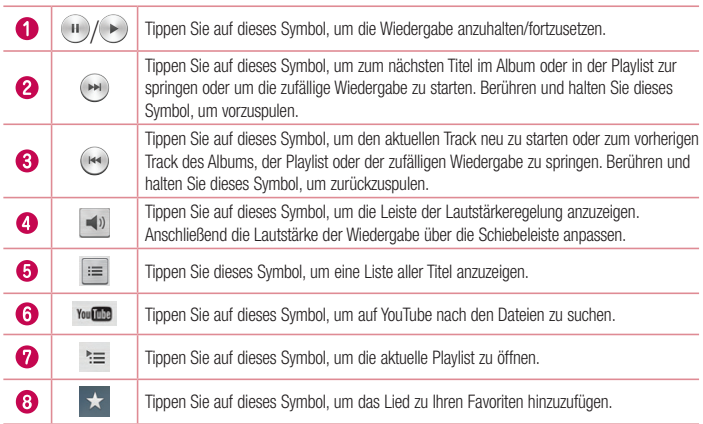

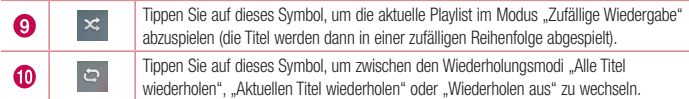

Um während der Musikwiedergabe die Lautstärke zu ändern, drücken Sie die Lautstärketasten an der linken Seite des Telefons.

Berühren Sie einen beliebigen Titel in der Liste länger. Die Optionen Wiedergeben, Zur Playlist hinzufügen, Weiterleiten, Als Rufton verwenden, Löschen, Info und Suchen werden angezeigt.

### Musikdateien auf dem Telefon hinzufügen

Beginnen Sie, indem Sie Musikdateien auf das Telefon übertragen:

- Übertragen Sie Musik mit Mediensynchronisation (MTP).
- Laden Sie etwas über drahtlose Internetverbindungen herunter.
- Synchronisieren Sie das Telefon mit einem Computer.
- • Empfangen Sie Dateien über Bluetooth.

# Übertragen von Musik mit Mediensynchronisation (MTP)

- 1 Schließen Sie das Telefon über das USB-Kabel an den PC an.
- 2 Wählen Sie die Option Mediensynchronisation (MTP) aus. Ihr Telefon wird als zusätzliches Laufwerk auf Ihrem Computer angezeigt. Klicken Sie auf das Laufwerk, um es anzuzeigen. Kopieren Sie die Dateien von Ihrem PC in den Laufwerksordner.

### HINWEIS:

- Je nach Telefonsoftware werden einige Dateiformate nicht unterstützt.
- Falls die Dateigröße den verfügbaren Speicher übersteigt, können beim Öffnen von Dateien Fehler auftreten.
- • Das Urheberrecht von Musikdateien kann durch internationale Abkommen und nationale Urheberrechtsgesetze geschützt sein. Unter Umständen ist daher eine Genehmigung bzw. Lizenz zum Wiedergeben oder Vervielfältigen von Musiktiteln erforderlich. In einigen Ländern ist die Vervielfältigung von urheberrechtlich geschütztem Material für private Zwecke durch nationale Gesetze verboten. Prüfen Sie vor dem Herunterladen oder Kopieren der Datei die im jeweiligen Land geltenden gesetzlichen Bestimmungen zur Verwendung solchen Materials.

# **Multimedia**

# Radio

Ihr Telefon enthält ein integriertes UKW-Radio. So können Sie jederzeit Ihren Lieblingssender hören, wenn Sie unterwegs sind.

HINWEIS: Zum Radiohören benötigen Sie die Kopfhörer. Schließen Sie diese an die Kopfhörerbuchse an.

# Dienstprogramme

# Wecker einstellen

- 1 Drücken Sie  $\sum$  >  $\equiv$  Registerkarte Anwendungen > Wecker/Uhr >  $\rightarrow$
- 2 Nachdem Sie die Weckerzeit festgelegt haben, teilt Ihnen das Telefon mit, wie viel Zeit verbleibt, bis der Wecker klingelt.
- 3 Stellen Sie folgende Optionen ein: Wiederholen, Schlummer-Dauer, Vibration, Alarmton, Lautstärke für Wecker, Automatischer Anwendungsstart, Puzzle-Sperre und Notizen ein.
- 4 Tippen Sie auf Speichern.

HINWEIS: Tippen Sie zum Bearbeiten der Alarmeinstellungen in der Alarmliste auf die Schaltfläche Menü  $\equiv$  l. und wählen Sie Einstellungen.

# **Taschenrechner**

- 1 Drücken Sie  $\sum$  >  $\equiv$  Registerkarte Anwendungen > Rechner.
- 2 Tippen Sie auf die Zifferntasten, um Zahlen einzugeben.
- **3** Tippen Sie für einfache Berechnungen auf die gewünschte Funktion  $(+, -, x)$  oder  $\div$ ), gefolgt von  $=$ .
- 4 Für komplizierte Berechnungen berühren Sie  $\equiv$  , wählen Sie dann Wissenschaftlicher Rechner und anschließend sin, cos, tan, log usw.
- 5 Um das Protokoll zu überprüfen, tippen Sie auf  $\equiv$  l, und wählen Sie Berechnungsverlauf aus.

# Hinzufügen eines neuen Termins

- 1 Drücken Sie  $\sum$  >  $\equiv$  > Registerkarte Anwendungen > Kalender.
- 2 Im Bildschirm sehen Sie die unterschiedlichen Ansichtstypen des Kalenders (Tag, Woche, Monat, Jahr, Terminübersicht).
- 3 Tippen Sie zuerst auf das Datum, für das Sie einen Termin hinzufügen möchten, und dann auf  $\left(\frac{1}{\cdot}\right)$ .
- 4 Tippen Sie auf Terminname, und geben Sie den Terminnamen ein.
- 5 Tippen Sie auf Ort, und geben Sie dann den Standort ein. Prüfen Sie das Datum, und geben Sie die Uhrzeit für den Beginn und das Ende des Termins ein.
- 6 Wenn Sie Ihrem Termin eine Notiz hinzufügen möchten, tippen Sie auf Link Notiz, um die gespeicherte Notiz auszuwählen. (Nur auf dem Handykalender verfügbar)
- 7 Wenn Sie den Alarm wiederholen möchten, legen Sie WIEDERHOLEN und, falls erforderlich, ERINNERUNGEN fest.

### **Dienstprogramme**

Tippen Sie auf Speichern, um Ihren Termin im Kalender zu speichern.

### Sprach-Memo

Mit der Sprachmemo-Funktion können Sie Sprachmemos oder andere Audiodateien aufzeichnen.

### Ton- und Sprachaufnahme

- 1 Drücken Sie  $\sum$  >  $\equiv$  > Registerkarte Anwendungen > Sprach-Memo.
- 2 Tippen Sie auf •, um die Aufnahme zu starten.
- 3 Tippen Sie auf  $\blacksquare$ . um die Aufnahme zu beenden.
- 4 Tippen Sie auf ▶, um die Aufnahme wiederzugeben.

HINWEIS: Tippen Sie auf ;≡ um auf Ihr Album zuzugreifen. Sie können die gespeicherte Aufzeichnung anhören. Die verfügbare Aufnahmezeit kann sich von der tatsächlichen Aufnahmezeit unterscheiden.

# Laufende Anwendungen

Sie können Ihre Anwendungen mit dem Task-Manager verwalten. Damit können Sie ganz einfach die Anzahl der aktuell ausgeführten Anwendungen prüfen und bestimmte Anwendungen schließen.

# **Aufgaben**

Diese Aufgabe kann mit einem MS Exchange-Konto synchronisiert werden. Sie können eine Aufgabe in MS Outlook oder über einen Webzugriff von MS Office Outlook erstellen, überarbeiten und löschen.

#### So synchronisieren Sie MS Exchange:

- 1 Drücken Sie auf dem Homescreen > > Registerkarte Anwendungen > Einstellungen.
- 2 Tippen Sie auf die Registerkarte Allgemein > Konten & Synchronisation > Konto hinzufügen.
- 3 Tippen Sie auf Microsoft Exchange, um eine E-Mail-Adresse und ein Passwort zu erstellen.
- 4 Stellen Sie sicher, dass Sie das Kontrollkästchen "Aufgaben synchronisieren" aktiviert haben.

HINWEIS: Microsoft Exchange wird nicht von allen E-Mail-Servern unterstützt.

# ThinkFree Viewer

ThinkFree Viewer ist eine professionelle Lösung für das mobile Büro, mit der Anwender jederzeit bequem verschiedene Dokumente über ihre mobilen Geräte ansehen können, beispielsweise Dateien im Word-, Excelund PowerPoint-Format.

Drücken Sie > > Registerkarte Anwendungen > ThinkFree Viewer.

#### Dateien ansehen

Mobile Anwender können ab sofort verschiedene Dateiformate wie Microsoft Office-Dokumente oder Adobe PDF problemlos direkt über ihr Mobilgerät anzeigen. Bei der Darstellung von Dokumenten über ThinkFree Viewer werden Layout und Objekte des Originaldokuments beibehalten.

# Google+

Nutzen Sie die Anwendung, um über den Social Network-Dienst von Google in Kontakt zu bleiben.

• Drücken Sie  $\sum$  >  $\frac{1}{100}$  > Registerkarte Anwendungen > Google+.

HINWEIS: Diese Anwendung ist möglicherweise nicht in jeder Region bzw. von jedem Dienstanbieter erhältlich.

# **Sprachsuche**

Nutzen Sie diese Anwendung, um per Spracheingabe Webseiten zu suchen.

- 1 Drücken Sie  $\sum$  >  $\equiv$  > Registerkarte Anwendungen > Sprachsuche.
- 2 Sprechen Sie ein Stichwort oder einen Satz, wenn auf dem Bildschirm Sprechen angezeigt wird. Wählen Sie eines der vorgeschlagenen Stichwörter aus.

HINWEIS: Diese Anwendung ist möglicherweise nicht in jeder Region bzw. von jedem Dienstanbieter erhältlich.

# **Dienstprogramme**

### **Downloads**

Nutzen Sie diese Anwendung, um zu sehen, welche Dateien über die Anwendungen heruntergeladen wurden.

• Drücken Sie  $\sum$  >  $\equiv$  > Registerkarte Anwendungen > Downloads.

HINWEIS: Diese Anwendung ist möglicherweise nicht in jeder Region bzw. von jedem Dienstanbieter erhältlich.

# LG SmartWorld

LG SmartWorld bietet eine Vielzahl an unterhaltsamen Inhalten: Spiele, Anwendungen, Hintergründe und Klingeltöne. Dadurch kommen Benutzer von LG-Telefonen in den Genuss eines abwechslungsreichen "Mobilerlebnisses".

### So gelangen Sie von Ihrem Telefon zu LG SmartWorld:

- 1 Drücken Sie  $\sum$  >  $\equiv$  > Registerkarte Anwendungen > tippen Sie auf  $\mathbb{G}$ , um auf LG SmartWorld zuzugreifen.
- 2 Tippen Sie auf "Anmelden", und geben Sie Ihre ID/Ihr Passwort für LG SmartWorld ein. Wenn Sie sich noch nicht registriert haben, tippen Sie auf "Registrieren", um Mitglied von LG SmartWorld zu werden.
- 3 Laden Sie die gewünschten Inhalte herunter.

#### HINWEIS: Das Symbol G wird nicht angezeigt?

- 1 Rufen Sie über einen mobilen Webbrowser LG SmartWorld auf [\(www.lgworld.com\)](www.lgworld.com) auf, und wählen Sie Ihr Land aus.
- 2 Laden Sie die LG SmartWorld-App herunter.
- 3 Führen Sie die heruntergeladene Datei aus, und installieren Sie sie.
- 4 Rufen Sie LG SmartWorld auf, indem Sie auf das Symbol **to** tippen.

### So verwenden Sie LG SmartWorld:

• Nehmen Sie an monatlichen LG SmartWorld-Aktionen teil

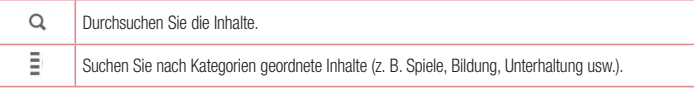

• Nutzen Sie die einfachen Menü-Schaltflächen, um noch schneller zu finden, wonach Sie suchen. Einstellungen – Profil und Display festlegen.

Anmelden – Richten Sie Ihre Kennung und Ihr Passwort ein.

• Nutzen Sie auch andere nützliche Funktionen. (Inhaltsdetailbildschirm)

HINWEIS: LG SmartWorld ist möglicherweise nicht bei allen Betreibern oder in allen Ländern verfügbar.

# Das Internet

# Internet

Verwenden Sie diese Anwendung, um im Internet zu surfen. Mit dem Browser haben Sie direkt von Ihrem Mobiltelefon Zugriff auf eine große Auswahl an Spielen, Musik, Nachrichten, Sport, Unterhaltung und vieles mehr – ganz gleich, wo Sie sich gerade aufhalten. Für jeden Geschmack ist etwas dabei.

HINWEIS: Für die Verbindung zu diesen Diensten und das Herunterladen von Inhalten fallen zusätzliche Gebühren an. Erkundigen Sie sich bei Ihrem Netzbetreiber nach eventuellen Zusatzkosten.

1 Drücken Sie  $\sum$  >  $\equiv$  > Registerkarte Anwendungen > Internet.

### Verwenden der Internet-Symbolleiste

Tippen Sie darauf, und schieben Sie sie nach oben, um sie zu öffnen.

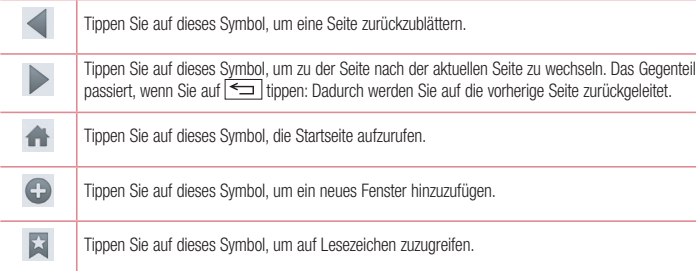

### Anzeigen von Webseiten

Tippen Sie auf das Adressfeld, geben Sie die Internetadresse ein, und tippen Sie auf Los.

# Öffnen einer Seite

Um auf eine neue Seite zu wechseln, tippen Sie auf  $\blacksquare > \bigoplus$ .

Um auf eine andere Webseite zu wechseln, tippen Sie auf **[20]**, blättern Sie nach oben oder unten, und tippen Sie auf die Seite, um sie auszuwählen.
### Surfen im Internet per Spracheingabe

Tippen Sie auf das Adressfeld, dann auf U, sprechen Sie ein Stichwort, und wählen Sie dann eines der vorgeschlagenen Stichwörter aus.

HINWEIS: Die Funktion ist möglicherweise nicht in allen Regionen bzw. von allen Dienstanbietern erhältlich.

### Lesezeichen

Um die aktuelle Webseite mit einem Lesezeichen zu versehen, tippen Sie auf  $\equiv$  > Als Lesezeichen speichern  $>$  OK.

Um eine mit Lesezeichen versehene Webseite zu öffnen, tippen Sie auf  $\overline{x}$ , und wählen Sie eine Seite aus.

### Verlauf

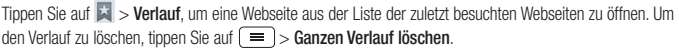

# Chrome

Verwenden Sie Chrome, um nach Informationen zu suchen und Webseiten zu durchstöbern.

1 Drücken Sie  $\sum$  >  $\frac{1}{100}$  > Registerkarte Anwendungen > Chrome.

HINWEIS: Diese Anwendung ist möglicherweise nicht in jeder Region bzw. von jedem Dienstanbieter erhältlich.

### Anzeigen von Webseiten

Tippen Sie auf das Adressfeld, und geben Sie dann eine Internetadresse oder Suchkriterien ein.

# Öffnen einer Seite

Um auf eine neue Seite zu wechseln, tippen Sie auf  $>$   $\Box$  Neuer Tab.

Um auf eine andere Webseite zu wechseln, tippen Sie auf <sup>(2)</sup>, blättern Sie nach oben oder unten, und tippen Sie auf die Seite, um sie auszuwählen.

# Das Internet

### Synchronisieren mit anderen Geräten

Synchronisieren Sie offene Tabs und Lesezeichen zur Verwendung mit Chrome auf einem anderen Gerät, wenn Sie mit demselben Google-Konto angemeldet sind.

Um offene Tabs auf anderen Geräten anzuzeigen, tippen Sie auf  $\equiv$  > Andere Geräte.

Wählen Sie eine Webseite aus, um sie zu öffnen

Um Lesezeichen hinzuzufügen, tippen Sie auf  $\leq$ .

# **Einstellungen**

Dieser Bereich gibt Ihnen eine Übersicht über die Elemente, die Sie mithilfe des Menüs "Systemeinstellungen" Ihres Telefons ändern können.

So rufen Sie das Einstellungsmenü auf:

Drücken Sie  $\implies$   $\equiv$  > Systemeinstellungen.

- oder -

 $Drücken Sie \n\overline{\longrightarrow} \n\geq \frac{1}{100}$  > Registerkarte Anwendungen > Einstellungen.

# **Netzwerke**

 $<$  Wi-Fi  $>$ 

Wi-Fi – Aktiviert Wi-Fi, um die Verbindung zu verfügbaren Wi-Fi-Netzwerken herzustellen.

### TIPP! MAC-Adresse abrufen

Bei manchen Wireless-Netzwerken mit MAC-Filtern müssen Sie u. U. im Router die MAC-Adresse Ihres Telefons eingeben, um eine Verbindung einzurichten. Die MAC-Adresse finden Sie in der Benutzeroberfläche wie folgt: Drücken Sie  $\sum$  > Registerkarte Anwendungen > Einstellungen > Registerkarte Netzwerke >  $Wi-Fi > \equiv$  > Erweitertes Wi-Fi > MAC-Adresse.

### < Bluetooth >

Schalten Sie die Bluetooth-Funktion ein oder aus, um Bluetooth zu verwenden.

### < Mobile Daten >

Zeigt die Datenlast an und legt das mobile Datennutzungslimit fest.

### $<$  Anruf  $>$

Konfigurieren Sie Anrufeinstellungen, wie Rufweiterleitung und andere von Ihrem Betreiber angebotene Funktionen.

Mailbox – Ermöglicht die Auswahl des Mailbox-Dienstes Ihres Mobilfunkbetreibers.

Anrufbegrenzung – Aktivieren und erstellen Sie eine Liste von Nummern, die von Ihrem Mobiltelefon aus angerufen werden können. Sie brauchen dazu Ihren PIN2-Code, den Sie von Ihrem Netzbetreiber erhalten. Von diesem Mobiltelefon können nur Nummern aus der Festwahlliste angerufen werden.

Popup für eingehende Anrufe – Bei Verwendung von Kamera und Videos wird das Popup für eingehende Anrufe angezeigt.

# **Einstellungen**

Anruf abweisen – Hier können Sie die Funktion zum Abweisen von Anrufen einstellen. Wählen Sie zwischen 'Anrufabweisungsmodus' oder 'Anrufe ablehnen von' aus.

Ablehnen mit Nachricht – Wenn Sie einen Anruf ablehnen, können Sie mit dieser Funktion eine schnelle Nachricht übermitteln. Diese Funktion ist z. B. in Besprechungen sehr hilfreich.

Privatsphärenschutz – Verbirgt den Anrufernamen und die Nummer eines eingehenden Anrufs.

Rufweiterleitung – Wählen Sie, ob alle Anrufe weitergeleitet werden sollen, wenn besetzt ist, niemand den Anruf annimmt oder kein Signal empfangen wird.

Automatische Annahme – Mit dieser Option können Sie die Zeitspanne bis zur automatischen Annahme eines eingehenden Anrufs durch ein Freisprechgerät festlegen. Wählen Sie entweder Deaktivieren, 1 Sekunde, 3 Sekunden, oder 5 Sekunden.

Vibration bei Verbindung – Vibriert, wenn die Gegenseite den Anruf entgegennimmt.

Unbekannte Kontakte speichern – Unbekannte Nummern nach einem Anruf zu Kontakten hinzufügen.

Ein- /Austaste beendet Anruf – Zum Beenden des Anrufs.

Anrufsperre – Sperren Sie eingehende, ausgehende oder internationale Anrufe.

Anrufdauer – Anzeigen der Anrufdauer inklusive des letzten Anrufs, der ausgehenden und eingehenden Anrufe und aller Anrufe.

Zusätzliche GSM-Anrufeinstellungen – Ermöglicht es Ihnen, die folgenden Einstellungen zu ändern: Anrufer-ID – Wählen Sie, ob Ihre Nummer angezeigt werden soll, wenn Sie jemanden anrufen.

Anklopfen – Wenn diese Option aktiviert ist, werden Sie vom Telefon auf eingehende Anrufe hingewiesen, wenn Sie bereits ein Gespräch führen (ie nach Netzwerkbetreiber).

#### <Teilen & Verbinden>

NFC – Ihr Telefon ist ein NFC-fähiges Mobiltelefon. NFC (Near Field Communication) ist eine kabellose Konnektivitätstechnologie, die eine beidseitige Kommunikation zwischen elektronischen Geräten ermöglicht. Die Technologie funktioniert über eine Distanz von wenigen Zentimetern. Sie können die Inhalte an ein NFC-Tag oder ein anderes NFC-fähiges Gerät weiterleiten, indem Sie es einfach mit dem Gerät berühren. Wenn Sie ein NFC-Tag mit Ihrem Gerät berühren, werden die Inhalte des NFC-Tags auf Ihrem Gerät angezeigt.

 NFC an- und abschalten: Berühren Sie auf dem Homescreen das Benachrichtigungs-Panel, ziehen Sie es nach unten, und wählen Sie das NFC-Symbol, um NFC zu aktivieren.

#### HINWEIS: Wenn der Flugmodus aktiviert ist, kann die NFC-Anwendung verwendet werden.

Verwenden von NFC: Um NFC zu verwenden, stellen Sie sicher, dass Ihr Gerät eingeschaltet und NFC aktiviert ist. Android Beam – Wenn diese Funktion aktiviert ist, können Sie Anwendungsinhalte an ein anderes NFC-fähiges Gerät senden, indem Sie die Geräte nahe aneinander halten.

Führen Sie die Geräte einfach zusammen (im Allgemeinen Rückseite an Rückseite), und berühren Sie dann den Bildschirm. Die Anwendung bestimmt, was gesendet wird.

### < Tethering & Netzwerke >

Mobiler Wi-Fi Hotspot – Sie können mit Ihrem Telefon eine mobile Breitbandverbindung zur Verfügung stellen. Erstellen Sie einen Hotspot und geben Sie Ihre Verbindung frei. Unter "Mobildatenverbindung Ihres Telefons freigeben" finden Sie weitere Informationen.

Bluetooth-Tethering – Ermöglicht das Teilen der Internetverbindung über eine Bluetooth-Verbindung. Hilfe – Tippen Sie auf dieses Symbol, um Hilfeinformationen für den Wi-Fi Hotspot und Bluetooth-Tethering anzuzeigen.

Flugmodus – Nach dem Wechseln zum Flugmodus werden alle drahtlosen Verbindungen deaktiviert.

HINWEIS: Sie müssen eine Bildschirmsperre-PIN oder ein Passwort einrichten, bevor Sie den Anmeldeinformationsspeicher verwenden können.

Mobile Netzwerke – Hier können Sie Optionen für Daten-Roaming, Netzmodus und -betreiber, Namen von Zugangspunkten (APNs) usw. festlegen.

Standard-SMS-Anwendung – Ermöglicht es Ihnen, die Standard-SMS-Anwendung festzulegen.

VPN – Zeigt die Liste der bereits von Ihnen konfigurierten Virtual Private Networks (VPNs) an. Ermöglicht Ihnen das Hinzufügen verschiedener VPN-Typen.

# **Töne**

Ton-Profil – Wählen Sie das Profil "Akustisches Signal", "Nur vibrieren" oder "Lautlos" aus.

Lautstärke – Mit dieser Option können Sie die Lautstärkeeinstellungen für das Telefon ganz nach Ihren Bedürfnissen und der Umgebung entsprechend vornehmen.

Ruhemodus – Ihren Lautlos-Modus einrichten.

 Schalten Sie nun den Ruhemodus ein – Tippen Sie auf den Schalter, um diese Funktion ein- oder auszuschalten.

Ruhezeit einstellen – Tippen Sie auf den Schalter, um die Funktion an- oder auszuschalten. Sie können auch die Tage und Uhrzeiten einstellen, für die der Lautlos-Modus automatisch eingeschaltet werden soll.

Vibration – Setzen Sie ein Häkchen, damit das Telefon vibriert, sobald der Lautlos-Modus aktiviert ist.

### Einstellungen für eingehende Anrufe

 Eingehende Anrufe blockieren – Aktivieren Sie diese Option, um alle eingehenden Anrufe zu blockieren. Wiederholte Anrufe erlauben – Aktivieren Sie diese Option, um Anrufe durchzulassen, die innerhalb von 3

# **Einstellungen**

Minuten wiederholt werden.

Zugelassene Kontakte – Legen Sie fest, welche Kontakte anrufen können.

 Blockierten Anrufen automatisch antworten – Stellen Sie ein, wie stummgeschaltete Anrufe automatisch beantwortet werden sollen.

Hilfe – Tippen Sie auf diese Option, um die Hilfeinformationen über den Ruhemodus aufzurufen.

Rufton – Stellen Sie den Klingelton für Anrufe ein. Sie können auch einen Klingelton hinzufügen. Hierzu auf <a> oben rechts in der Anzeige tippen.

Vibration bei eingehendem Anruf – Richten Sie die Vibrationsoptionen für eingehende Anrufe ein.

Ton mit Vibration – Aktivieren Sie diese Option, damit das Telefon bei eingehenden Anrufen zusätzlich zum Klingelton vibriert.

Sprach-Benachrichtigungen – Tippen Sie auf Sprach-Benachrichtigungen, um diese ein- oder auszuschalten. Wenn Sie die Funktion einschalten, kann das Gerät eingegangene Anrufe und Nachrichten automatisch vorlesen.

Benachrichtigungston – Mit dieser Option können Sie den Benachrichtigungston festlegen. Sie können auch einen Ton hinzufügen. Hierzu auf  $\bigoplus$  oben rechts in der Anzeige tippen.

Ton beim Berühren des Bildschirms – Hiermit können Sie das Feedback (Töne und/oder Vibration) festlegen, das bei Verwendung Ihres Telefons abgegeben wird.

# Anzeige

< Homescreen >

Hier können Sie die folgenden Einstellungen vornehmen: Benutzeroberfläche wählen, Thema, Hintergrund, Bildschirmübergang, Bildschirmwiederholung, Nur Hochformat, Sicherung & Wiederherstellung des Homescreens, Hilfe.

### < Bildschirmsperre >

Bildschirmsperre auswählen – Wählen Sie einen Bildschirmsperrentyp aus, um Ihr Telefon zu sichern. Stellen Sie Keine, Ziehen, Knock Code, Face Unlock, Muster, PIN oder Passwort ein.

Wenn Sie einen Mustersperrtyp zum Einschalten des Telefons oder zum Reaktivieren des Bildschirms aktiviert haben, werden Sie aufgefordert, das Entsperrmuster zu zeichnen, um den Bildschirm zu entsperren. Bildschirmübergang – Legen Sie die Optionen für den Bildschirmübergang fest. Wählen Sie zwischen Tautropfen und Weisses Loch.

HINWEIS: Wenn die Bildschirmsperre auf "Muster" eingestellt ist, wird der Bildschirmübergang zum Mustereffekt.

Hintergrund – Legen Sie den Hintergrund bei Bildschirmsperre fest. Wählen Sie es aus Galerie oder Hintergrundbilder aus.

Verknüpfungen – Hier können Sie die Verknüpfungen auf dem Sperrbildschirm ändern, die bei Bildschirmsperre durch Ziehen angezeigt werden.

Kontaktinfo für verlorenes Telefon– Aktivieren Sie diese Option, um einzustellen, dass der Name des Telefonbesitzers auf dem Sperrbildschirm angezeigt wird. Tippen Sie auf  $\ddot{\bullet}$ , um den Text einzugeben, der als Inhaberinformation angezeigt wird.

Sperrzeit – Mit dieser Option können Sie festlegen, nach welcher Zeit der Bildschirm automatisch gesperrt werden soll.

Ein-/Austaste sperrt sofort – Aktivieren Sie diese Option, wenn der Bildschirm sofort gesperrt werden soll, sobald Sie die Ein-/ Aus-/ Sperrtaste drücken. Diese Einstellung hebt den Timer für die Sicherheitssperre auf.

### $<$  ANZFIGF  $>$

Helligkeit – Verwenden Sie diese Option, um die Helligkeit des Bildschirms anzupassen. Um die beste Akkulaufzeit zu gewährleisten, sollten Sie die dunkelste noch angenehme Helligkeit verwenden.

Bildschirmabschaltung – Legen Sie fest, nach welchem Zeitraum der Bildschirm abgeschaltet werden soll. Bildschirm-Abschaltungseffekt – Legen Sie den Bildschirm-Aus Effekt fest. Wählen Sie zwischen Ausblenden, Schwarzes Loch und Retro TV.

Automatisch drehen – Aktivieren Sie diese Option, um festzulegen, dass Ihr Bildschirm sich automatisch dreht, wenn sich die Ausrichtung des Telefons ändert (Hoch- oder Querformat).

Tagtraum – Tippen Sie auf die Schaltfläche "Tagtraum", um diese Option ein- oder auszuschalten. Bei Aktivierung erscheint der Bildschirmschoner, wenn sich das Telefon im Ruhemodus befindet, während es angeschlossen ist oder geladen wird. Wählen Sie aus Uhr und Google Fotos.

### < SCHRIFTART >

Schriftart – Stellen Sie ein, welche Schriftart für das Telefon und die Menüs verwendet werden soll.

Schriftgröße – Stellen Sie ein, welche Schriftgröße für das Telefon und die Menüs verwendet werden soll.  $<$  SMART FIN  $>$ 

Intelligenter Bildschirm – Aktivieren Sie diese Option, damit der Bildschirm sich nicht abschaltet, solange das Telefon erkennt, dass Ihr Blick auf die Anzeige gerichtet ist.

# **Einstellungen**

# **Allgemein**

### < Gesten >

Bildschirm Ein/Aus – Aktivieren Sie diese Option, um die Funktion KnockON zum Ein- und Ausschalten des Bildschirms zu aktivieren. Tippen Sie zwei Mal schnell nacheinander auf die Mitte, des Bildschirms, um ihn einzuschalten. Tippen Sie zwei Mal auf die Statusanzeige, einen leeren Bereich auf dem Homescreen oder auf den Sperrbildschirm, um den Bildschirm abzuschalten. Am besten funktioniert KnockON", wenn das Telefon während der Verwendung dieser Funktion nicht bewegt wird.

Eingehende Anrufe stummschalten – Aktivieren Sie diese Option, um eingehende Anrufe stumm zu schalten, indem Sie das Telefon umdrehen.

Alarm beeden oder unterbrechen – Aktivieren Sie diese Option, um den Wecker auszuschalten oder auf schlummern zu setzen, indem Sie das Telefon umdrehen.

Video anhalten – Aktivieren Sie diese Option, um das aktuell abgespielte Video anzuhalten, indem Sie das Telefon umdrehen.

Hilfe – Hiermit wird die Hilfe-Anleitung geöffnet, die Informationen zur Anwendung der Gestenfunktionen Ihres Telefons enthält.

Kalibrierung des Bewegungssensors - Ermöglicht das Erhöhen der Genauigkeit der Neigung und der Geschwindigkeit des Sensors.

### < Speicherverwaltung >

INTERNER SPEICHER – Internen Speicher anzeigen.

SPEICHERKARTE – Gesamtspeicher und verfügbaren Speicher prüfen. Berühren Sie Speicherkarte entfernen, um die Speicherkarte sicher zu entfernen. Löschen Sie die Speicherkarte, um alle Daten auf der Karte zu löschen.

### < Akku >

### AKKUINFORMATIONEN

Der Akkuladestand wird in einer Grafik gemeinsam mit der verbleibenden Akkuladung in Prozent und dem Status angezeigt. Berühren Sie die Ladekontrollanzeige, um den Bildschirm "Akkuverbrauch" mit dem Batterieverbrauchstatus und den Details zum Batterieverbrauch anzuzeigen. Hier erfahren Sie, welche Komponenten und Anwendungen die meiste Batterieleistung verbrauchen. Tippen Sie auf einen der Einträge, um weitere Informationen anzusehen.

Akkuladung in Prozent in der Statusleiste – Aktivieren Sie diese Option, um die Akkuladung in Prozent auf der Statusleiste neben dem Batteriesymbol anzuzeigen.

### **ENERGIESPARMODUS**

Tippen Sie auf den Schalter "Energieverwaltung", um den Energiesparmodus ein- oder auszuschalten. Tippen Sie auf "Energieverwaltung", um auf die folgenden Einstellungen zuzugreifen:

Energiesparmodus akrivieren – Legen Sie den Akkuladestand in Prozent fest, ab welchem der Energiesparmodus automatisch gestartet wird. Wählen Sie zwischen Sofort, 10% Akku, 20% Akku, 30% Akku und 50% Akku.

Hilfe – Tippen Sie auf dieses Symbol, um Hilfeinformationen für die Energieverwaltung anzuzeigen.

### < Anwendungen >

Anzeigen und Verwalten von Anwendungen

### < Konten & Synchronisation >

Diese Option gestattet es Anwendungen, Daten im Hintergrund zu synchronisieren, unabhängig davon, ob Sie gerade mit diesen Anwendungen arbeiten. Wenn Sie diese Option deaktivieren, werden die Akkulast und die Datenlast verringert (letztere aber nicht eliminiert).

### < Gästemodus >

Wenn Sie Ihre persönlichen Daten schützen oder den Zugriff auf einige Anwendungen für Kinder einschränken möchten, können Sie den Gästemodus verwenden.

Wenn Sie Ihr Telefon an andere verleihen, können Sie festlegen, welche Anwendungen angezeigt werden. Stellen Sie im Voraus den Gästemodus ein, und passen Sie die Optionen an.

### < Standort >

Wenn Sie "Standortdienste" aktivieren, ermittelt das Telefon mithilfe von GPS, Wi-Fi und mobilen Netzwerken Ihren ungefähren Standort.

Modus – Legen Sie den Netzmodus für Hohe Genauigkeit, Akkusparfunktion und Nur Gerätesensoren fest.

### < Sicherheit >

Telefon verschlüsseln – Hiermit können Sie die Daten auf Ihrem Telefon aus Sicherheitsgründen verschlüsseln. Sie müssen eine PIN oder ein Passwort eingeben, um Ihr Telefon beim Einschalten zu entschlüsseln.

SD-Speicherkarte verschlüsseln – Hiermit können Sie die Daten auf Ihrer Speicherkarte aus Sicherheitsgründen verschlüsseln.

SIM-Sperre einrichten – Richten Sie die SIM-Kartensperre ein, oder ändern Sie den PIN der SIM-Karte. Passworteingabe sichtbar – Zum Anzeigen des letzten Zeichens eines verborgenen Passworts während der Eingabe.

Geräteadministratoren – Zum Anzeigen oder Deaktivieren von Geräteadministratoren.

Unbekannte Quellen – Standardeinstellung zum Installieren von Anwendungen, die nicht über Play Store

# **Einstellungen**

bezogen werden.

Anwendungen überprüfen – Die Installation von Anwendungen, die schädlich sein können, verbieten oder davor warnen.

Speichertyp – Nur Software Vertrauenswürdige Zertifikate – Sichere CA-Zertifikate werden angezeigt. Vom Speicher installieren – Wählen Sie diese Option, um verschlüsselte Zertifikate zu installieren. Zertifikats-Speicher löschen – Alle Zertifikate werden gelöscht.

### < Sprache und Eingabe >

Verwenden Sie die Einstellungen für Sprache und Eingabe, um die Sprache für den Text Ihres Telefons auszuwählen und um die Bildschirmtastatur zu konfigurieren, einschließlich der von Ihnen dem Wörterbuch hinzugefügten Wörter.

### < Sichern und Zurücksetzen >

Ändern Sie die Einstellungen für die Verwaltung Ihrer Einstellungen und Daten.

Meine Daten sichern – Zum Sichern Ihrer Einstellungen und Anwendungsdaten auf dem Google-Server.

Sicherungskonto – Zum Festlegen des Kontos, unter dem Sie die Daten sichern möchten.

Automatische Wiederherstellung – Zum Wiederherstellen Ihrer Einstellungen und Anwendungsdaten, wenn die Anwendungen auf Ihrem Gerät neu installiert werden.

LG Backup-Service – Dieser Dienst sichert alle Informationen auf Ihrem Telefon und stellt sie im Fall von Datenverlust oder nach einem Austausch des Telefons wieder her.

Speicher zurücksetzen - Zum Zurücksetzen Ihrer Einstellungen auf die Werkseinstellung und Löschen aller Ihrer Daten. Wenn Sie das Telefon auf diese Art zurücksetzen, werden Sie aufgefordert, die Informationen, die Sie beim ersten Start von Android eingegeben haben, erneut einzugeben.

### < Datum und Uhrzeit >

Mit den Datum und Uhrzeit-Einstellungen legen Sie fest, wie Daten angezeigt werden. Über diese Einstellungen können Sie auch einen eigenen Zeitwert einstellen und Ihre Zeitzone bestimmen, statt die aktuelle Zeit über das mobile Netzwerk zu beziehen.

### < Eingabehilfen >

Mit diesen Eingabehilfen konfigurieren Sie alle Eingabehilfen-Plug-Ins, die Sie auf dem Telefon installiert haben.

### <PC-Anschluss>

USB-Verbindungsmethode auswählen – Legen Sie den gewünschten Modus fest: Nur laden, Mediensynchronisation (MTP), Tethering, LG Software oder Bilder senden (PTP).

Verbindungsart erfragen – Der USB-Verbindungsmodus wird beim Verbinden mit einem Computer abgefragt.

### Hilfe – Hilfe für USB-Verbindung.

PC Suite – Aktivieren Sie dieses Kontrollkästchen, um LG PC Suite über eine Wi-Fi-Verbindung zu nutzen. Beachten Sie, dass das Wi-Fi-Netzwerk mit der LG PC Suite über eine Wi-Fi-Verbindung verbunden sein muss. Hilfe – Hilfe für LG Software.

### $\geq 7$ uhehör $\sim$

QuickWindow Case – Aktivieren Sie diese Option, um bestimmte Funktionen, wie Musik, Wetter oder Uhr, in einer kleinen Ansicht anzuzeigen, wenn Sie das QuickWindow Case verwenden.

Kopfhörer Plug & Pop - Legen Sie die Plug & Pop-Funktionen für Kopfhörer fest. Die Anwendungsleiste wird automatisch angezeigt, wenn ein Kopfhörer angeschlossen wird. Tippen Sie auf Anwendungsleiste bearbeiten, um die Anwendungen, die verfügbar sein sollen, zu ändern.

### < Drucken >

Ermöglicht das Drucken von Inhalten bestimmter Bildschirme (z. B. in Chrome angezeigte Webseiten) über einen Drucker, der mit demselben Wi-Fi-Netzwerk wie Ihr Android-Gerät verbunden ist.

### < Telefoninfo >

Zeigen Sie die rechtlichen Hinweise an, und überprüfen Sie den Telefonstatus und die Softwareversion.

# PC-Software (LG PC Suite)

Die PC-Software "LG PC Suite" ist ein Programm, das Ihnen hilft, Ihr Gerät über ein USB-Kabel oder Wi-Fi mit einem PC zu verbinden. Sobald eine Verbindung besteht, können Sie die Funktionen Ihres Geräts über Ihren PC nutzen.

### Mit der PC-Software "LG PC Suite" können Sie:

- Medieninhalte (Musik, Filme, Bilder) mit dem PC verwalten und wiedergeben
- • Multimedia-Inhalte an Ihr Gerät senden
- Daten (Termine, Kontakte, Lesezeichen) zwischen Gerät und PC synchronisieren
- die Anwendungen auf Ihrem Gerät sichern
- • die Gerätesoftware aktualisieren
- • die Gerätedaten sichern und wiederherstellen
- Multimedia-Inhalte vom PC mit Ihrem Gerät wiedergeben
- Notizen in Ihrem Gerät sichern, erstellen und bearbeiten

### HINWEIS: Weitere Tipps zum Verwenden der PC-Software "LG PC Suite" finden Sie im Hilfemenü der Anwendung.

### Installieren der PC-Software "LG PC Suite"

Die PC-Software "LG PC Suite" kann von der Webseite von LG heruntergeladen werden.

- 1 Wählen Sie auf www.lg.com das gewünschte Land aus.
- 2 Wählen Sie Service > Mobilfunk-Service > Handys & Smartphones, und wählen Sie das Modell aus, oder

Wählen Sie Service > Handys & Smartphones, und wählen Sie das Modell aus.

3. Klicken Sie unter ANLEITUNGEN & DOWNLOAD auf PC SYNC und dann auf HERUNTERLADEN, um die PC-Software LG PC Suite" herunterzuladen.

Systemanforderungen für die PC-Software "LG PC Suite"

- Betriebssystem: Windows XP (Service Pack 3) 32 Bit, Windows Vista, Windows 7, Windows 8
- CPU:1 GHz oder höher
- • Arbeitsspeicher: 512 MB oder mehr RAM
- Grafikkarte: Auflösung von 1024 x 768, 32 Bit Farbe oder höher
- Festplattenspeicher: 500 MB oder mehr freier Speicherplatz auf der Festplatte (je nach gespeicherter Datenmenge kann mehr Speicherplatz benötigt werden)
- Benötigte Software: Integrierte Treiber von LG, Windows Media Player 10 oder höher

### HINWEIS: Integrierter USB-Treiber von LG

Der integrierte USB-Treiber von LG wird benötigt, um ein LG-Gerät mit dem PC zu verbinden. Er wird automatisch zusammen mit der PC-Software LG PC Suite" installiert.

#### Gerät und Computer synchronisieren

Sie können die Daten auf dem Gerät und auf dem PC einfach und bequem mit der PC-Software LG PC Suite" synchronisieren. Kontakte, Termine und Lesezeichen können synchronisiert werden. Einzelne Schritte:

- 1 Verbinden Sie Ihr Gerät mit dem PC (verwenden Sie ein USB-Kabel oder eine Wi-Fi-Verbindung).
- 2 USB-Verbindungsmethode auswählen wird angezeigt. Wählen Sie LG Software aus.
- 3 Starten Sie das Programm, wenn die Verbindung hergestellt wurde, und wählen Sie das Gerät aus der Kategorie links auf dem Bildschirm aus.
- 4 Klicken Sie zum Auswählen auf Persönliche Information.
- 5 Aktivieren Sie die Kontrollkästchen der Inhalte, die synchronisiert werden sollen, und klicken Sie dann auf die Schaltfläche Synchr.

HINWEIS: Wenn Sie Ihr Telefon mit Ihrem PC synchronisieren möchten, müssen Sie die LG PC Suite auf dem PC installieren. Weitere Informationen zur Installation der LG PC Suite finden Sie auf den vorherigen Seiten.

#### Kontakte von Ihrem alten auf Ihr neues Gerät verschieben

- 1 Exportieren Sie Ihre Kontakte als CSV-Datei mithilfe eines PC Sync-Programms von Ihrem alten Gerät auf den PC.
- 2 Installieren Sie zuerst "LG PC Suite" auf dem PC. Führen Sie das Programm aus, und verbinden Sie Ihr Android-Mobiltelefon mit dem USB-Kabel mit dem PC.
- 3 Wählen Sie im Hauptmenü Telefon > Auf Telefon importieren > Importiere Kontakt.
- 4 Ein Popup-Fenster wird angezeigt, in dem Sie den Dateityp und eine zu importierende Datei auswählen können.
- 5 Klicken Sie im Popup-Fenster auf Datei auswählen. Windows Explorer wird geöffnet.
- 6 Wählen Sie eine Datei mit Kontakten aus, und klicken Sie auf Öffnen.
- 7 Klicken Sie auf OK.
- 8 Fin Popup-Fenster zur Feldzuordnung wird angezeigt, in dem Sie die Kontakte auf Ihrem Telefon mit neuen Kontaktdaten verknüpfen können.
- 9 Sollte ein Konflikt zwischen den Daten auf dem PC und auf dem Telefon vorliegen, können Sie die erforderlichen Auswahlen oder Änderungen in LG PC Suite durchführen.
- 10 Klicken Sie auf OK.

# Software-Update für das Mobiltelefon

### Software-Update für das Mobiltelefon

### Software-Update für Ihr LG Mobiltelefon aus dem Internet

Weitere Informationen zur Verwendung dieser Funktion finden Sie unter http://www.lg.com/common/index.jsp  $\rightarrow$ - Land und Sprache auswählen.

Mit dieser Funktion können Sie die Firmware Ihres Mobiltelefons bequem über das Internet aktualisieren und brauchen dafür kein Service-Center aufzusuchen. Diese Funktion ist nur verfügbar, wenn LG eine neuere Version der Firmware für Ihr Gerät veröffentlicht.

Das Programm zur Aktualisierung der Firmware von Mobiltelefonen erfordert während des Aktualisierungsvorgangs Ihre volle Aufmerksamkeit. Bitte beachten Sie daher alle zu den einzelnen Schritten angezeigten Anweisungen und Hinweise, bevor Sie fortfahren. Bitte beachten Sie, dass das Entfernen des Datenkabels während des Upgrades zu schwerwiegenden Schäden an Ihrem Mobiltelefon führen kann.

HINWEIS: LG behält sich das Recht vor, Firmware-Aktualisierungen nur für ausgewählte Modelle und nach freiem Ermessen herauszugeben, und garantiert nicht die Verfügbarkeit neuerer Versionen der Firmware für alle Geräte.

### Software-Update für Ihr LG Mobiltelefon via Over-the-Air (OTA)

Mit dieser Funktion können Sie die Firmware Ihres Telefons über OTA und ohne das Anschließen eines USB-Datenkabels aktualisieren. Diese Funktion ist nur verfügbar, wenn LG eine neuere Version der Firmware für Ihr Gerät veröffentlicht.

Prüfen Sie zunächst die Softwareversion auf Ihrem Mobiltelefon: Einstellungen > Registerkarte Allgemein > Telefoninfo > Update-Center > Software Update > Jetzt auf Updates prüfen.

HINWEIS: Ihre persönlichen Daten, die auf dem internen Telefonspeicher gespeichert sind, einschließlich Informationen zu Ihrem Google-Account und zu anderen Accounts, Ihrer System- und Anwendungsdaten und Einstellungen, heruntergeladener Anwendungen und DRM-Lizenzen können bei der Aktualisierung der Telefonsoftware verloren gehen. LG empfiehlt daher, persönliche Daten vor dem Aktualisieren der Telefonsoftware zu sichern. LG übernimmt keine Haftung für den Verlust persönlicher **Daten** 

HINWEIS: Diese Funktion hängt von Ihrem Dienstanbieter, Ihrer Region oder Ihrem Land ab.

# Info zu diesem Benutzerhandbuch

# Info zu diesem Benutzerhandbuch

- • Lesen Sie diese Anleitung vor Verwendung des Geräts sorgfältig durch. So stellen Sie sicher, dass Sie das Telefon sicher und korrekt verwenden.
- Finige der Bilder und Screenshots in dieser Anleitung werden auf dem Telefon möglicherweise anders dargestellt.
- Ihre Inhalte können sich vom Endprodukt oder von der von Dienstanbietern oder Betreibern bereitgestellten Software unterscheiden. Diese Inhalte unterliegen Änderungen ohne Vorankündigung. Die neueste Version dieser Anleitung finden Sie auf der LG-Website unter www.lg.com.
- Die Anwendungen des Telefons und ihre Funktionen unterscheiden ie nach Land, Region oder Hardwarespezifikationen. LG ist nicht haftbar für Leistungsprobleme aufgrund der Verwendung von Anwendungen, die nicht von LG entwickelt wurden.
- LG ist nicht haftbar für Leistungs- oder Kompatibilitätsprobleme aufgrund von bearbeiteten Registry-Einstellungen oder geänderter Betriebssystemsoftware. Jeder Versuch, das Betriebssystem anzupassen, kann dazu führen, dass das Gerät oder seine Anwendungen nicht ordnungsgemäß funktionieren.
- • Software, Audio, Hintergrund, Bilder und andere Medien, die mit dem Gerät bereitgestellt werden, sind für eingeschränkten Gebrauch lizenziert. Wenn Sie diese Materialien für kommerzielle oder andere Zwecke extrahieren und verwenden, verstoßen Sie möglicherweise gegen Urheberrecht. Als Benutzer sind Sie allein verantwortlich für die illegale Nutzung von Medien.
- Für Datendienste wie Nachrichten, Hochladen und Herunterladen, automatische Synchronisierung oder die Nutzung von Standortdiensten fallen möglicherweise zusätzliche Kosten an. Um zusätzliche Kosten zu vermeiden, wählen Sie einen Datentarif aus, der für Ihren Bedarf geeignet ist. Wenden Sie sich an Ihren Dienstanbieter, um weitere Informationen zu erhalten.

# Marken

- LG und das LG-Logo sind registrierte Marken von LG Electronics.
- Alle anderen Marken und Urheberrechte sind Figentum ihrer jeweiligen Inhaber.

### Hinweis: Open-Source-Software

Den jeweiligen Quellcode unter GPL, LGPL, MPL und anderen Open-Source-Lizenzen erhalten Sie unter [http://opensource.lge.com/.](http://opensource.lge.com/)

Alle dazugehörigen Lizenzbedingungen, Haftungsausschlüsse und Hinweise sind mit den Quellcodes zum Download verfügbar.

# **Zubehör**

Diese Zubehörteile stehen für das Telefon zur Verfügung. (Die nachfolgend beschriebenen Produkte sind nicht zwingend im Lieferumfang enthalten.)

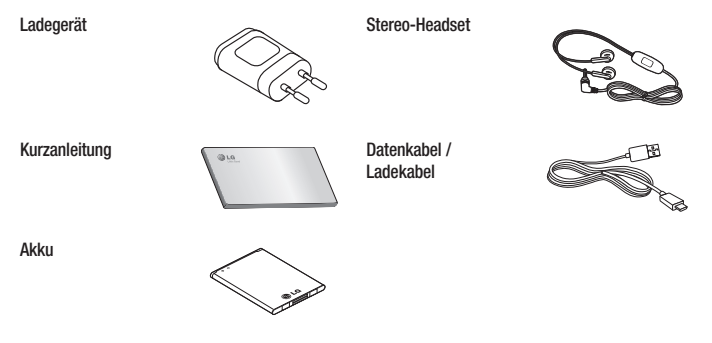

#### HINWEIS:

- Verwenden Sie ausschließlich Originalzubehör von LG.
- Die Missachtung dieses Hinweises kann zum Erlöschen Ihrer Garantie führen.
- Zubehörteile können je nach Land oder Region unterschiedlich sein.

# **Fehlerbehebung**

In diesem Kapitel werden Probleme aufgelistet, die bei der Verwendung des Telefons auftreten können. Bei manchen Problemen müssen Sie sich an Ihren Dienstanbieter wenden, die meisten können Sie jedoch einfach selbst beheben.

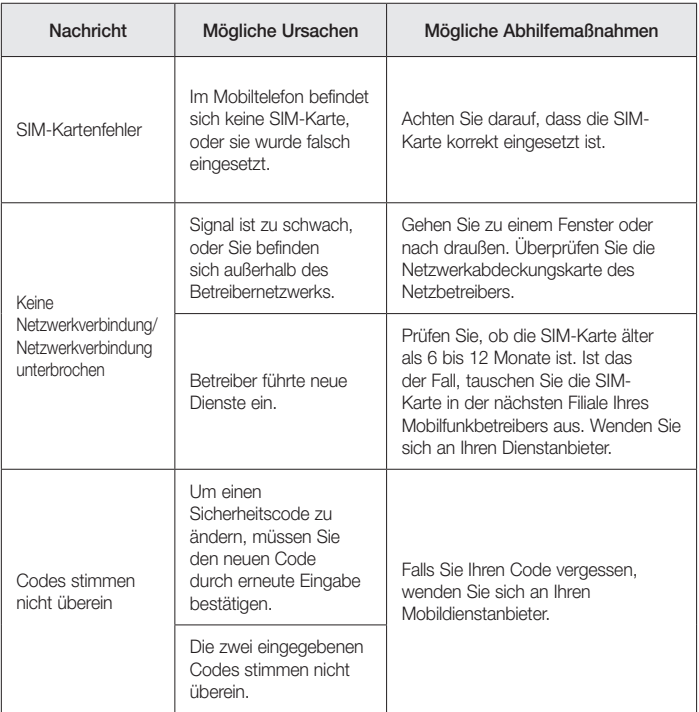

# Fehlerbehebung

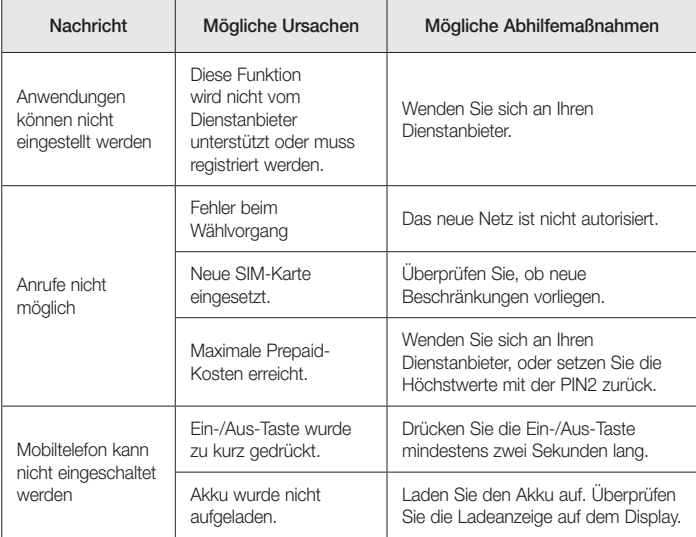

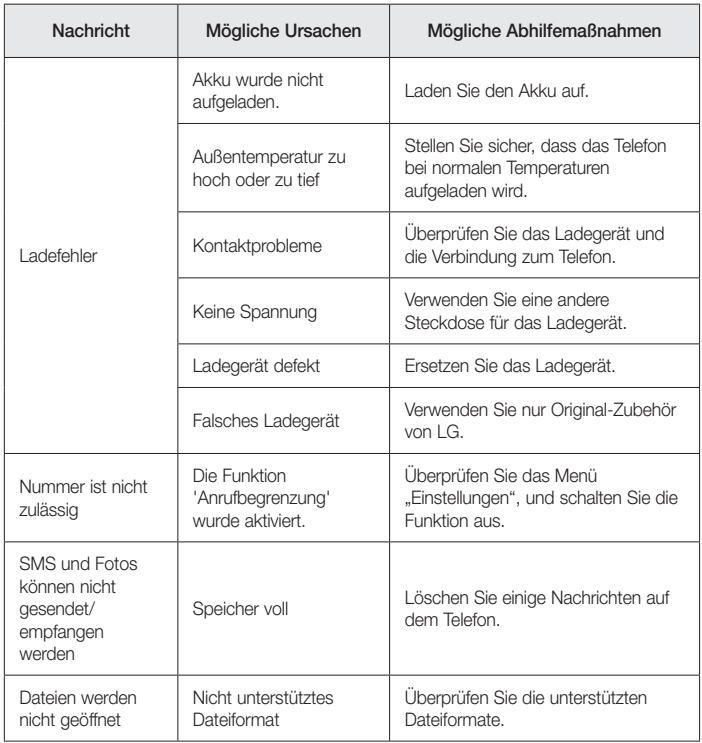

# Fehlerbehebung

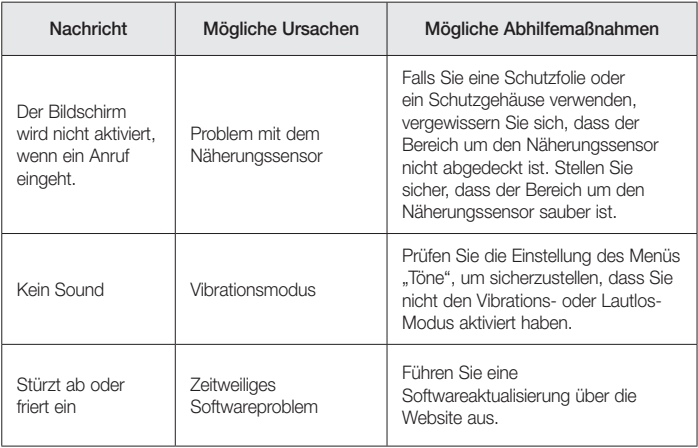

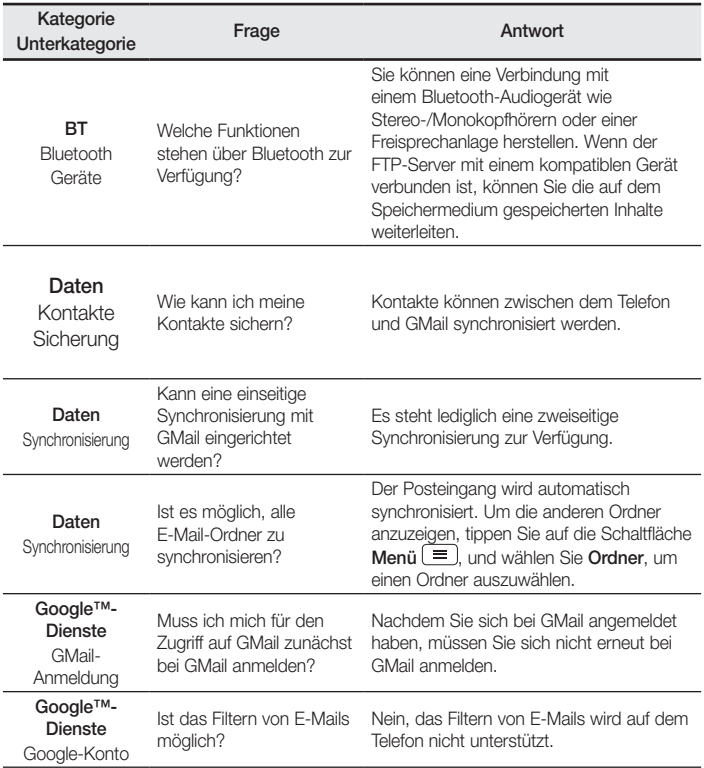

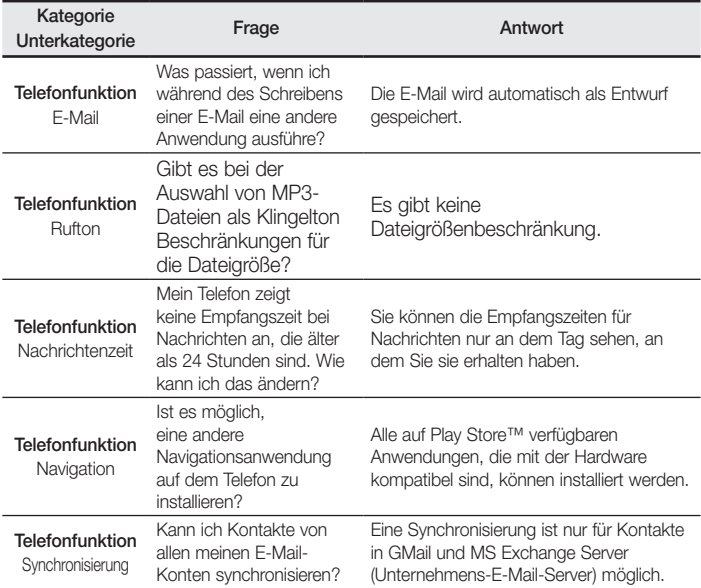

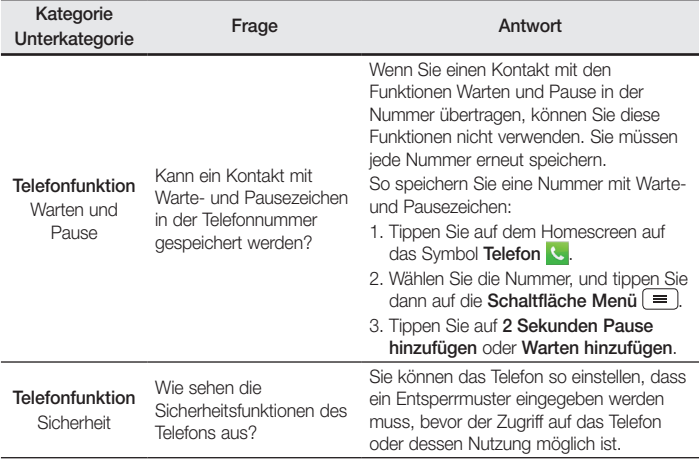

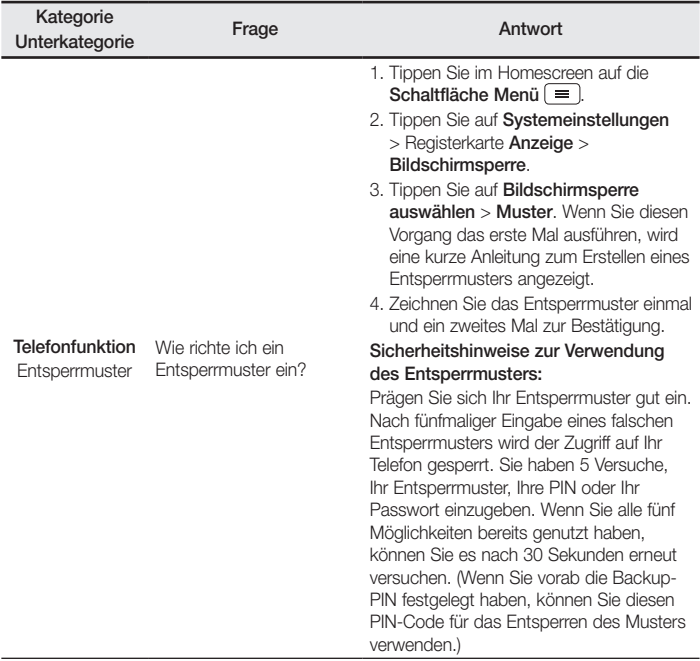

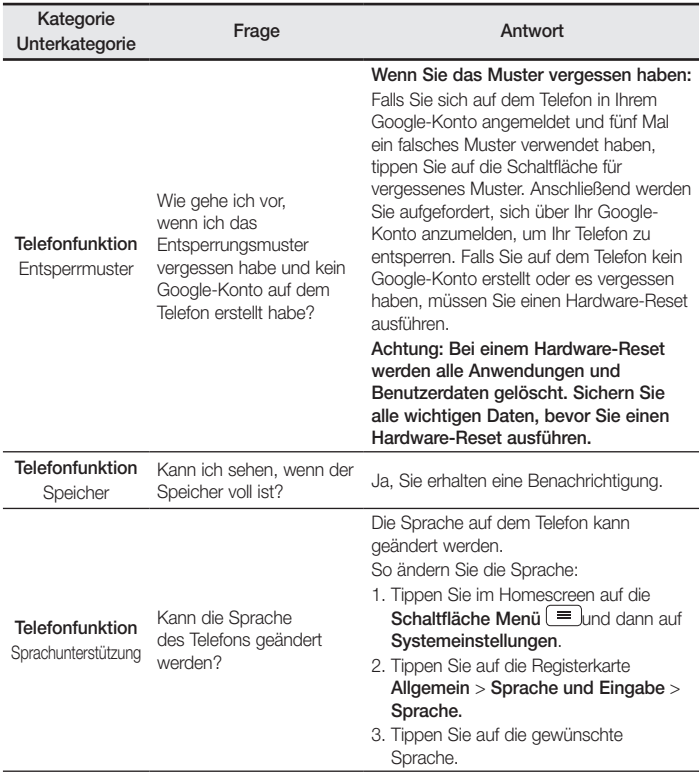

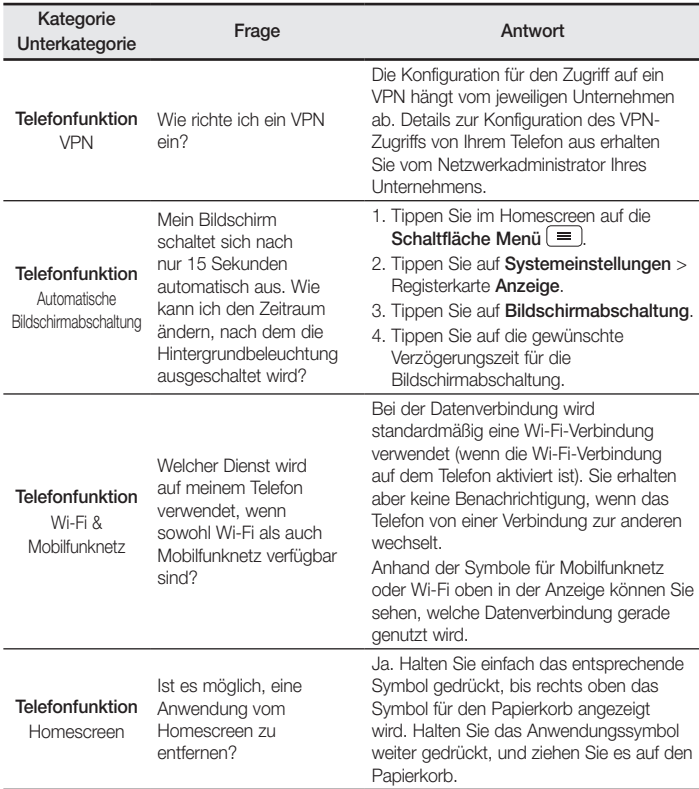

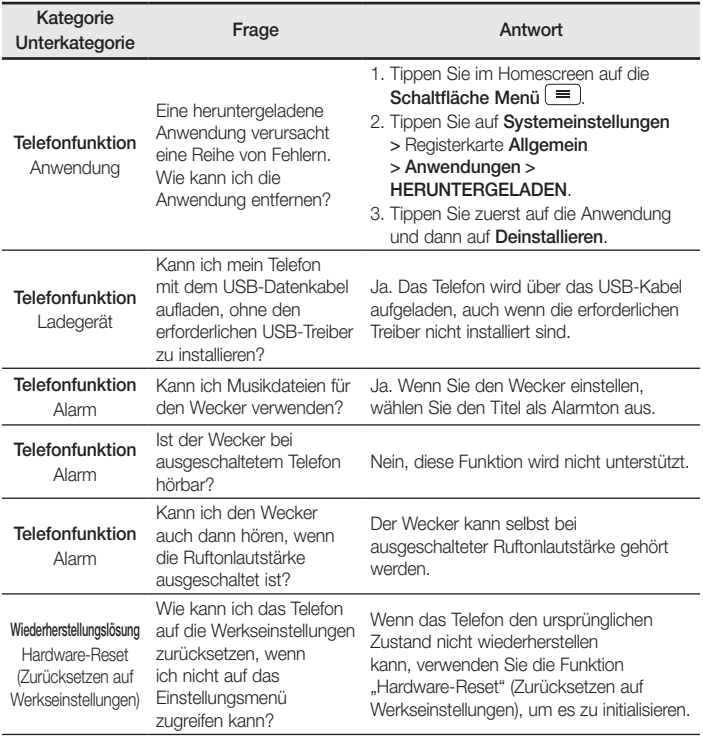

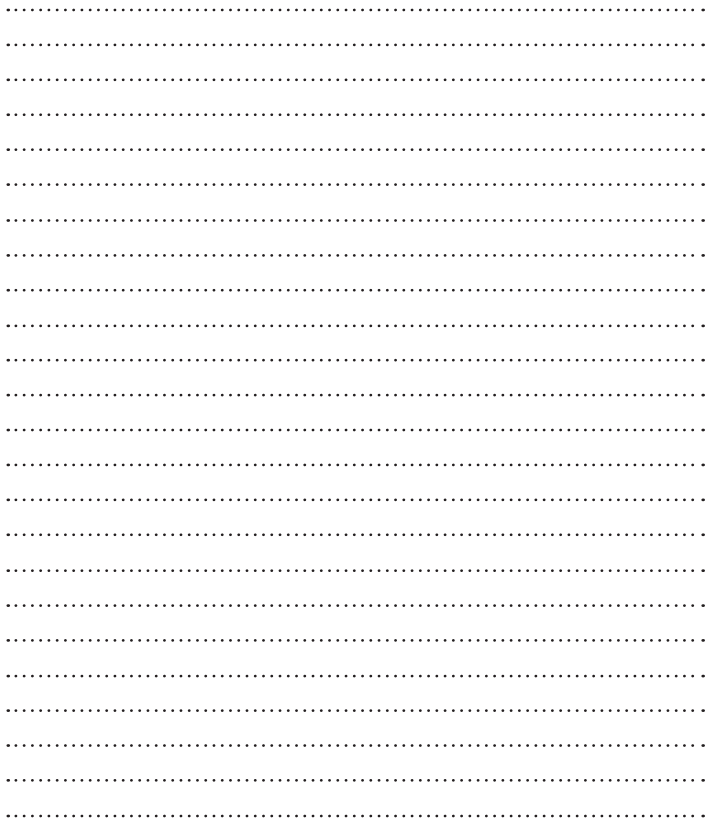

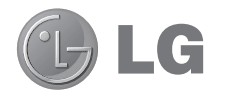

# User Guide

- Screen displays and illustrations may differ from those you see on actual phone.
- Some of the contents of this quide may not apply to your phone, depending on the software and your service provider. All information in this document is subject to change without notice.
- This handset is not suitable for people who have a visual impairment due to the tap screen keyboard.
- Copyright ©2014 LG Electronics, Inc. All rights reserved. LG and the LG logo are registered trademarks of LG Group and its related entities. All other trademarks are the property of their respective owners.
- Google™, Google Maps™, Gmail™, YouTube™, Hangouts™ and Play Store™ are trademarks of Google, Inc.

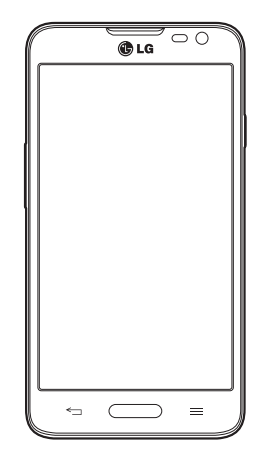

# Table of contents

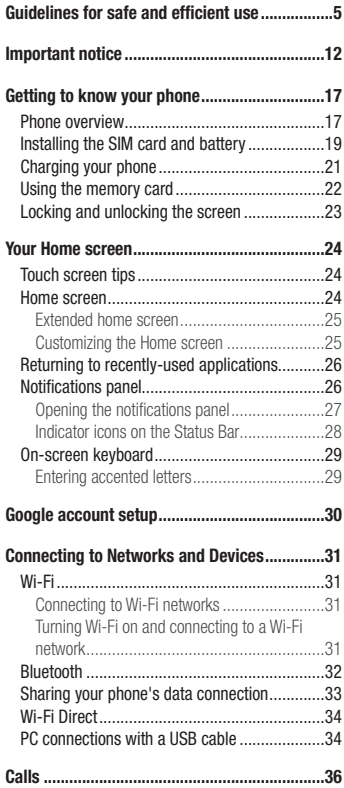

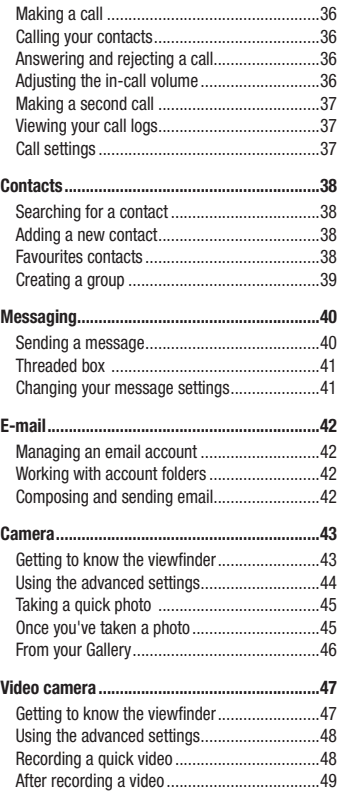

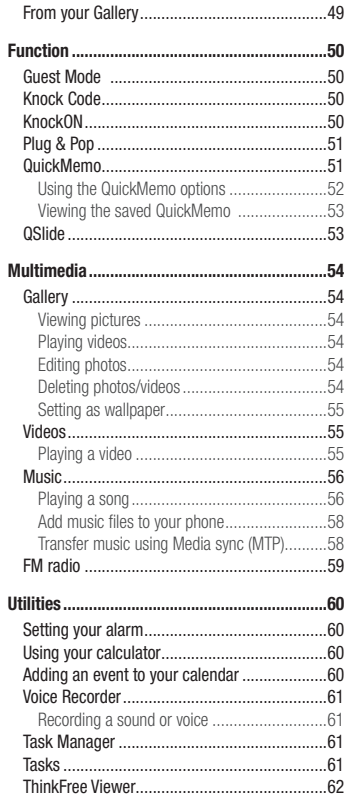

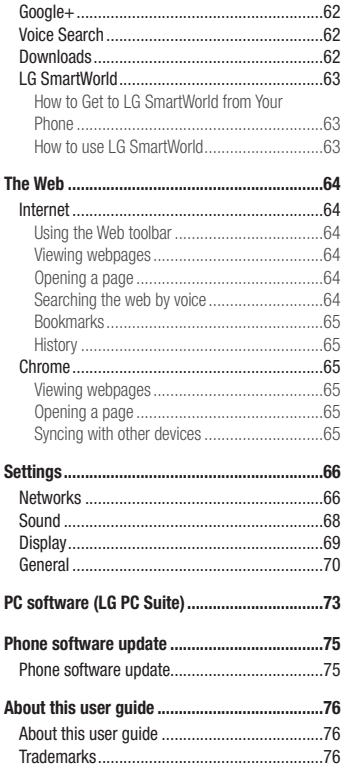

# Table of contents

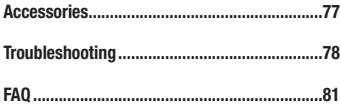

# <span id="page-104-0"></span>Guidelines for safe and efficient use

Please read these simple guidelines. Not following these guidelines may be dangerous or illegal.

Should a fault occur, a software tool is built into your device that will gather a fault log.

This tool gathers only data specific to the fault, such as signal strength, cell ID position in sudden call drop and applications loaded. The log is used only to help determine the cause of the fault. These logs are encrypted and can only be accessed by an authorized LG Repair centre should you need to return your device for repair.

# Exposure to radio frequency energy

Radio wave exposure and Specific Absorption Rate (SAR) information.

This mobile phone model LG-D320n has been designed to comply with applicable safety requirements for exposure to radio waves. These requirements are based on scientific guidelines that include safety margins designed to assure the safety of all persons, regardless of age and health.

- The radio wave exposure quidelines employ a unit of measurement known as the Specific Absorption Rate (SAR). Tests for SAR are conducted using standardised methods with the phone transmitting at its highest certified power level in all used frequency bands.
- While there may be differences between the SAR levels of various LG phone models, they are all designed to meet the relevant guidelines for exposure to radio waves.
- The SAR limit recommended by the International Commission on Non-Ionizing Radiation Protection (ICNIRP) is 2 W/kg averaged over 10g of tissue.
- The highest SAR value for this model phone tested for use at the ear is 0.612 W/kg (10g) and when worn on the body is 0.660 W/Kg (10g).
- This device meets RF exposure quidelines when used either in the normal use position against the ear or when positioned at least 1.5 cm away from the body. When a carry case, belt clip or holder is used for bodyworn operation, it should not contain metal and should position the product at least 1.5 cm away from your body. In order to transmit data files or messages, this device requires a quality connection to the network. In some cases, transmission of data files or messages may be delayed until such a connection is available. Ensure the above separation distance instructions are followed until the transmission is completed.

# Guidelines for safe and efficient use

### Product care and maintenance

# A WARNING

Only use batteries, chargers and accessories approved for use with this particular phone model. The use of any other types may invalidate any approval or warranty applying to the phone and may be dangerous.

- Do not disassemble this unit. Take it to a qualified service technician when repair work is required.
- Repairs under warranty, at LG's discretion, may include replacement parts or boards that are either new or reconditioned, provided that they have functionality equal to that of the parts being replaced.
- Keep away from electrical appliances such as TVs, radios and personal computers.
- The unit should be kept away from heat sources such as radiators or cookers.
- Do not drop.
- Do not subject this unit to mechanical vibration or shock.
- Switch off the phone in any area where you are required to by special requlations. For example, do not use your phone in hospitals as it may affect sensitive medical equipment.
- Do not handle the phone with wet hands while it is being charged. It may cause an electric shock and can seriously damage your phone.
- Do not charge a handset near flammable material as the handset can become hot and create a fire hazard.
- Use a dry cloth to clean the exterior of the unit (do not use solvents such as benzene, thinner or alcohol).
- Do not charge the phone when it is on soft furnishings.
- The phone should be charged in a well ventilated area.
- Do not subject this unit to excessive smoke or dust.
- Do not keep the phone next to credit cards or transport tickets; it can affect the information on the magnetic strips.
- Do not tap the screen with a sharp object as it may damage the phone.
- Do not expose the phone to liquid or moisture.
- Use accessories like earphones cautiously. Do not touch the antenna unnecessarily.
- Do not use, touch or attempt to remove or fix broken, chipped or cracked glass. Damage to the glass display due to abuse or misuse is not covered under the warranty.
- Your phone is an electronic device that generates heat during normal operation. Extremely prolonged, direct skin contact in the absence of adequate ventilation may result in discomfort or minor burns. Therefore, use care when handling your phone during or immediately after operation.
- If your phone gets wet, immediately unplug it to dry off completely. Do not attempt to accelerate the drying process with an external heating source, such as an oven, microwave or hair dryer.
- The liquid in your wet phone, changes the color of the product label inside your phone. Damage to your device as a result of exposure to liquid is not covered under your warranty.

### Efficient phone operation

### Electronics devices

All mobile phones may receive interference, which could affect performance.

- Do not use your mobile phone near medical equipment without requesting permission. Avoid placing the phone over pacemakers, for example, in your breast pocket.
- Some hearing aids might be disturbed by mobile phones.
- Minor interference may affect TVs, radios, PCs etc.
- Use your phone in temperatures between 0°C and 40°C, if possible. Exposing your phone to extremely low or high temperatures may result in damage, malfunction, or even explosion.

# Road safety

Check the laws and regulations on the use of mobile phones in the area when you drive.

- Do not use a hand-held phone while driving.
- Give full attention to driving.
- Pull off the road and park before making or answering a call if driving conditions so require.
- RF energy may affect some electronic systems in your vehicle such as car stereos and safety equipment.
- When your vehicle is equipped with an air bag, do not obstruct with installed or portable wireless equipment. It can cause the air bag to fail or cause serious injury due to improper performance.
- If you are listening to music whilst out and about, please ensure that the volume is at a reasonable level so that you are aware of your surroundings. This is of particular importance when near roads.

# Guidelines for safe and efficient use

### Avoid damage to your hearing

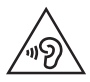

To prevent possible hearing damage, do not listen at high volume levels for long periods.

Damage to your hearing can occur if you are exposed to loud sound for long periods of time. We therefore recommend that you do not turn on or off the handset close to your ear. We also recommend that music and call volumes are set to a reasonable level.

• When using headphones, turn the volume down if you cannot hear the people speaking near you, or if the person sitting next to you can hear what you are listening to.

NOTE: Excessive sound pressure from earphones and headphones can cause hearing loss

# Glass Parts

Some parts of your mobile device are made of glass. This glass could break if your mobile device is dropped on a hard surface or receives a substantial impact. If the glass breaks, do not touch or attempt to remove it. Stop using your mobile device until the glass is replaced by an authorised service provider.

# Blasting area

Do not use the phone where blasting is in progress. Observe restrictions and follow any regulations or rules.

# Potentially explosive atmospheres

- Do not use your phone at a refueling point.
- Do not use near fuel or chemicals.
- Do not transport or store flammable gas, liquid or explosives in the same compartment of your vehicle as your mobile phone or accessories.
## In aircraft

Wireless devices can cause interference in aircraft.

- Turn your mobile phone off before boarding any aircraft.
- Do not use it on the ground without permission from the crew.

# Children

Keep the phone in a safe place out of the reach of small children. It includes small parts which may cause a choking hazard if detached.

## Emergency calls

Emergency calls may not be available on all mobile networks. Therefore you should never depend solely on your phone for emergency calls. Check with your local service provider.

### Battery information and care

- You do not need to completely discharge the battery before recharging. Unlike other battery systems, there is no memory effect that could compromise the battery's performance.
- Use only LG batteries and chargers. LG chargers are designed to maximise the battery life.
- Do not disassemble or short-circuit the battery.
- Replace the battery when it no longer provides acceptable performance. The battery pack may be recharged hundreds of times before it needs replacing.
- Recharge the battery if it has not been used for a long time to maximise usability.
- Do not expose the battery charger to direct sunlight or use it in high humidity, such as in the bathroom.
- Do not leave the battery in hot or cold places, as this may deteriorate battery performance.
- There is risk of explosion if the battery is replaced with an incorrect type.
- • Dispose of used batteries according to the manufacturer's instructions. Please recycle when possible. Do not dispose as household waste.
- • If you need to replace the battery, take it to the nearest authorised LG Electronics service point or dealer for assistance.

# Guidelines for safe and efficient use

- Always unplug the charger from the wall socket after the phone is fully charged to save unnecessary power consumption of the charger.
- Actual battery life will depend on network configuration, product settings, usage patterns, battery and environmental conditions.
- Make sure that no sharp-edged items such as animal's teeth or nails, come into contact with the battery. This could cause a fire.

#### DECLARATION OF CONFORMITY

Hereby, LG Electronics declares that this LG-D320n product is in compliance with the essential requirements and other relevant provisions of Directive 1999/5/EC. A copy of the Declaration of Conformity can be found at http://www.lg.com/global/declaration

#### Contact office for compliance of this product :

LG Electronics Inc.

EU Representative, Krijgsman 1,

1186 DM Amstelveen, The Netherlands

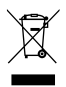

#### Disposal of your old appliance

- All electrical and electronic products should be disposed of separately from the municipal waste stream via designated collection facilities appointed by the government or the local authorities.
- 2 The correct disposal of your old appliance will help prevent potential negative consequences for the environment and human health.
- 3 For more detailed information about disposal of your old appliance, please contact your city office, waste disposal service or the shop where you purchased the product.

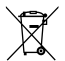

#### Disposal of waste batteries/accumulators

- This symbol may be combined with chemical symbols for mercury (Hg), cadmium (Cd) or lead (Pb) if the battery contains more than 0.0005% of mercury, 0.002% of cadmium or 0.004% of lead.
- 2 All batteries/accumulators should be disposed separately from the municipal waste stream via designated collection facilities appointed by the government or the local authorities.
- 3 The correct disposal of your old batteries/accumulators will help to prevent potential negative consequences for the environment, animal and human health.
- 4 For more detailed information about disposal of your old batteries/accumulators, please contact your city office, waste disposal service or the shop where you purchased the product.

## Important notice

### Please read this before you start using your phone!

Please check to see whether any problems you encountered with your phone are described in this section before taking the phone in for service or calling a service representative.

### 1. Phone memory

When there is less than 10% of space available in your phone memory, your phone cannot receive new messages. You need to check your phone memory and delete some data, such as applications or messages, to make more memory available.

#### To uninstall applications:

- 1 Press  $\sum$  >  $\overline{\mathbb{H}}$  > Apps tab > Settings > General tab > Apps.
- 2 Once all applications appear, scroll to and select the application you want to uninstall.
- 3 Tap Uninstall.

## 2. Optimizing battery life

Extend your battery's power by turning off features that you don't have to run constantly in the background. You can monitor how applications and system resources consume battery power.

#### Extending your phone's battery life:

- Turn off radio communications when you are not using. If you are not using Wi-Fi, Bluetooth or GPS, turn them off.
- Reduce screen brightness and set a shorter screen timeout.
- Turn off automatic syncing for Gmail, Calendar, Contacts and other applications.
- Some applications you have downloaded may reduce battery power.
- While using downloaded applications, check the battery charge level.

#### To check the battery power level:

• Press  $\Box$  >  $\Box$  > Apps tab > Settings > General tab > About phone > Battery.

The battery status (charging or discharging) and battery level (percentage charged) is displayed at the top of the screen.

To monitor and control how battery power is being used:

• Press  $\sum$  >  $\sum$  > Apps tab > Settings > General tab > About phone > Common > Battery > Battery use.

Battery usage time is displayed on the screen. It tells you how long it has been since you last connected your phone to a power source or, if currently connected, how long the phone was last running on battery power. The screen shows the applications or services using battery power, listed in order from the greatest to smallest amount used.

## 3. Before installing an open source application and OS

# WARNING

If you install and use an OS other than the one provided by the manufacturer it may cause your phone to malfunction. In addition, your phone will no longer be covered by the warranty.

# WARNING

To protect your phone and personal data, only download applications from trusted sources, such as Play Store™. If there are improperly installed applications on your phone, the phone may not work normally or a serious error may occur. You must uninstall those applications and all associated data and settings from the phone.

### 4. Using an unlock pattern

Set an unlock pattern to secure your phone. Press  $\Box$  >  $\Box$  > Apps tab > Settings > Display tab > Lock screen > Select screen lock > Pattern. This opens a screen that will guide you through how to draw a screen unlock pattern. You have to create a Backup PIN as a safety measure in case you forget your unlock pattern.

Caution: Create a Google account before setting an unlock pattern and remember the Backup PIN you created when creating your pattern lock.

## Important notice

# WARNING

#### Precautions to take when using pattern lock.

It is very important to remember the unlock pattern you set. You will not be able to access your phone if you use an incorrect pattern 5 times. You have 5 opportunities to enter your unlock pattern, PIN or password. If you have used all 5 opportunities, you can try again after 30 seconds.

#### When you can't recall your unlock Pattern, PIN or Password:

#### < If you have forgotten your pattern >

If you logged in to your Google account on the phone but failed to enter the correct pattern 5 times, tap the **Forgot pattern?** button at the bottom of the screen. You are then required to log in with your Google Account or you have to enter the Backup PIN which you entered when creating your Pattern Lock.

If you have not created a Google account on the phone or you forgot Backup PIN, you have to perform a hard reset.

#### < If you have forgotten your PIN or Password >

If you forget your PIN or Password, you will need to perform a hard reset.

Caution: If you perform a hard reset, all user applications and user data will be deleted.

NOTE: If you have not logged into your Google Account and have forgotten your Unlock Pattern, you will need to enter your Backup PIN.

## 5. Using the Hard Reset (Factory Reset)

If your phone does not restore to its original condition, use a Hard Reset (Factory Reset) to initialize it.

- 1 Turn the power off.
- 2 Press and hold the Power/Lock Key + Volume Down Key on the phone.
- 3 Release the Power/Lock Key only when the LG logo is displayed, then immediately press and hold the Power/Lock Key again.
- 4 Release all keys when the Factory data reset screen is displayed.
- 5 Press the Volume Key to scroll to the desired option, then press the Power/Lock Key to confirm.

# A WARNING

If you perform a Hard Reset, all user applications, user data and DRM licenses will be deleted. Please remember to backup any important data before performing a Hard Reset.

### 6. Opening and switching applications

Multi-tasking is easy with Android, you can keep more than one application running at the same time. There is no need to quit an application before opening another one. Use and switch between several open applications. Android manages each application, stopping and starting them as needed to ensure that idle applications don't consume resources unnecessarily.

- 1 Press and hold the **Home Key ...** A list of recently used applications will be displayed.
- 2 Tap the application you want to access. This does not stop the previous app running in the background on the phone. Make sure to tap **Back Key**  $\leq$  to exit an app after using it.
- To stop applications, tap Task Manager from the recent apps list, then tap Stop or Stop all.
- To remove an app from the recent apps list, swipe the app preview to the left or right. To clear all apps, tap Clear all.

## 7. Transferring music, photos and videos using Media sync (MTP)

- 1 Press  $\sum$  >  $\equiv$  > Apps tab > Settings > General tab > Storage to check out the storage media.
- 2 Connect the phone to your PC using the USB cable.
- 3 Select USB connection method will appear on your phone screen, select the Media sync (MTP) option.
- 4 Open the memory folder on your PC. You can view the mass storage content on your PC and transfer the files from PC to Device memory folder or vice versa.

## 8. Hold your phone upright

Hold your cell phone vertically, as you would a regular phone. Your phone has an internal antenna. Be careful not to scratch or damage the back of the phone, as this may affect performance.

When making/receiving calls or sending/receiving data, avoid holding the lower part of the phone where the antenna is located. Doing so may affect call quality.

## Important notice

### 9. When the screen freezes

#### If the screen freezes or the phone does not respond when you try to operate it:

Press and hold the Power/Lock Key for 10 seconds to turn your phone off. If it still does not work, please contact the service center.

# Getting to know your phone

### Phone overview

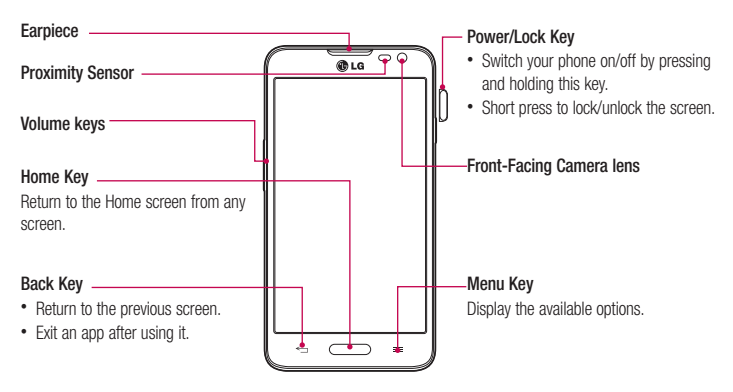

#### NOTE: Proximity sensor

When receiving and making calls, the proximity sensor automatically turns the backlight off and locks the touch screen by sensing when the phone is near your ear. This extends battery life and prevents you from unintentionally activating the touch screen during calls.

## WARNING

Placing a heavy object on the phone or sitting on it can damage the LCD and touch screen functions. Do not cover the LCD proximity sensor with protective film. This could cause the sensor to malfunction.

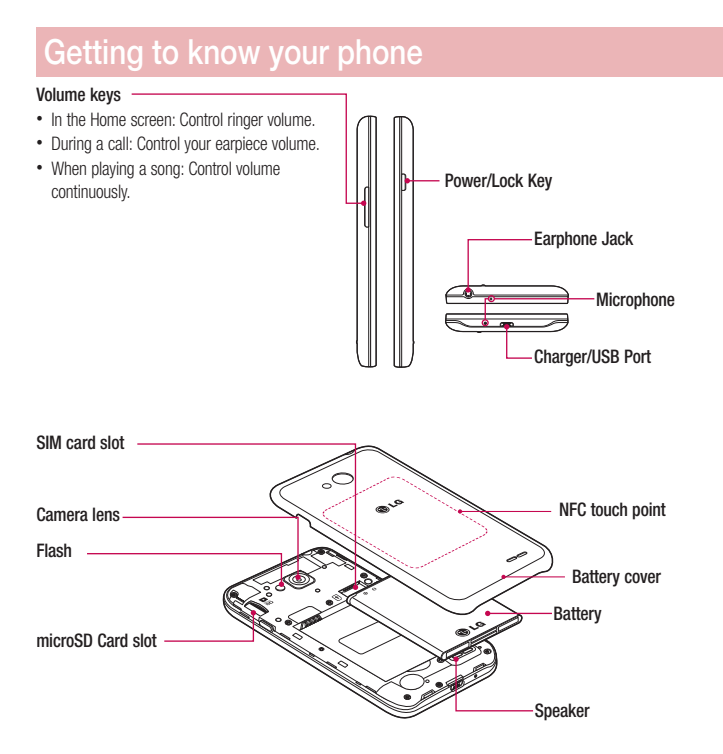

### Installing the SIM card and battery

Before you can start exploring your new phone, you'll need to set it up. To insert the SIM card and battery.

1 To remove the battery cover, hold the phone firmly in one hand. With your other hand, lift off the battery cover with your index finger as shown in figure.

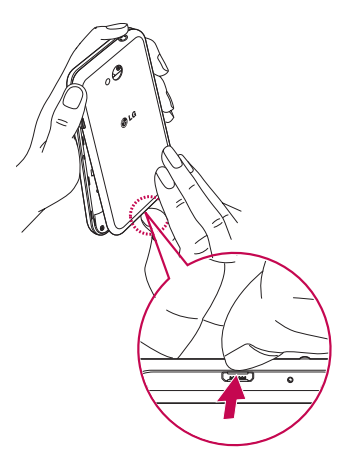

## Getting to know your phone

2 Slide the SIM card into its slots as shown in the figure. Make sure the gold contact area on the card is facing downwards.

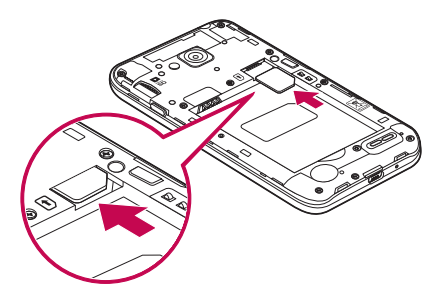

3 Insert the battery into place by aligning the gold contacts on the phone and the battery (1) and pressing it down until it clicks into place (2).

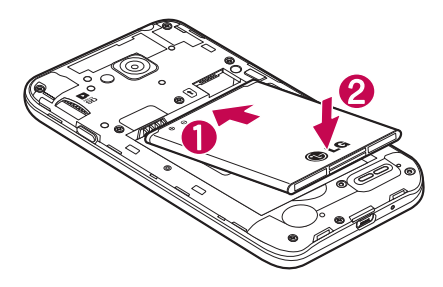

4 Alian the battery cover over the battery compartment (1) and press it down until it clicks into place (2).

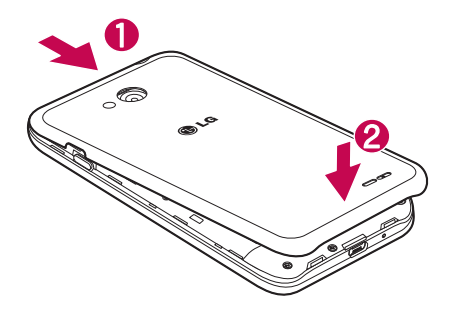

## Charging your phone

Charge the battery before using it for the first time. Use the charger to charge the battery. A computer can be also used to charge the device by connecting them via the USB cable.

## WARNING

Use only LG-approved chargers, batteries, and cables. When using unapproved chargers or cables, it may cause battery charging delay or pop-up message regarding slow charging. Or, unapproved chargers or cables can cause the battery to explode or damage the device, which are not covered by the warranty.

The charger connector is at the bottom of the phone. Insert the charger and plug it into an electrical outlet.

## Getting to know your phone

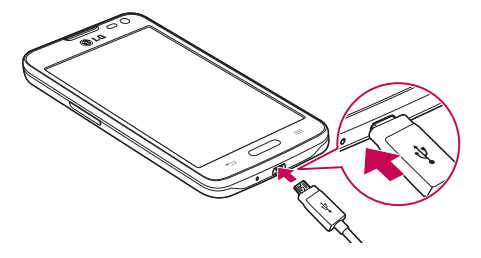

#### NOTE:

- The battery must be fully charged initially to improve battery lifetime.
- Do not open the back cover while your phone is charging.

### Using the memory card

Your phone supports the use of microSD™ or microSDHC™ memory cards of up to 32 GB capacity. These memory cards are specifically designed for mobile phones and other ultra-small devices, and are ideal for storing media-rich files such as music, programs, videos, and photographs for use with your phone.

#### To insert a memory card:

Insert the memory card into the slot. Make sure the gold contact area is facing downwards.

#### To safely remove the memory card:

Touch  $\frac{1}{\sqrt{2}}$  > Apps tab > Settings > General tab > Storage > Unmount SD card

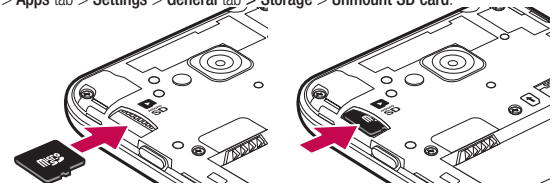

#### NOTE:

- • Use only compatible memory cards with your phone. Using incompatible memory cards may damage the card and data stored on the card, as well as the phone.
- As the device uses FAT32, the maximum size for any given file is 4 GB.

### WARNING

Do not insert or remove the memory card when the phone is ON. Doing so may damage the memory card as well as your phone, and the data stored on the memory card may become corrupt.

#### To format the memory card:

Your memory card may already be formatted. If it isn't, you must format it before you can use it.

NOTE: All files on your memory card are deleted when it is formatted.

- 1 Touch **the open the application list.**
- 2 Scroll and touch Settings > General tab > Storage.
- 3 Touch Unmount SD card.
- 4 Touch Erase SD card > Erase SD card > Erase everything.
- 5 If you have set a pattern lock, input the pattern lock then select Erase everything.

NOTE: If there is content on your memory card, the folder structure may be different after formatting, as all the files will have been deleted.

### Locking and unlocking the screen

If you do not use the phone for a while, the screen will be automatically turned off and locked. This helps to prevent accidental taps and saves battery power.

When you are not using the phone, press the **Power/Lock key**  $\prod$  to lock your phone.

If there are any programs running when you lock your screen, they may be still running in Lock mode. It is recommended that you exit all programs before entering Lock mode to avoid unnecessary charges (e.g. phone calls, web access and data communications).

To wake up your phone, press the **Power/Lock key**  $\iint$ . The Lock screen will appear. Touch and slide the Lock screen in any direction to unlock your Home screen. The last screen you viewed will open.

# Your Home screen

## Touch screen tips

Here are some tips on how to navigate on your phone.

Tap or touch  $-$  A single finger tap selects items, links, shortcuts and letters on the on-screen keyboard. Touch and hold – Touch and hold an item on the screen by tapping it and not lifting your finger until an action occurs. For example, to open a contact's available options, touch and hold the contact in the Contacts list until the context menu opens.

Drag – Touch and hold an item for a moment and then, without lifting your finger, move your finger on the screen until you reach the target position. You can drag items on the Home screen to reposition them.

Swipe or slide – To swipe or slide, quickly move your finger across the surface of the screen, without pausing when you first tap it (so you don't drag an item instead). For example, you can slide the screen up or down to scroll through a list, or browse through the different Home screens by swiping from left to right (and vice versa). Double-tap – Double-tap to zoom on a webpage or a map. For example, quickly double-tap a section of a webpage to adjust that section to fit the width of the screen. You can also double-tap to zoom in and out while viewing the picture.

Pinch-to-Zoom – Use your index finger and thumb in a pinching or spreading motion to zoom in or out when using the browser or Maps, or when browsing pictures.

Rotate the screen – From many applications and menus, the orientation of the screen adjusts to the device's physical orientation.

#### NOTE:

- To select an item, tap the center of the icon.
- Do not press too hard; the tap screen is sensitive enough to pick up a light, yet firm tap.
- Use the tip of your finger to tap the option you want. Be careful not to tap any other keys.

### Home screen

The Home screen is the starting point for many applications and functions, and it allows you to add items like application shortcuts, or Google widgets to give you instant access to information and applications. This is the default canvas and accessible from any menu by tapping  $\Box$ .

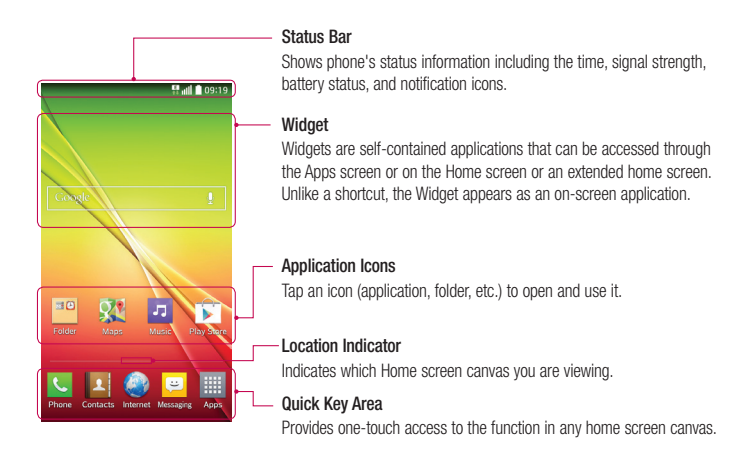

#### Extended home screen

The operating system provides multiple Home screen canvases to provide more space for adding icons, widgets, and more.

 $\blacktriangleright$  Slide your finger left or right across the Home screen.

#### Customizing the Home screen

You can customize your Home screen by adding apps, widgets or changing wallpapers.

#### To add items on your Home screen

- 1 Touch and hold the empty part of the Home screen.
- 2 In the Add Mode menu, select the item you wish to add. You will then see this added item on the Home screen.
- 3 Drag it to the desired location and lift your finger.

# Your Home screen

TIP! To add an application icon to the Home screen from the Apps menu, touch and hold the application you want to add.

To remove an item from the Home screen

 $\blacktriangleright$  Home screen  $>$  touch and hold the icon you want to remove  $>$  drag it to  $\blacktriangleright$ 

- To add an app as a Quick key
	- From the Apps menu or on the Home screen, touch and hold an application icon and drag it to the Quick key area.
- To remove an app from the Quick key area
	- $\triangleright$  Touch and hold the desired quick key and drag it to  $\triangleright$ .

NOTE: **Apps** key cannot be removed.

#### To customize apps icons on the Home screen

- 1 Touch and hold an application icon until it is unlocked from its current position. Then drop it on the screen. The editing icon  $\bullet$  will appear in the upper right corner of the application.
- 2 Tap the application icon again and select the desired icon design and size.
- 3 Tap OK to save the change.

### Returning to recently-used applications

- 1 Press and hold  $\sum$ . The screen displays a pop-up containing the icons of applications you used recently.
- 2 Tap an icon to open the application. Or tap  $\leq$  to return to your previous screen.

### Notifications panel

Notifications alert you the arrival of new messages, calendar events, and alarms, as well as to ongoing events, such as when you are on a call.

When a notification arrives, its icon appears at the top of the screen. Icons for pending notifications appear on the left, and system icons such as Wi-Fi or battery strength shown on the right.

NOTE: The available options may vary depending on the region or service provider.

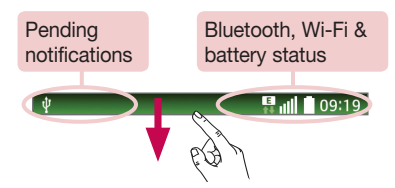

### Opening the notifications panel

Swipe down from the status bar to open the notifications panel.

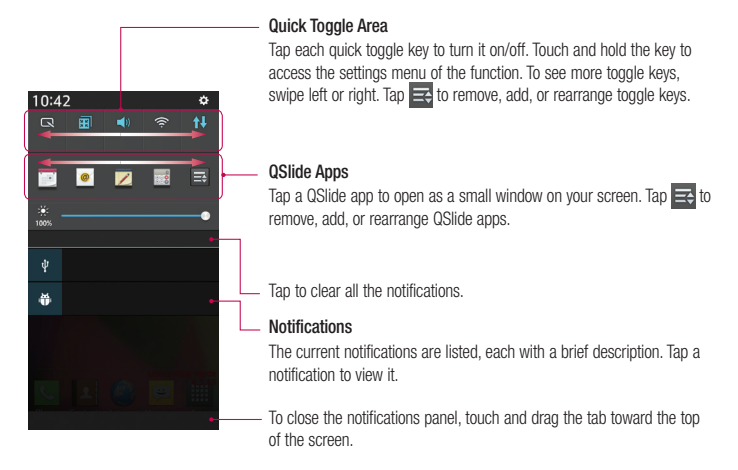

## Your Home screen

#### Indicator icons on the Status Bar

Indicator icons appear on the status bar at the top of the screen to report missed calls, new messages, calendar events, device status and more.

**B** all **1** 09:19

The icons displayed at the top of the screen provide information about the status of the device. The icons listed in the table below are some of the most common ones.

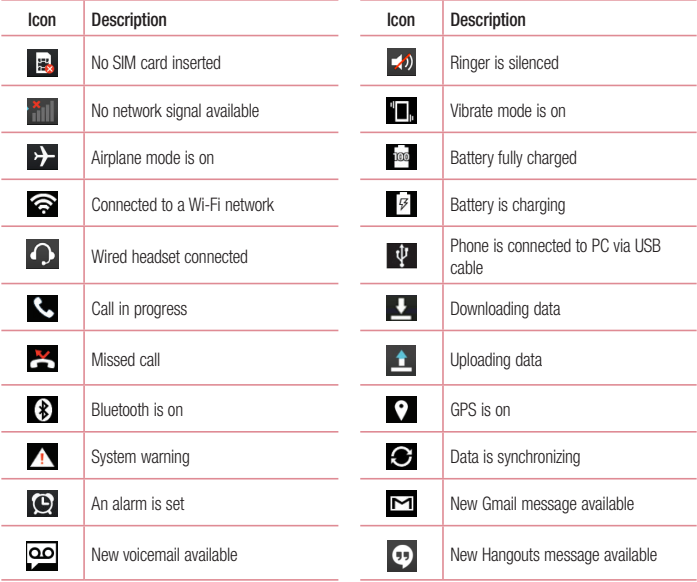

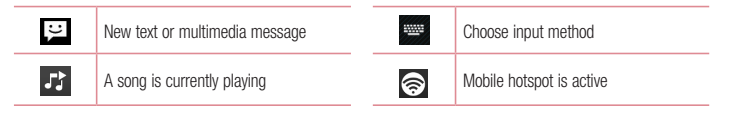

NOTE: The icons location in the status bar may differ according to the function or service.

## On-screen keyboard

You can enter text using the on-screen keyboard. The on-screen keyboard appears automatically on the screen when you need to enter text. To manually display the keyboard, simply tap a text field where you want to enter text.

#### Using the keypad & entering text

- $\leftrightarrow$  Tap once to capitalize the next letter you type. Double-tap for all caps.
- abc Tap to switch to the numbers and symbols keyboard.
- Tap to enter a space.
- Tap to create a new line.
- **Tap to delete the previous character.**

#### Entering accented letters

When you select French or Spanish as the text entry language, you can enter special French or Spanish characters (e.g. "á").

For example, to input "á", touch and hold the "a" key until the zoom-in key grows bigger and displays characters from different languages.

Then select the special character you want.

# Google account setup

When you first turn on your phone, you have the opportunity to activate the network, to sign into your Google Account and select how you want to use certain Google services.

### To set up your Google account:

- Sign into a Google Account from the prompted set-up screen. OR
- Press  $\sum$  >  $\equiv$  > Apps tab > select a Google application, such as Gmail > select New to create a new account.

If you have a Google account, tap **Existing**, enter your email address and password, then tap

Once you have set up your Google account on your phone, your phone automatically synchronizes with your Google account on the Web.

Your contacts, Gmail messages, Calendar events and other information from these applications and services on the Web are synchronized with your phone. (This will depend on your synchronization settings.)

After signing in, you can use Gmail™ and take advantage of Google services on your phone.

# Connecting to Networks and Devices

# Wi-Fi

With Wi-Fi, you can use high-speed Internet access within the coverage of the wireless access point (AP). Fnioy wireless Internet using Wi-Fi, without extra charges.

### Connecting to Wi-Fi networks

To use Wi-Fi on your phone, you need to access a wireless access point or 'hotspot'. Some access points are open and you can simply connect to them. Others are hidden or use security features; you must configure your phone to be able to connect to them.

Turn off Wi-Fi when you're not using it to extend the life of your battery.

NOTE: If you are out of the Wi-Fi zone or have set Wi-Fi to OFF, additional charges may be applied by your mobile operator for mobile data use.

### Turning Wi-Fi on and connecting to a Wi-Fi network

- 1 Press  $\sim$  >  $\parallel$  > Apps tab > Settings > Networks tab > Wi-Fi.
- 2 Set Wi-Fi to ON to turn it on and start scanning for available Wi-Fi networks.
- 3 Tap the Wi-Fi menu again to see a list of active and in-range Wi-Fi networks.
	- Secured networks are indicated by a lock icon.
- 4 Tap a network to connect to it.
	- If the network is secured, you are prompted to enter a password or other credentials. (Ask your network administrator for details)
- 5 The status bar displays icons that indicate Wi-Fi status.

# Connecting to Networks and Devices

## Bluetooth

You can use Bluetooth to send data by running a corresponding application, but not from the Bluetooth menu as on most other mobile phones.

#### NOTE:

- LG is not responsible for the loss, interception or misuse of data sent or received via the Bluetooth wireless feature.
- Always ensure that you share and receive data with devices that are trusted and properly secured. If there are obstacles between the devices, the operating distance may be reduced.
- Some devices, especially those that are not tested or approved by Bluetooth SIG, may be incompatible with your device.

#### Turning on Bluetooth and pairing up your phone with a Bluetooth device

You must pair your device with another device before you connect to it.

- 1 Press  $\sum$  >  $\sum$  > Apps tab > Settings > Networks tab > set Bluetooth to ON.
- 2 Tap the Bluetooth menu again. You will see the option to make your phone visible and option to search devices. Now tap Search for devices to view the devices in the Bluetooth Range.
- **3** Choose the device you want to pair with from the list.

Once the paring is successful, your device will connect to the other device.

NOTE: Some devices, especially headsets or hands-free car kits, may have a fixed Bluetooth PIN, such as 0000. If the other device has a PIN, you will be asked to enter it.

#### Send data using the Bluetooth wireless feature

- 1 Select a file or item, such as a contact, calendar event or media file, from an appropriate application or from Downloads.
- 2 Select the option for sending data via Bluetooth.

NOTE: The method for selecting an option may vary by data type.

3 Search for and pair with a Bluetooth-enabled device.

#### Receive data using the Bluetooth wireless feature

- 1 Press  $\sum$  >  $\sum$  > Apps tab > Settings > Networks tab > set Bluetooth to ON.
- 2 Tap the Bluetooth menu again and mark the checkbox at the top of the screen to make your phone visible to other devices.

**NOTE:** To select the length of time that your device will be visible,  $\tan \equiv$  > Visibility timeout.

3 Select Accept to confirm that you are willing to receive data from the device.

## Sharing your phone's data connection

USB tethering and portable Wi-Fi hotspot are great features when there are no wireless connections available. You can share your phone's mobile data connection with a single computer via a USB cable (USB tethering). You can also share your phone's data connection with more than one device at a time by turning your phone into a portable Wi-Fi hotspot.

When your phone is sharing its data connection, an icon appears in the status bar and as an ongoing notification in the notifications drawer.

For the latest information about tethering and portable hotspots, including supported operating systems and other details, visit http://www.android.com/tether.

#### To share your phone's data connection as a portable Wi-Fi hotspot

- 1 Press  $\sum$  >  $\sum$  > Apps tab > Settings > Networks tab > Tethering & networks > Wi-Fi hotspot switch to activate.
- 2 Enter a password and tap Save.

TIP! If your computer is running Windows 7 or a recent distribution of some flavours of Linux (such as Ubuntu), you will not usually need to prepare your computer for tethering. But, if you are running an earlier version of Windows or another operating system, you may need to prepare your computer to establish a network connection via USB. For the most current information about which operating systems support USB tethering and how to configure them, visit http://www.android.com/tether.

# Connecting to Networks and Devices

#### To rename or secure your portable hotspot

You can change the name of your phone's Wi-Fi network name (SSID) and secure its Wi-Fi network.

- 1 Press  $\sum$  >  $\sum$  > Apps tab > Settings > Networks tab > Tethering & networks > Wi-Fi hotspot.
- 2 Tap Set up Wi-Fi hotspot.
	- The Set up Wi-Fi hotspot dialogue box will open.
	- You can change the Network SSID (name) that other devices see when scanning for Wi-Fi networks.
	- You can also tap the **Security** menu to configure the network with Wi-Fi Protected Access 2 (WPA2) security using a pre-shared key (PSK).
	- If you touch the WPA2 PSK security option, a password field is added to the Set up Wi-Fi hotspot dialogue box. If you enter a password, you will need to enter that password when you connect to the phone's hotspot with a computer or other device. You can set Open in the Security menu to remove security from your Wi-Fi network.

3 Tap Save.

**ATTENTION!** If you set the security option as Open, you cannot prevent unauthorised usage of online services by other people and additional charges may be incurred. To avoid unauthorized usage, you are advised to keep the security option active.

### Wi-Fi Direct

Wi-Fi Direct supports a direct connection between Wi-Fi enabled devices without an access point. Due to the high battery usage of Wi-Fi direct, it is recommended that you plug your phone into a power outlet while using the Wi-Fi Direct feature. Check your Wi-Fi & Wi-Fi Directed network in advance and make sure the users are connected to the same network.

### PC connections with a USB cable

Learn to connect your device to a PC with a USB cable in USB connection modes.

#### Transferring music, photos and videos using the USB mass storage mode

- 1 Connect your phone to a PC using a USB cable.
- 2 If you haven't installed the LG Android Platform Driver on your PC, you will need to manually change the settings. Choose System settings > General tab > PC connection > Select USB connection method, then select Media sync (MTP).

3 You can now view the mass storage content on your PC and transfer the files.

#### Synchronize with Windows Media Player

Ensure that Windows Media Player is installed on your PC.

- 1 Use the USB cable to connect the phone to a PC on which Windows Media Player has been installed.
- 2 Select the Media sync (MTP) option. When connected, a pop-up window will appear on the PC.
- **3** Open Windows Media Player to synchronize music files.
- 4 Edit or enter your device's name in the pop-up window (if necessary).
- 5 Select and drag the music files you want to the sync list.
- **6** Start synchronization.
- The following requirements must be satisfied to synchronize with Windows Media Player.

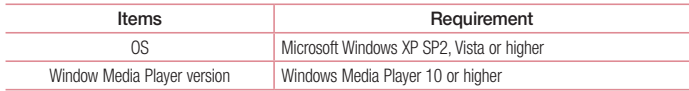

# **Calls**

### Making a call

- 1 Tap **t**, to open the keypad.
- 2 Enter the number using the keypad. To delete a digit, tap the  $\mathbb{R}$ .
- 3 Tap **t** to make a call.
- 4 To end a call, tap the End icon  $\boxed{\bullet}$

**TIP!** To enter "+" to make international calls, touch and hold  $\overline{0+}$ .

### Calling your contacts

- 1 Tap  $\overline{1}$  to open your contacts.
- 2 Scroll through the contact list or enter the first few letters of the contact you want to call by tapping Search contacts.
- 3 In the list, tap **t** you want to call.

### Answering and rejecting a call

When you receive a call in Lock state, swipe the  $\heartsuit$  in any direction to Answer the incoming call. Swipe the  $\bullet$  in any direction to Decline an incoming call. Swipe the **Decline with message** icon in any direction if you want to send a message.

#### TIP! Decline with message

You can send a message quickly using this function. This is useful if you need to reject a call with message during a meeting.

## Adjusting the in-call volume

To adjust the in-call volume during a call, use the Volume up and down keys on the left side of the phone.

## Making a second call

- 1 During your first call, tap  $\equiv$   $\geq$  Add call and dial the number. You can also go to the recently dialled numbers list by tapping  $\overline{S}$  or can search contacts by tapping  $\overline{S}$  and selecting the contact you want to call.
- 2 Tap **C**, to make the call.
- 3 Both calls are displayed on the call screen. Your initial call is locked and put on hold.
- 4 Tap the displayed number to toggle between calls. Or tap **Merge calls** to start a conference call.
- 5 To end active calls, tap End or press  $\sum$  and slide the notification bar down and select the End call icon .

NOTE: You are charged for each call you make.

### Viewing your call logs

On the Home screen, tap  $\Box$  and choose the Call logs tab  $\Box$ . View a complete list of all dialled, received and missed calls.

#### TIP!

- Tap any call log entry to view the date, time and duration of the call.
- Tap  $\equiv$  then tap Delete all to delete all the recorded items.

## Call settings

You can configure phone call settings such as call forwarding, as well as other special features offered by your carrier.

- 1 On the Home screen, tap
- 2 Tap  $\equiv$  .
- 3 Tap Call settings and choose the options that you wish to adjust.

# **Contacts**

Add contacts to your phone and synchronize them with the contacts in your Google account or other accounts that support contact syncing.

### Searching for a contact

- 1 Tap  $\overline{A}$  to open your contacts.
- 2 Tap Search contacts and enter the contact name using the keyboard.

### Adding a new contact

- 1 Tap  $\Box$  enter the new contact's number, then tap  $\equiv$  Tap Add to Contacts > New contact.
- 2 If you want to add a picture to the new contact, tap the image area. Choose from Take photo, Select from Gallery.
- **3** Select the contact type by tapping ...
- 4 Tap a category of contact information and enter the details about your contact.
- 5 Tap Save.

### Favourites contacts

You can classify frequently called contacts as favourites.

#### Adding a contact to your favourites

- 1 Tap  $\mathbf{A}$  to open your contacts.
- 2 Tap a contact to view its details.
- 3 Tap the star to the right corner of the contact's name. The star will turn yellow color.

#### Removing a contact from your favourites list

- 1 Tap  $\overline{P}$  to open your contacts.
- 2 Tap the  $\blacktriangleright$  tab, and choose a contact to view its details.
- 3 Tap the yellow color star to the right corner of the contact's name. The star turns grey color and the contact is removed from your favourites.

### Creating a group

- 1 Tap  $\overline{1}$  to open your contacts.
- 2 Tap Groups and  $tan$   $\equiv$  Select New group.
- 3 Enter a name for the new group. You can also set a ringtone for the newly created group.
- 4 Tap Save to save the group.

NOTE: If you delete a group, the contacts assigned to that group will not be lost. They will remain in your contacts.

# **Messaging**

Your phone combines SMS and MMS into one intuitive, easy-to-use menu.

WARNING: LG message should be set up to default SMS app. If not, some message functions will be limited.

## Sending a message

- 1 Tap  $\Box$  on the Home screen and tap  $\Box$  to open a blank message.
- 2 Enter a contact name or contact number in the To field. As you enter the contact name, matching contacts will appear. You can tap a suggested recipient. You can add more than one contact.

NOTE: You will be charged for a text message for every person to whom you send the message.

- 3 Tap the Message field and begin composing your message.
- $\frac{4}{100}$  Tap  $\equiv$  to open the Options menu. Choose from Quick message, Insert smiley, Schedule sending, Add subject and Discard.

**TIP!** You can tap the  $\sqrt{\ }$  icon to attach the file, that you want to share with message.

- 5 Tap Send to send your message.
- 6 Besponses will appear on the screen. As you view and send additional messages, a message thread is created.

# WARNING:

- The 160-character limit may vary from country to country, depending on the language and how the SMS is coded.
- If an image, video or audio file is added to an SMS message, it is automatically converted into an MMS message and you are charged accordingly.

## Threaded box

Messages (SMS, MMS) exchanged with another party can be displayed in chronological order so that you can conveniently see an overview of your conversation.

### Changing your message settings

Your phone message settings are pre-defined, so you can send messages immediately. You can change the settings according to your preferences.

• Tap the Messaging icon on the Home screen, tap  $\equiv$  and then tap Settings.

# E-mail

You can use the E-mail application to read emails from services like Gmail. The E-mail application supports the following account types: POP3, IMAP and Exchange.

Your service provider or system administrator can provide you with the account settings you need.

### Managing an email account

The first time you open the **E-mail** application, a set-up wizard opens to help you to set up an email account. After the initial set-up, E-mail displays the contents of your inbox.

To add another email account:

• Press  $\sum$  >  $\equiv$  > Apps tab > E-mail > tap  $\equiv$  > Settings >  $\bullet$  Add account.

To change an email account's settings:

• Press  $\overline{\phantom{a}}$  >  $\overline{\phantom{a}}$  > Apps tab > E-mail > tap  $\overline{\phantom{a}}$  > Settings > General settings.

To delete an email account:

• Press  $\implies$   $\equiv$  > Apps tab > E-mail > tap  $\equiv$   $\geq$  Settings > tap  $\equiv$   $\geq$  Remove account > Select the account to delete  $>$  Remove  $>$  select Yes.

### Working with account folders

Press  $\sum$  >  $\equiv$  Apps tab > E-mail > tap  $\equiv$  and select Folders. Each account has an Inbox, Outbox, Sent and Drafts folder. Depending on the features supported by your account's service provider, you may have additional folders.

## Composing and sending email

#### To compose and send a message

- 1 While in the **E-mail** application, tap the  $\mathbb{Z}$ .
- 2 Enter an address for the message's intended recipient. As you enter text, matching addresses will be proposed from your Contacts. Separate multiple addresses using semicolons.
- 3 Tap the  $\equiv$  to add a Cc/Bcc and tap  $\oslash$  to attach files, if required.
- 4 Enter the text of the message.
- $5$  Tap  $\Rightarrow$ .

TIP! When a new email arrives in your Inbox, you will be notified by a sound or vibration.

## **Camera**

To open the Camera application, press  $\sum$  >  $\rightarrow$  **Apps** tab >  $\cdot$  **O**.

### Getting to know the viewfinder

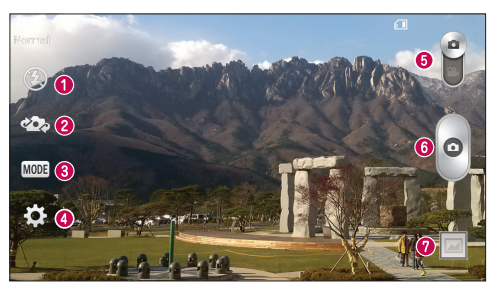

- **1** Flash Choose from Off  $\circledast$ , On  $\circledast$ , Auto  $\circledast$ .
- Swap camera Switch between the rear–facing camera lens and the front–facing camera lens.
- Shot mode Choose from Normal, Panorama, Continuous shot or Sports.
- Settings Tap this icon to open the settings menu.
- Video mode Tap and slide down this icon to switch to video mode.
- **G** Capture button
- Gallery Tap to view the last photo you captured. This enables you to access your gallery and view saved photos while in camera mode.

NOTE: Please ensure the camera lens is clean before taking pictures.

## **Camera**

### Using the advanced settings

In the viewfinder, tap  $\ddot{\bullet}$  to open the advanced options. You can change the camera settings by scrolling through the list. After selecting the option,  $\tan \boxed{\leq}$ .

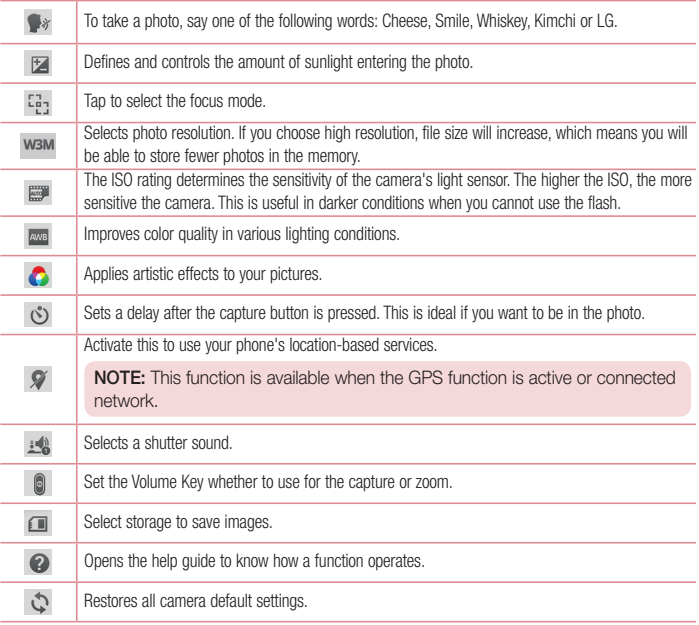
#### TIP!

- When you exit the camera, some settings return to their defaults, such as white balance, color effect, timer and shot mode. Check these before you take your next photo.
- The setting menu is superimposed over the viewfinder, so when you change photo color or quality elements, you will see a preview of the changed image behind the Settings menu.

## Taking a quick photo

- 1 Open the **Camera** application and point the lens toward the subject your want to photograph.
- 2 Focus boxes will appear in the center of the viewfinder screen. You can also tap anywhere on the screen to focus on that spot.
- 3 When the focus box turns green, the camera has focused on your subject.
- 4 Tap  $\bullet$  to capture the photo.

## Once you've taken a photo

Tap the image thumbnail at the bottom of the Camera screen to view the last photo you took.

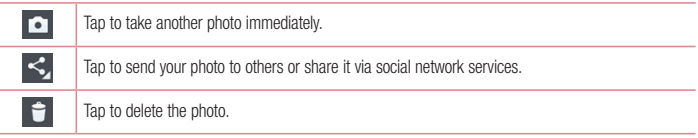

TIP! If you have an SNS account set up on your phone, you can share your photo with your SNS community.

NOTE: Additional charges may apply when MMS messages are downloaded while roaming.

## Camera

 $\text{Tan} \left( \equiv \right)$  to open all advanced options.

Set image as – Tap to use the photo as a Contact photo, Home screen wallpaper, Lock screen wallpaper, Wallpaper.

Move – Tap to move the photo to another place.

Copy – Tap to copy the selected photo and save it to another album.

Copy to Clip Tray – Tap to copy the photo and store in the Clip Tray.

Rename – Tap to edit the name of the selected photo.

Rotate left/right – To rotate left or right.

Crop – Crop your photo. Move your finger across the screen to select the area to be cropped.

Edit – View and edit the photo.

Slideshow – Automatically shows you the images in the current folder one after the other.

Add location – To add the location information.

Details – Find out more information about the file.

# From your Gallery

Tap **Gallery**.

- To view more photos, scroll left or right.
- To zoom in or out, double-tap the screen or place two fingers and spread them apart (move your fingers closer together to zoom out).

# Video camera

## Getting to know the viewfinder

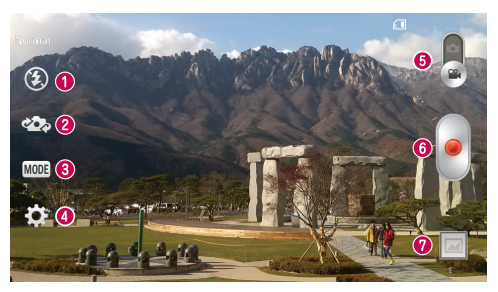

- **Choose from Off**  $\bigcircled{2}$  **On**  $\sharp$  Auto  $\sharp^A$
- Swap camera Switch between the rear–facing camera lens and the front-facing camera lens.
- Recording mode Choose from Normal or Live effect.
- Settings Tap this icon to open the settings menu.
- Camera mode Tap and slide up this icon to switch to camera mode.
- **6** Start recording
- Gallery Tap to view the last video you recorded. This enables you to access your gallery and view your saved videos while in video mode.

### TIP!

When recording a video, place two fingers on the screen and pinch to use the Zoom function

# Video camera

# Using the advanced settings

Using the viewfinder, tap to open all the advanced options.

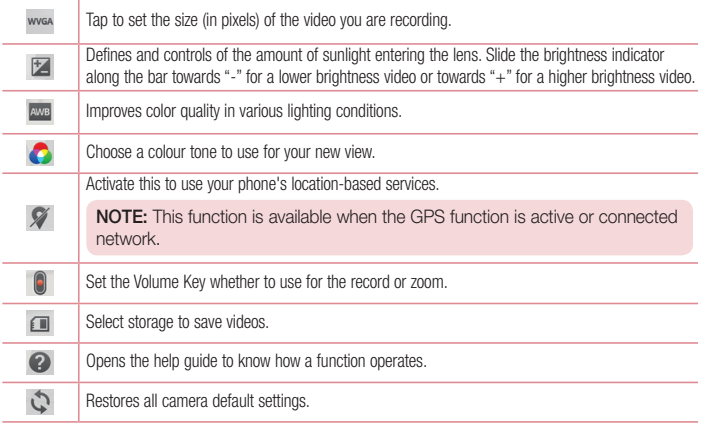

# Recording a quick video

- 1 Open the **Camera** application and slide the **Video mode** button.
- 2 The video camera viewfinder appears on the screen.
- 3 Holding the phone, point the lens towards the subject you wish to capture in your video.
- 4 Tap  $\bullet$  once to start recording.
- 5 A red light will appear at the top left corner of the viewfinder with a timer showing the length of the video.
- 6 Tap  $\Box$  on the screen to stop recording.

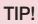

**In** 

- Tap to capture an image during recording a video.
	- Tap to pause recording a video.

## After recording a video

In the viewfinder, tap the video thumbnail at the bottom of the screen to view the last video you took.

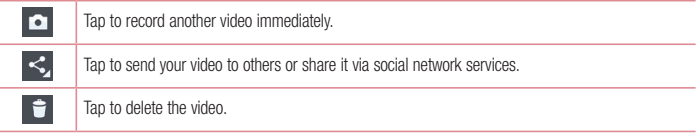

NOTE: Additional charges may apply when MMS messages are downloaded while roaming.

## From your Gallery

Tap  $\bigcirc$  Gallery. Tap on video play icon  $\bigcirc$  to play the video.

# **Function**

# Guest Mode

To protect your privacy or limit some applications to your children, you can use the Guest mode. When you lend your phone to others, you can limit the applications to be displayed. In advance, set the Guest mode and customize the options.

NOTE: To use the Guest mode, the pattern lock should be set in advance.

- 1 Press  $\Rightarrow$  >  $\Rightarrow$  > Apps tab > Settings > General tab > Guest mode.
- 2 Tap the Guest Mode switch  $\sim$  to enable this mode.

# Knock Code

You can unlock the screen when screen is off by taping the correct area and sequence.

### To activate Knock Code feature

- 1 Press  $\sum$  >  $\equiv$  > Apps tab > Settings > Display tab > Lock screen > Select screen lock > Knock Code.
- 2 This opens a screen that will guide you through how to select the unlock sequence. You have to create a Backup PIN as a safety measure in case you forget your unlock sequence.

# **KnockON**

You can turn on/off the screen by just double-tap.

### To activate KnockON feature

- 1 Press  $\sum$  >  $\equiv$  > Apps tab > Settings > General tab > Gestures.
- 2 Place a checkmark on Screen on/off

Double-tap the center screen quickly to unlock the screen. To lock the screen, double-tap the status bar in any screen (except on the camera viewfinder) or empty area on the Home screen.

NOTE: When turning the screen on, make sure you do not cover the proximity sensor. Doing so will turn the screen off immediately after turning it on in order to prevent abnormal turning on in your pocket or bag.

# Plug & Pop

Plug & Pop allows you to quickly choose apps to use when plugging in an earphone.

- 1 Plug in earphone.
- 2 The applications panel will display and you can select an app to run.

NOTE: You can edit the applications to display on the panel and set not to show the applications panel.

 $\triangleright$  Press  $\triangleright$   $\triangleright$   $\triangleright$  Apps tab  $>$  Settings  $>$  General tab  $>$  Accessory  $\triangleright$  Earphone Plug & Pop.

# **QuickMemo**

The **QuickMemo** allows you to create memos and capture screen shots.Capture screens, draw on them and share them with family and friends with QuickMemo.

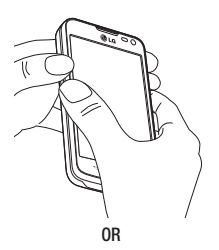

1 Enter the QuickMemo screen by pressing both the Volume up and down keys for one second on the screen you want to capture.

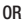

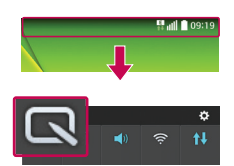

Touch and slide the status bar downward and tap <u>ធា</u>

# **Function**

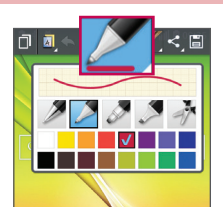

2 Select the desired menu option from Pen type, Colour, Eraser and create a memo.

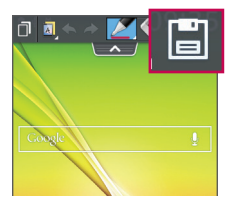

3 Tap **in** the Edit menu to save the memo with the current screen. To exit QuickMemo at any time,  $tan \boxed{=}$ 

NOTE: Please use a fingertip while using the QuickMemo. Do not use your fingernail.

## Using the QuickMemo options

You can easily use the QuickMenu options when using the QuickMemo.

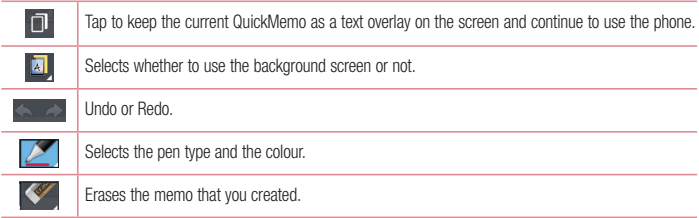

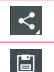

Tap to share the memo with others via any of the available applications.

Saves the memo with the current screen in the Gallery.

## Viewing the saved QuickMemo

Tap Gallery and select the QuickMemo album.

# **OSlide**

From any screen, bring up a notepad, calendar, and more as a window inside your screen.

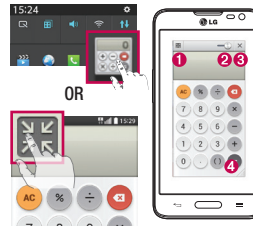

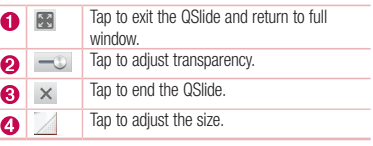

- 1 Touch and slide the status bar downwards > tap QSlide apps or while using applications that support QSlide, tap  $\mathbb{H}$ . The function will be continuously displayed as a small window on your screen.
- 2 You can make a call, browse the Web, or choose other phone options. You can also use and tap the screen under the small windows when the transparency bar is not full  $\sim$ .

NOTE: The QSlide can support up to two windows at the same time.

# **Multimedia**

# **Gallerv**

Open the Gallery application to view albums of your pictures and videos.

1 Press  $\sum$  >  $\equiv$  > Apps tab > Gallery.

You can manage and share all your image and video files with Gallery.

### NOTE:

- Some file formats are not supported, depending on the software installed on the device.
- Some files may not play properly, depending on how they are encoded.

# Viewing pictures

Launching Gallery displays your available folders. When another application, such as Email, saves a picture, the download folder is automatically created to contain the picture. Likewise, capturing a screenshot automatically creates the Screenshots folder. Select a folder to open it.

Pictures are displayed by creation date in a folder. Select a picture to view it full screen. Scroll left or right to view the next or previous image.

### Zooming in and out

Use one of the following methods to zoom in on an image:

- Double-tap anywhere to zoom in.
- Spread two fingers apart on any place to zoom in. Pinch to zoom out, or double-tap to return.

# Playing videos

Video files show the  $\odot$  icon in the preview. Select a video to watch it and tap  $\odot$ . The Videos application will launch.

## Editing photos

When viewing an photo,  $\tan \overline{=}$  > Edit.

## Deleting photos/videos

Use one of the following methods:

- In a folder, tap  $\Box$  and select photos/videos by ticking, and then tap on Delete.
- When viewing a photo, tap  $\Box$ .

## Setting as wallpaper

When viewing a photo, tap  $\equiv$   $\geq$  Set image as to set the image as wallpaper or assign to a contact.

### NOTE:

- Some file formats are not supported, depending on the device software.
- If the file size exceeds the available memory, an error can occur when you open files.

# Videos

Your phone has a built-in video player that lets you play all of your favorite videos. To access the video player, touch  $\frac{1}{\sqrt{1+\frac{1}{2}}}$  > Apps tab > Videos.

## Playing a video

- 1 Touch  $\frac{1}{\sqrt{1 + \frac{1}{\sqrt{1 + \frac$
- 2 Select the video you want to play.

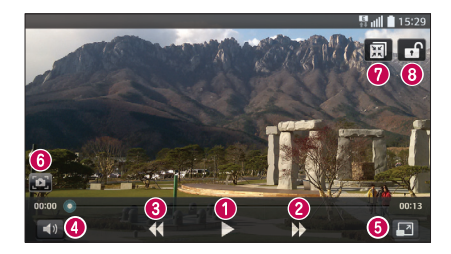

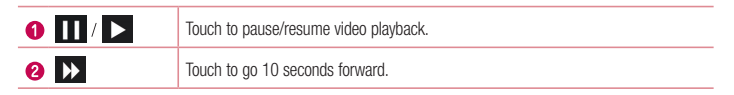

# **Multimedia**

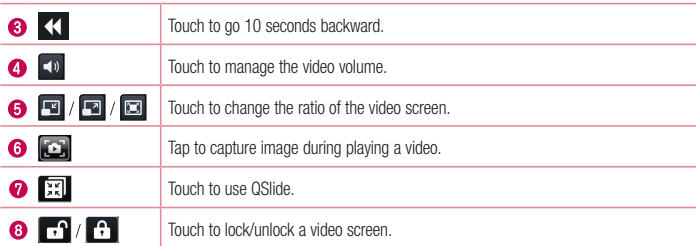

To change the volume while watching a video, press the up and down volume keys on the left-hand side of the phone.

Touch and hold a video in the list. The Share, Delete, Trim and Details options will be displayed.

# **Music**

Your phone has a built-in music player that lets you play all your favorite tracks. To access the music player,  $press \iff \Rightarrow$  >  $\Rightarrow$  Apps tab > Music.

## Playing a song

- 1 Press  $\sum$  >  $\equiv$  > Apps tab > Music.
- 2 Tap Songs.
- 3 Select the song you want to play.

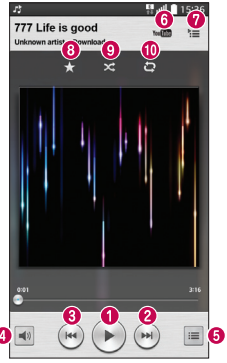

Ó

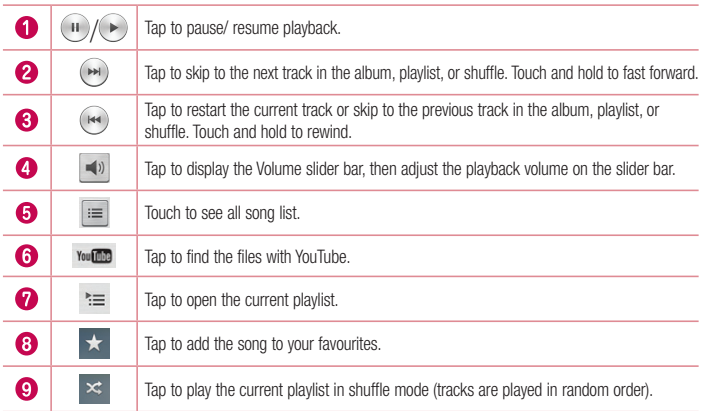

# **Multimedia**

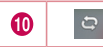

Tap to toggle through the repeat modes to repeat all songs, repeat current song, or repeat off.

To change the volume while listening to music, press the up and down volume keys on the left-hand side of the phone.

Touch and hold any song in the list. The Play, Add to playlist, Share, Set as ringtone, Delete, Details and Search options will be displayed.

## Add music files to your phone

Start by transferring music files to your phone:

- Transfer music using Media sync (MTP).
- Download from the wireless Web.
- Synchronize your phone to a computer.
- Receive files via Bluetooth

## Transfer music using Media sync (MTP)

- 1 Connect the phone to your PC using the USB cable.
- 2 Select the Media sync (MTP) option. Your phone will appear as another hard drive on your computer. Click on the drive to view it. Copy the files from your PC to the drive folder.

### NOTE:

- Some file formats are not supported, depending on the device software.
- If the file size exceeds the available memory, an error can occur when you open files.
- Music file copyrights may be protected by international treaties and national copyright laws. Therefore, it may be necessary to obtain permission or a licence to reproduce or copy music. In some countries, national laws prohibit private copying of copyrighted material. Before downloading or copying the file, check the national laws of the relevant country concerning the use of such material.

# FM radio

Your phone has a built-in FM radio so you can tune in to your favorite stations and listen on the go.

NOTE: You need to use your headphones to listen to the radio. Insert it into the headphone jack.

# **Utilities**

# Setting your alarm

- 1 Press  $\Rightarrow$   $\Rightarrow$   $\Rightarrow$   $\Rightarrow$  Apps tab > Alarm/Clock >  $\leftrightarrow$
- 2 After you set the alarm, your phone lets you know how much time is left before the alarm will go off.
- 3 Set Repeat, Snooze duration, Vibration, Alarm sound, Alarm volume, Auto app starter, Puzzle lock and Memo.
- 4 Tap Save.

NOTE: To change alarm settings in the alarm list screen, tap the Menu key  $\equiv$  and select Settings.

# Using your calculator

- 1 Press  $\implies$   $\blacktriangleright$  Apps tab > Calculator.
- 2 Tap the number keys to enter numbers.
- 3 For simple calculations, tap the function you want to perform  $(+, -, x \text{ or } \div)$  followed by =.
- 4 For more complex calculations, touch  $\equiv$  and select the **Scientific calculator**, then choose sin, cos, tan, log etc.
- 5 To check the history, touch  $\equiv$  and select the Calculation history.

## Adding an event to your calendar

- 1 Press  $\sum$  >  $\equiv$  > Apps tab > Calendar.
- 2 On the screen, you can find the different view types for the Calendar (Day, Week, Month, Year, Agenda).
- 3 Tap on the date for which you wish to add an event and tap  $\left(\frac{1}{2}\right)$ .
- 4 Tap Event name and enter the event name.
- 5 Tap Location and enter the location. Check the date and enter the time you wish your event to start and finish.
- 6 If you wish to add a note to your event, tap Link memo to select the saved memo. (Only available on the phone calendar)
- 7 If you wish to repeat the alarm, set REPEAT and set REMINDERS, if necessary.
- 8 Tap Save to save the event in the calendar.

# Voice Recorder

Use the voice recorder to record voice memos or other audio files.

## Recording a sound or voice

- 1 Press  $\implies$   $\frac{1}{2}$  > Apps tab > Voice Recorder.
- 2 Tap  $\bullet$  to begin recording.
- 3 Tap  $\blacksquare$  to end the recording.
- 4 Tap  $\rightarrow$  to listen to the recording.

**NOTE:** Tap  $\equiv$  to access your album. You can listen to the saved recording. The available recording time may differ from actual recording time.

# Task Manager

You can manage your applications using Task Manager. You can easily check the number of applications that are currently running and shut down certain applications.

# Tasks

This task can be synchronized with MS Exchange account. You can create task, revise it and delete it in MS outlook or MS Office Outlook Web Access.

### To Synchronize MS Exchange

- 1 From the Home Screen, press  $\sum$  >  $\equiv$  > Apps tab > Settings.
- 2 Tap General tab > Accounts & sync > Add account.
- 3 Tap Microsoft Exchange to create Email address and Password.
- 4 Make sure if you checkmark Sync task.

NOTE: MS Exchange may not be supported depending on email server.

# **Utilities**

## ThinkFree Viewer

ThinkFree Viewer is a professional mobile office solution that lets users conveniently view various types of office documents, including Word, Excel and PowerPoint files, anywhere or anytime, using their mobile devices. Press  $\sum$  >  $\overline{\mathbf{H}}$  > Apps tab > ThinkFree Viewer.

#### Viewing files

Mobile users can now easily view a wide variety of file types, including Microsoft Office documents and Adobe PDF, right on their mobile devices. When viewing documents using ThinkFree Viewer, the objects and layout remain the similar in the original documents.

# Google+

Use this application to stay connected with people via Google's social network service.

• Press  $\Box$  >  $\Box$  > Apps tab > Google+.

NOTE: This application may not be available depending on the region or service provider.

# Voice Search

Use this application to search webpages using voice.

- 1 Press  $\sum$  >  $\equiv$  Apps tab > Voice Search.
- 2 Say a keyword or phrase when **Speak now** appears on the screen. Select one of the suggested keywords that appear.

NOTE: This application may not be available depending on the region or service provider.

# **Downloads**

Use this application to see what files have been downloaded through the applications.

• Press  $\Box$  >  $\Box$  > Apps tab > Downloads.

NOTE: This application may not be available depending on the region or service provider.

# LG SmartWorld

LG SmartWorld offers an assortment of exciting content - games, applications, wallpaper and ringtones - giving LG phone users the chance to enjoy richer "Mobile Life" experiences.

## How to Get to LG SmartWorld from Your Phone

- 1 Press  $\sum$  >  $\equiv$  > Apps tab > tap the  $\binom{1}{2}$  icon to access LG SmartWorld.
- 2 Tap Sign in and enter ID/PW for LG SmartWorld. If you have not signed up yet, tap Register to receive your LG SmartWorld membership.
- 3 Download the content you want.

### NOTE: What if there is no **iciden** icon?

- 1 Using a mobile Web browser, access LG SmartWorld (<www.lgworld.com>) and select your country.
- 2 Download the LG SmartWorld App.
- 3 Run and install the downloaded file.
- 4 Access LG SmartWorld by tapping the **1G** icon.

## How to use LG SmartWorld

• Participate in monthly LG SmartWorld promotions.

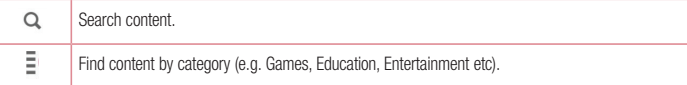

• Try the easy "Menu" buttons to find what you're looking for fast. Settings – Set Profile and Display.

Sign in - Set your ID and Password.

• Trv other useful functions as well. (Content Detail screen)

NOTE: LG SmartWorld may not be available from all carriers or in all countries.

# The Web

# Internet

Use this application to browse the Internet. Browser gives you a fast, full-color world of games, music, news, sports, entertainment and much more, right on your mobile phone wherever you are and whatever you enjoy.

NOTE: Additional charges apply when connecting to these services and downloading content. Check data charges with your network provider.

1 Press  $\implies$   $\blacktriangleright$  Apps tab  $>$  Internet.

## Using the Web toolbar

Tap slide it upwards with your finger to open.

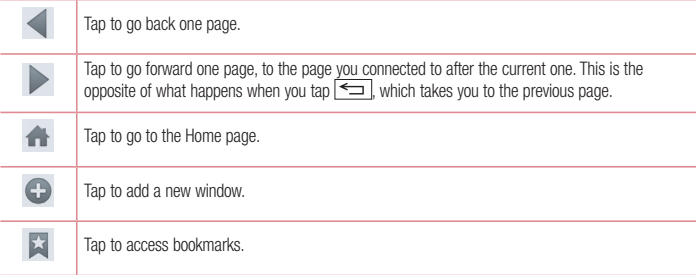

## Viewing webpages

Tap the address field, enter the web address and tap Go.

## Opening a page

To go to new page, tap  $\boxed{1}$  >  $\boxed{\div}$ .

To go to another webpage, tap  $\boxed{2}$ , scroll up or down, and tap the page to select it.

## Searching the web by voice

Tap the address field, tap  $\mathbb Q$ , speak a keyword, and then select one of the suggested keywords that appear.

NOTE: This feature may not be available depending on the region or service provider.

### **Bookmarks**

To bookmark the current webpage, tap  $\sqrt{=}$  > Add to bookmarks > OK. To open a bookmarked webpage, tap  $\overrightarrow{a}$  and select one.

**History** 

Tap  $\mathbb{N}$  > History to open a webpage from the list of recently-visited webpages. To clear the history, tap  $\mathbb{R}$ > Clear all history.

## Chrome

Use Chrome to search for information and browse webpages.

1 Press  $\sum$  >  $\equiv$  Apps tab > Chrome.

NOTE: This application may not be available, depending on your region and service provider.

## Viewing webpages

Tap the Address field, and then enter a web address or search criteria.

## Opening a page

To go to a new page, tab  $\overline{10}$  > New tab.

To go to another webpage, tap  $\boxed{2}$ , scroll up or down and tap the page to select it.

## Syncing with other devices

Sync open tabs and bookmarks to use with Chrome on another device when you are logged in with the same Google account.

To view open tabs on other devices, tap  $\equiv$   $\geq$  Other devices.

Select a webpage to open.

To add bookmarks, tap  $\prec$ .

# **Settings**

This section provides an overview of items you can change using your phone's System settings menus.

To access the Settings menu:

Press  $\leftarrow$  >  $\leftarrow$  > System settings.

- or -

 $Press \implies$  >  $\Box$  > Apps tab > Settings.

# **Networks**

 $\langle$  Wi-Fi  $\rangle$ 

Wi-Fi – Turns on Wi-Fi to connect to available Wi-Fi networks.

### TIP! How to obtain the MAC address

To set up a connection in some wireless networks with MAC filters, you may need to enter the MAC address of your phone in the router.

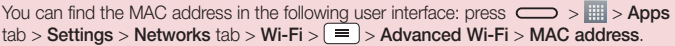

### < Bluetooth >

Turn the Bluetooth wireless feature on or off to use Bluetooth.

### $>$  Mobile data  $\sim$

Displays the data usage and set mobile data usage limit.

### $<$  Call  $>$

Configure phone call settings such as call forwarding and other special features offered by your carrier.

Voicemail – Allows you to select your carrier's voicemail service.

Fixed dialing numbers – Turn on and compile a list of numbers that can be called from your phone. You'll need your PIN2, which is available from your operator. Only numbers within the fixed dial list can be called from your phone.

**Incoming call pop-up** – Display incoming call popup when using camera and videos.

Call reject – Allows you to set the call reject function. Choose from Call reject mode or Reject calls from.

Decline with message – When you want to reject a call, you can send a quick message using this function. This is useful if you need to reject a call during a meeting.

Privacy keeper – Hides the caller name and number for an incoming call.

Home button answer call – Allows you to select your answer call.

Call forwarding – Choose whether to divert all calls when the line is busy, when there is no answer or when you have no signal

Auto answer – Set the time before a connected hands-free device automatically answers an incoming call. Choose from Disable, 1 second, 3 seconds, and 5 seconds.

Connection vibration – Vibrates your phone when the other party answers the call.

Save unknown numbers – Add unknown numbers to contacts after a call.

Power button ends call – Allows you to select your end call.

Call barring – Lock incoming, outgoing or international calls.

Call duration – View the duration of calls including Last call, Outgoing calls, Incoming calls and All calls.

Additional call settings – Allows you to change the following settings:

Caller ID: Choose whether to display your number in an outgoing call.

Call waiting: If call waiting is activated, the handset will notify you of an incoming call while you are on a call (depending on your network provider).

### <Share & Connect>

NFC – Your phone is an NFC-enabled mobile phone. NFC (Near Field Communication) is a wireless connectivity technology that enables two-way communication between electronic devices. It operates over a distance of a few centimeters. You can share your content with an NFC tag or another NFC support device by simply touching it with your device. If you touch an NFC tag with your device, it will display the tag content on your device.

 To switch NFC on or off: From the Home screen, touch and slide the notification panel down with your finger, then select the NFC icon to turn it on.

NOTE: When airplane mode is activated, the NFC application can be used.

Using NFC: To use NFC, make sure your device is switched on, and activate NFC if disabled.

Direct/Android Beam – When this feature is turned on, you can beam app content to another NFC-capable device by holding the devices close together.

Just bring the device together(typically back to back) and then touch your screen. The app determines what gets beamed.

### < Tethering & networks >

Wi-Fi hotspot – You can also use your phone to provide a mobile broadband connection. Create a hotspot and share your connection. Please read ["Sharing your phone's data connection"](#page-132-0) for more information.

Bluetooth tethering – Allows you to set your phone whether you are sharing the Internet connection or not.

Help – Tap to view help information on the Wi-Fi hotspot and Bluetooth tethering functions.

Airplane mode – After switching to Airplane mode, all wireless connections are disabled.

# **Settings**

NOTE: You must set a lock screen PIN or password before you can use credential storage.

Mobile networks – Set options for data roaming, network mode & operators, access point names (APNs) etc. Default SMS app – Allows you to set the default SMS app.

VPN – Displays the list of Virtual Private Networks (VPNs) that you've previously configured. Allows you to add different types of VPNs.

# Sound

Sound profile – Choose Sound, Vibrate only or Silent.

Volumes – Adjust the phone's volume settings to suit your needs and your environment.

Quiet mode – Set up your Quiet mode.

**Turn quiet mode on now** – Tap the switch to toggle it on or off immediately.

Set quiet time – Tap the switch to toggle it On or Off. You can also set the days and times to automatically turn Quiet mode on.

Vibrate – Checkmark to vibrate when quiet mode is on.

Incoming call settings

**Block incoming calls** – Checkmark to block all incoming calls.

Allow repeated calls – Checkmark to allow a call that is repeated within 3 minutes.

Allowed contact lists – Designate which Contacts calls will be allowed.

Auto reply to blocked calls  $-$  Set how to you want to automatically reply to silenced calls.

Help – Tap to view help information on quiet mode.

**Phone ringtone** – Set the ringtone for calls. You can also add a ringtone by tapping  $\bigoplus$  at the top right corner of the screen.

Incoming call vibration – Sets the incoming call vibration Options.

Ringtone with vibration – Checkmark to set the phone to vibrate in addition to the ringtone when you receive calls.

Voice notifications – Tap the Voice notifications switch to toggle it On or Off. On allows your device to read out incoming call and message events automatically.

Notification sound – Allows you to set the sound for notifications. You can also add a sound by tapping  $\bigoplus$  at the top right corner of the screen.

Touch feedback & system – Allows you to set the feedback (tones and/or vibration) while using your device.

# **Display**

< Home screen >

Set the Select Home, Theme, Wallpaper, Screen swipe effect, Allow Home screen looping, Portrait view only, Home backup & restore, Help.

< Lock screen >

Select screen lock – Set a screen lock type to secure your phone. Opens a set of screens that quide you through drawing a screen unlock pattern. Set None, Swipe, Knock Code, Face Unlock, Pattern, PIN or Password.

If you have enabled a Pattern lock type when you turn on your phone or wake up the screen, you will be asked to draw your unlock pattern to unlock the screen.

Screen swipe effect – Sets the screen swipe effect options. Choose from Dewdrop, White hole.

NOTE: Screen swipe effect becomes Pattern effect if the screen lock is set to Pattern.

Wallpaper – Sets your Lock screen wallpaper. Select it from Gallery or Wallpaper gallery.

Shortcuts – Allows you to change the shortcuts on the Swipe Lock screen.

Lost phone contact – Checkmark to set the device owner's name to be displayed on the Lock screen. Tap to enter the text to be displayed as the Owner info.

Lock timer – Sets the amount of time before the screen automatically locks after the screen has timed-out.

**Power button instantly locks** – Checkmark to instantly lock the screen when the Power/Lock Key is pressed. This setting overrides the Security lock timer setting.

 $\geq$  SCREEN  $\geq$ 

Brightness – Adjusts the brightness of the screen. For best battery performance, use the dimmest comfortable brightness.

Screen timeout – Sets the amount of time before the screen times out.

Screen-off effect – Sets the screen-off effect. Choose from Fade out, Black hole, and Retro TV.

Auto-rotate screen – Checkmark to set the phone to automatically rotate the screen based on the phone orientation (portrait or landscape).

Daydream - Tap the Daydream switch to toggle it On or Off. On allows the set screensaver to be displayed when the phone is sleeping while docked and/or charging. Choose from Clock, Colors, Google Photos, Photo Frame, and Photo Table.

 $\epsilon$  FONT  $\sim$ 

Font type – Sets the type of font used for the phone and menus.

Font size – Sets the size of the font displayed in the phone and menus.

# **Settings**

### $<$  SMART ON  $>$

Smart screen – Checkmark to keep the screen from timing-out when the device detects your eyes looking at the screen.

# General

#### < Gestures >

Screen on/off – Checkmark to enable KnockON to turn the screen on and off. Quickly double-tap center screen to turn it on. Double-tap the Status Bar, an empty area on the Home screen, or the Lock screen to turn the screen off. For the best results, do not move the phone while using the KnockON feature.

Silence incoming calls – Checkmark to enable you to flip the phone to silence incoming calls.

Snooze or turn off alarm – Checkmark to enable you to simply flip the device to snooze or stop the alarm.

Pause video – Checkmark to enable you to simply flip the device to pause the currently playing video.

Move Home screen items – Checkmark to enable you to move an icon to another screen by tilting the phone. Tap and hold the icon and tilt the phone left or right, then let go on the screen where you want the icon.

Help – Opens a help quide on how to use the Gestures features of your device.

Motion sensor calibration – Allows you to improve the accuracy of the tilt and speed of the sensor.

< Storage >

INTERNAL STORAGE – View the internal storage usage.

SD CARD – Check total available SD card space. Touch Unmount SD card for safe removal. Erase SD card if you want to delete all data from the SD card.

### < Battery >

### BATTERY INFORMATION

The Battery charge information is displayed on a battery graphic along with the percentage of the remaining charge and its status.

Touch the Battery charge icon to display the Battery use screen to see battery usage level and battery use details. It displays which components and applications are using the most battery power. Tap one of the entries to see more detailed information.

Battery percentage on status bar – Checkmark to display the battery level percentage on the Status Bar next to the battery icon.

### BATTERY SAVER

Tap the Battery saver switch to toggle it On or Off. Tap Battery saver to access the following settings:

Turn Battery saver On – Sets the battery charge percent level that will automatically turn on Battery saver. Choose from Immediately, 10% battery, 20% battery, 30% battery, and 50% battery.

Help – Tap to view help information on the battery saver tips.

### $<$  Apps  $>$

View and manage your applications.

### < Accounts & sync >

Permits applications to synchronize data in the background, whether or not you are actively working in them. Deselecting this setting can save battery power and lower (but not eliminate) data usage.

### < Guest mode >

To protect your privacy or limit some applications to your children, you can use the Guest mode. When you lend your phone to others, you can limit the applications to be displayed. In advance, set the Guest mode and customize the options.

### < Location >

Turn on location service, your phone determines your approximate location using GPS, Wi-Fi and mobile networks.

Mode – Set the location mode from High accuracy, Battery saving and Device sensors only.

### < Security >

Encrypt phone – Allows you to encrypt data on the phone for security. You will be required to enter a PIN or password to decrypt your phone each time you power it on.

Encrypt SD card storage – Allows you to encrypt SD card data on the phone for security.

Set up SIM card lock – Set up SIM card lock or change the SIM card PIN.

**Password typing visible** – Show the last character of the hidden password as you type.

Phone administrators – View or deactivate phone administrators.

Unknown sources - Default setting to install non-Play store applications.

Verify apps – Disallow or warn before installation of apps that may cause harm.

Storage type - Display the storage type.

Trusted credentials – Display trusted CA certificates.

Install from storage – Choose to install encrypted certificates.

Clear credentials – Remove all certificates.

### < Language & input >

Use the Language & input settings to select the language for the text on your phone and to configure the on-screen keyboard, including words you've added to its dictionary.

# **Settings**

### < Backup & reset >

Change the settings for managing your settings and data.

**Backup my data** – Set to backup your settings and application data to the Google server.

Backup account – Set to backup your account.

Automatic restore – Set to restore your settings and application data when the applications are reinstalled on your device.

LG Backup service – Backs up all information on the device and restores it in the event of data loss or replacement. Factory data reset – Reset your settings to the factory default values and delete all your data. If you reset the phone this way, you are prompted to re-enter the same information as when you first started Android.

### < Date & time >

Use Date & time settings to set how dates will be displayed. You can also use these settings to set your own time and time zone rather than obtaining the current time from the mobile network.

#### < Accessibility >

Use the **Accessibility** settings to configure accessibility plug-ins you have installed on your phone.

#### $\epsilon$  PC connection  $\sim$

Select USB connection method – Set the desired mode: Charge phone, Media sync (MTP), Tethering, LG software or Send images (PTP).

Ask upon connecting – Ask in USB connection mode when connecting to a computer.

Help – Help for USB connection.

PC Suite – Check this to use LG PC Suite with your Wi-Fi connection. Please note that Wi-Fi network should be connected to LG PC Suite via a Wi-Fi connection.

Help – Help for LG software.

#### < Accessory >

QuickWindow case – Activate to make features, such as music, weather, and clock, available in small view when using the QuickWindow case.

Earphone Plug & Pop - Sets the Plug & Pop feature for earphones. The app panel will be displayed automatically when connecting an earphone. Tap **Edit app panel** to change the applications you want to make available.

### <Printing>

Allows you to print the content of certain screens (such as web pages displayed in Chrome) to a printer connected to the same Wi-Fi network as your Android device.

### < About phone >

View legal information and check your phone status and software version.

# PC software (LG PC Suite)

"LG PC Suite" PC software is a program that helps you connect your device to a PC via a USB cable and Wi-Fi. Once connected, you can use the functions of your device from your PC.

### With your "LG PC Suite" PC Software, You Can...

- Manage and play your media contents (music, movie, picture) on your PC.
- Send multimedia contents to your device.
- Synchronizes data (schedules, contacts, bookmarks) in your device and PC.
- Backup the applications in your device.
- Update the softwares in your device.
- Backup and restore the device data.
- Play multimedia contents of your PC from your device.
- Backup and create and edit the memos in your device

NOTE: You can use the Help menu from the application to find out how to use your "LG PC Suite" PC software.

### Installing "LG PC Suite" PC Software

"LG PC Suite" PC software can be downloaded from the webpage of LG.

- 1 Go to www.lg.com and select a country of your choice.
- 2 Go to Support > MOBILE SUPPORT > LG Mobile Phones > Select the Model or

Go to Support > Mobile > Select the Model.

3 Click PC SYNC from MANUALS & DOWNLOAD and click DOWNLOAD to download "I G PC Suite" PC software.

### System Requirements for "LG PC Suite" PC software

- OS: Windows XP (Service pack 3) 32bit, Windows Vista, Windows 7, Windows 8
- CPU: 1 GHz or higher processors
- Memory: 512 MB or higher RAMs
- Graphic card: 1024 x 768 resolution, 32 bit color or higher
- HDD: 500 MB or more free hard disk space (More free hard disk space may be needed depending on the volume of data stored.)
- Required software: LG integrated drivers, Windows Media Player 10 or later

# PC software (LG PC Suite)

#### NOTE: LG Integrated USB Driver

LG integrated USB driver is required to connect an LG device and PC and is installed automatically when you install "LG PC Suite" PC software application.

#### Synchronizing your Device to a PC

Data from your device and PC can be synchronized easily with "LG PC Suite" PC software for your convenience. Contacts, schedules and bookmarks can be synchronized.

The procedure is as follows:

- 1 Connect your device to PC. (Use a USB cable or Wi-Fi connection.)
- 2 The Select USB connection method will appear, then select LG software.
- 3 After connection, run the program and select the device section from the category on the left side of the screen.
- 4 Click Personal information to select.
- 5 Select the checkbox of contents to synchronize and click the **Sync** button.

NOTE: To synchronize your phone with your PC, you need to install LG PC Suite onto your PC. Please refer to previous pages to install LG PC Suite.

#### Moving contacts from your Old Device to your New Device

- 1 Export your contacts as a CSV file from your old device to your PC using a PC sync program.
- 2 Install "LG PC Suite" on the PC first. Run the program and connect your Android mobile phone to the PC using a USB cable.
- 3 On the top menu, select Device > Import to device > Import contacts.
- 4 A popup window to select the file type and a file to import will appear.
- 5 On the popup, click the **Select a file** and Windows Explorer will appear.
- 6 Select the contacts file to import in Windows Explorer and click the Open.
- 7 Click OK.
- 8 A Field mapping popup to link the contacts in your device and new contacts data will appear.
- 9 If there is a conflict between the data in your PC contacts and device contacts, make the necessary selections or modifications in LG PC Suite.
- 10 Click OK.

# Phone software update

## Phone software update

### LG Mobile phone software update from the Internet

For more information about using this function, please visit<http://www.lg.com/common/index.jsp> $\rightarrow$  select your country and language.

This feature allows you to conveniently update the firmware on your phone to a newer version from the Internet without needing to visit a service center. This feature will only be available if and when LG makes a newer firmware version available for your device.

Because the mobile phone firmware update requires the user's full attention for the duration of the update process, please make sure you check all instructions and notes that appear at each step before proceeding. Please note that removing the USB data cable during the upgrade may seriously damage your mobile phone.

NOTE: LG reserves the right to make firmware updates available only for selected models at its own discretion and does not guarantee the availability of the newer version of the firmware for all handset models.

### LG Mobile Phone software update via Over-the-Air (OTA)

This feature allows you to conveniently update your phone's software to a newer version via OTA, without connecting using a USB data cable. This feature will only be available if and when LG makes a newer firmware version available for your device.

You should first check the software version on your mobile phone: Settings > General tab > About phone > Update Center > Software Update > Check now for update.

NOTE: Your personal data from internal phone storage—including information about your Google account and any other accounts, your system/application data and settings, any downloaded applications and your DRM licence—might be lost in the process of updating your phone's software. Therefore, LG recommends that you backup your personal data before updating your phone's software. LG does not take responsibility for any loss of personal data.

NOTE: This feature depends on your network service provider, region and country.

# About this user guide

# About this user quide

- Before using your device, please carefully read this manual. This will ensure that you use your phone safely and correctly.
- Some of the images and screenshots provided in this guide may appear differently on your phone.
- • Your content may differ from the final product, or from software supplied by service providers or carriers, This content may be subject to change without prior notice. For the latest version of this manual, please visit the LG website at www.lg.com.
- Your phone's applications and their functions may vary by country, region, or hardware specifications. LG cannot be held liable for any performance issues resulting from the use of applications developed by providers other than LG.
- LG cannot be held liable for performance or incompatibility issues resulting from registry settings being edited or operating system software being modified. Any attempt to customize your operating system may cause the device or its applications to not work as they should.
- Software, audio, wallpaper, images, and other media supplied with your device are licensed for limited use. If you extract and use these materials for commercial or other purposes, you may be infringing copyright laws. As a user, you are fully and entirely responsible for the illegal use of media.
- Additional charges may be applied for data services, such as messaging, uploading and downloading, autosyncing, or using location services. To avoid additional charges, select a data plan that is suitable for your needs. Contact your service provider to obtain additional details.

# **Trademarks**

- LG and the LG logo are registered trademarks of LG Electronics.
- All other trademarks and copyrights are the property of their respective owners.

### Notice: Open Source Software

To obtain the corresponding source code under GPL, LGPL, MPL and other open source licences, please visit<http://opensource.lge.com/>

All referred licence terms, disclaimers and notices are available for download with the source code.

# **Accessories**

These accessories are available for use with the your phone. (Items described below may be optional.)

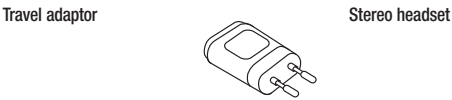

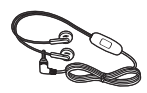

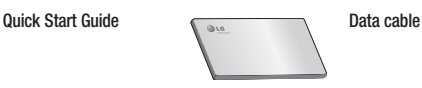

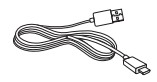

**Battery** 

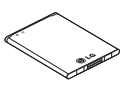

### NOTE:

- Always use genuine LG accessories.
- Failure to do this may void your warranty.
- Accessories may vary in different regions.

# **Troubleshooting**

This chapter lists some problems you might encounter when using your phone. Some problems require you to call your service provider, but most are easy to fix yourself.

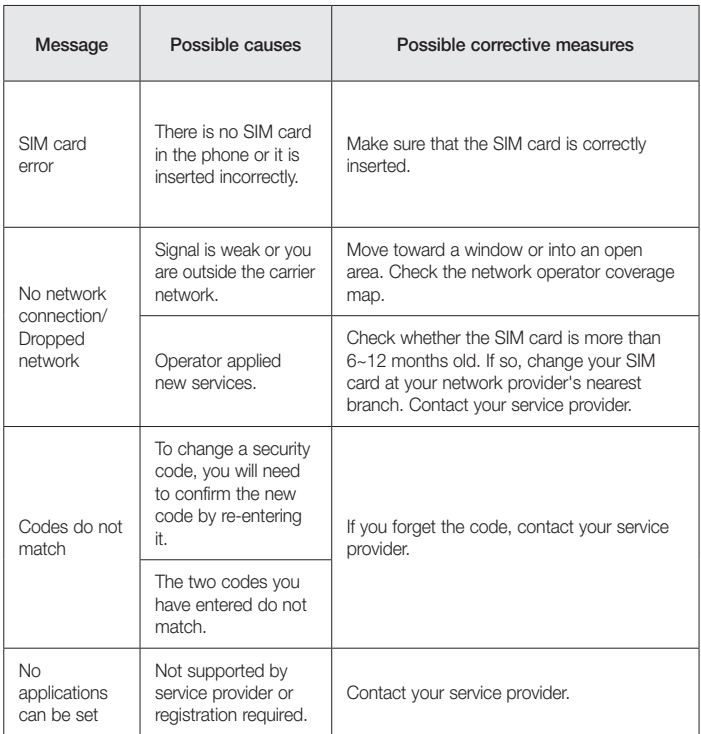

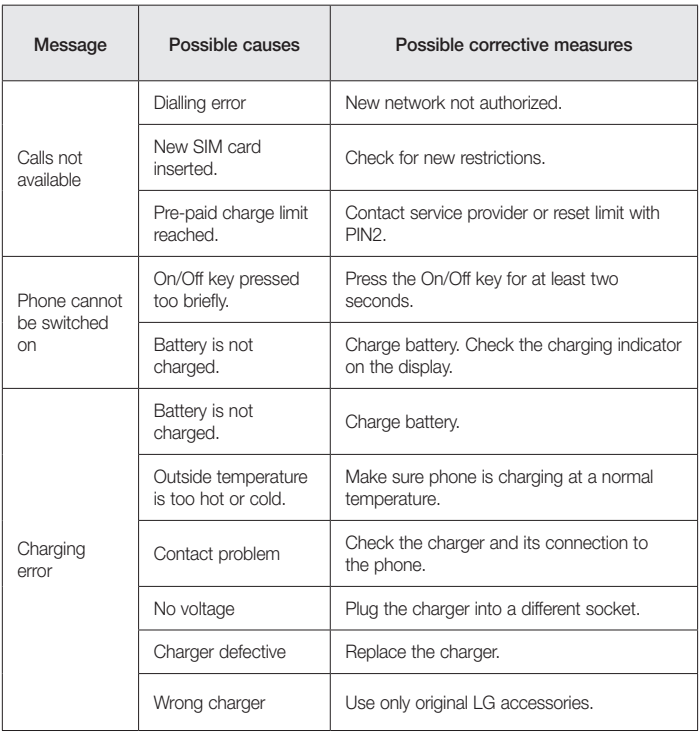

# **Troubleshooting**

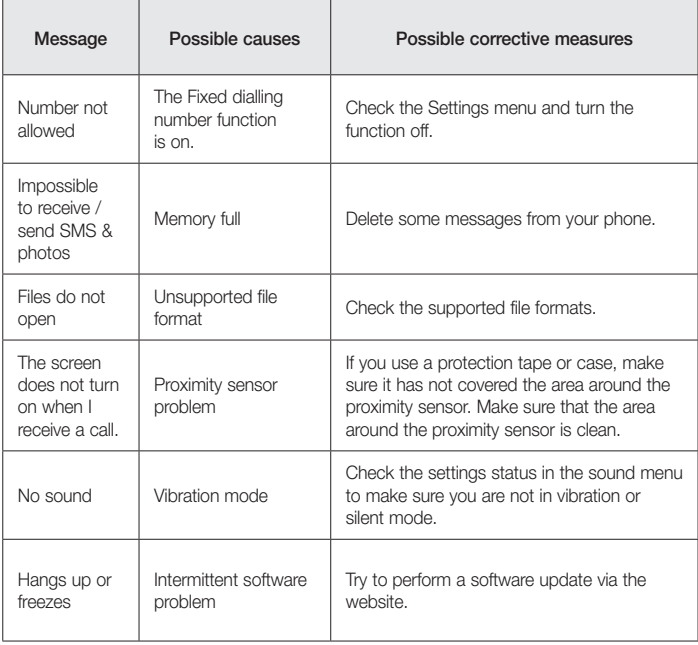
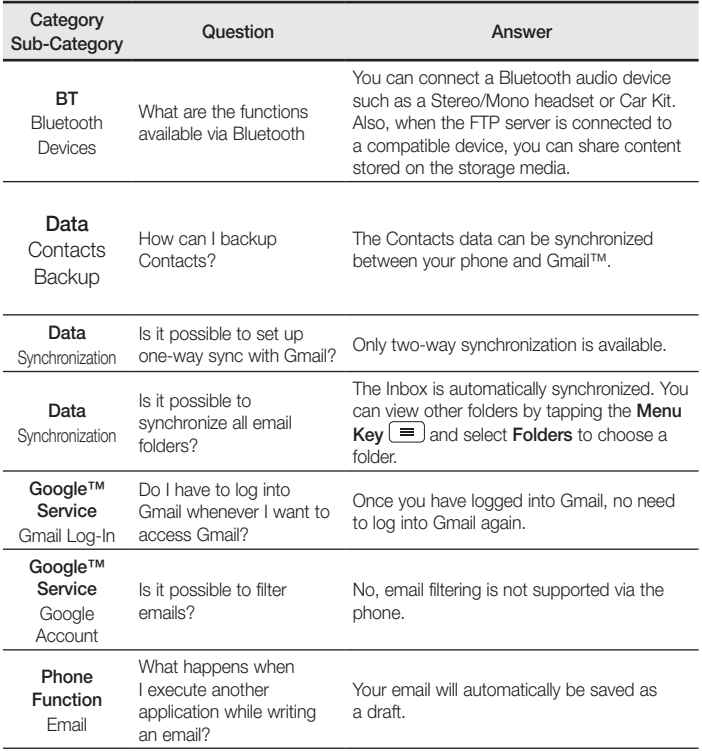

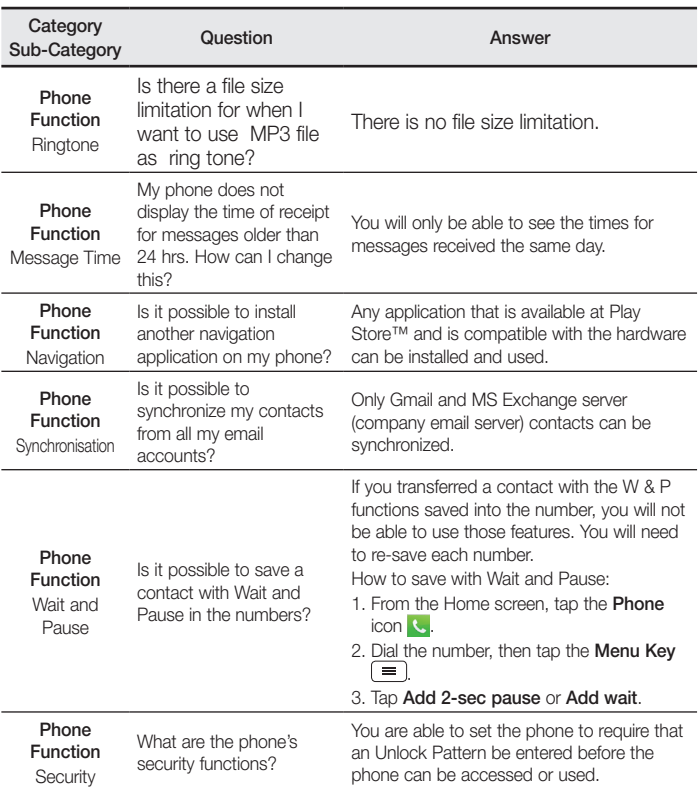

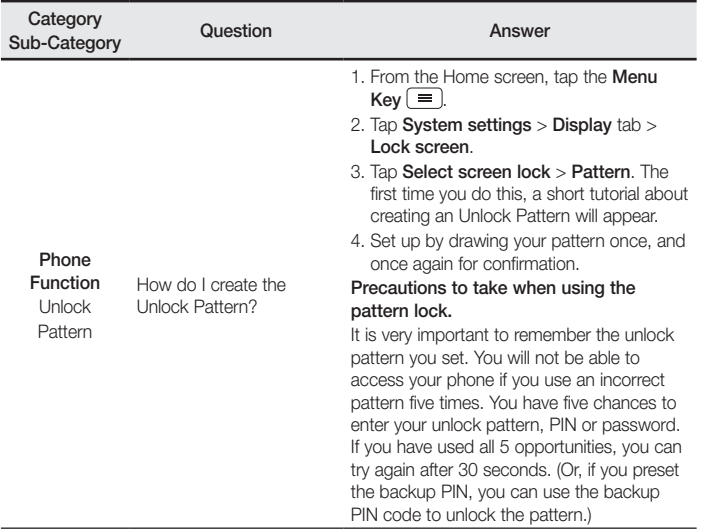

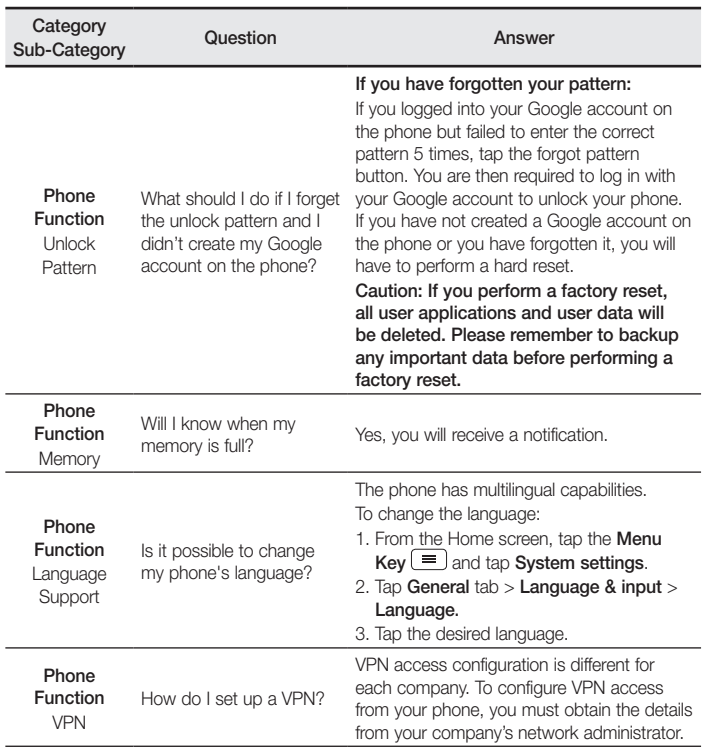

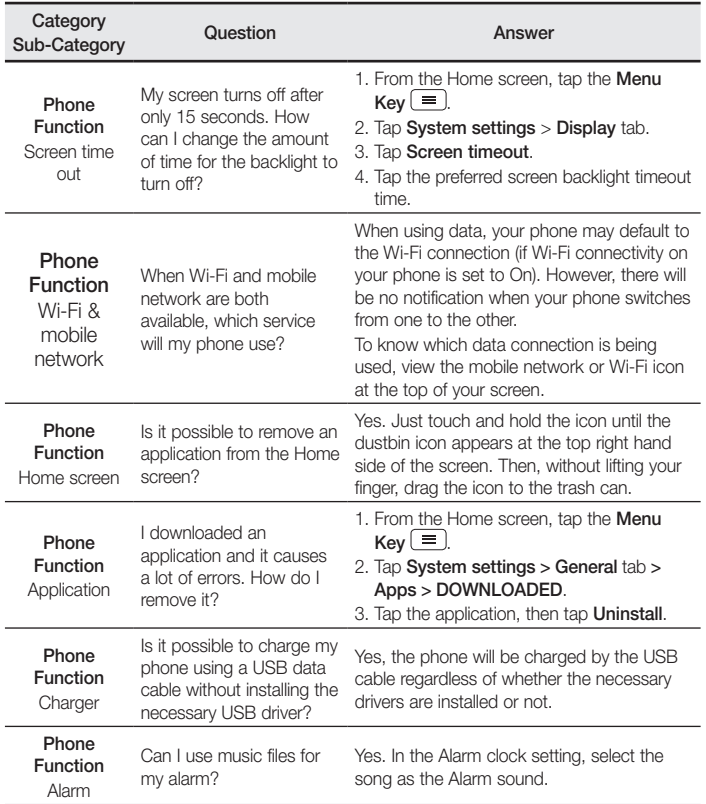

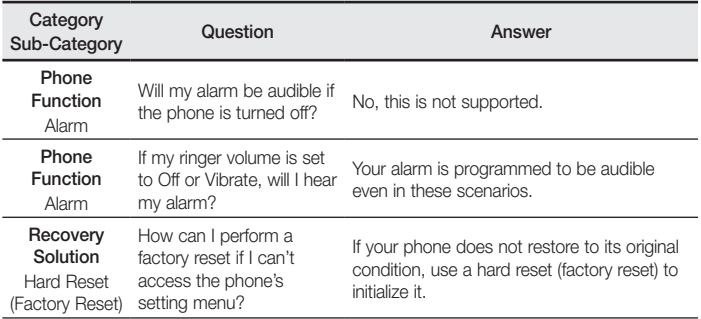

## **Allgemeine Anfragen**

<LG Informationscenter für Kunden>

#### **0810 144 131**

\* Vergewissern Sie sich, dass diese Rufnummer korrekt ist, bevor Sie anrufen.

**CE0168** 

### **General Inquiries**

<LG Customer Information Center>

### **0810 144 131**

\* Make sure the number is correct before making a call.

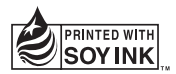